# <span id="page-0-0"></span>SM/QC Integration Training Overview

**http://enhanced1.sharepoint.hp.com/teams/aztec/Lists/Integrations/Standard.aspx** lists BTO integrations.

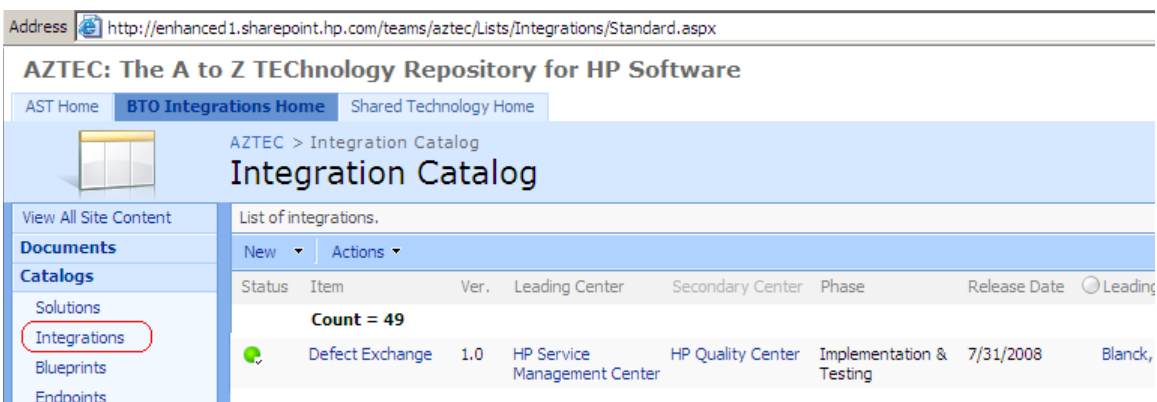

this doc describes hands-on how to install all required software (on a clean pc) and perform simple synchronizations for the Service Manager <-> Quality Center integration (shown in diagram above).

a training on 2008 june 5 will demo what is described in this doc. training/doc author terry taylor, ttaylor@hp.com (with extensive help from Lei Li and the rest of the SM/QC integration team).

if you want to try to install and run qc/sm integration on your pc, note the following:

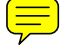

• time requirements: approximate time required.

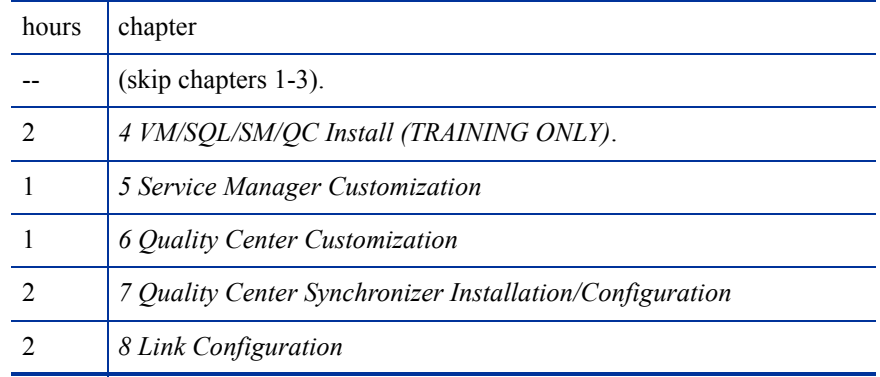

- pc requirements: this doc describes how to install/config in windows server 2000 OS in a virtual machine. this will require 2GB+ of ram.
- Required files (i have collected all required files and put them on my personal laptop (taylterr)) Address C:\Documents and Settings\taylterr\Desktop\installers

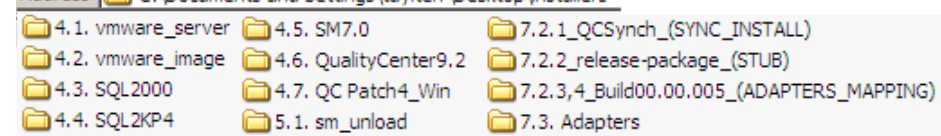

## HP Defects and Requirements Exchange with HP Service Manager and HP Quality Center

for the Windows Operating System

Software Version: 00.02.003 (Release 00, Sprint 02, Build 003)

Installation and Administration Guide

Document Release Date: June 2008 Software Release Date: June 2008

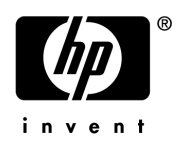

Last Updated: Jun 4, 2008

## Legal Notices

### **Warranty**

The only warranties for HP products and services are set forth in the express warranty statements accompanying such products and services. Nothing herein should be construed as constituting an additional warranty. HP shall not be liable for technical or editorial errors or omissions contained herein.

The information contained herein is subject to change without notice.

### Restricted Rights Legend

Confidential computer software. Valid license from HP required for possession, use or copying. Consistent with FAR 12.211 and 12.212, Commercial Computer Software, Computer Software Documentation, and Technical Data for Commercial Items are licensed to the U.S. Government under vendor's standard commercial license.

### Copyright Notices

© Copyright 2008 Hewlett-Packard Development Company, L.P.

Trademark Notices

## Documentation Updates

This guide's title page contains the following identifying information:

- Software Version number, which indicates the software version.
- Document Release Date, which changes each time the document is updated.
- Software Release Date, which indicates the release date of this version of the software.

To check for recent updates, or to verify that you are using the most recent edition of a document, go to:

### **http://ovweb.external.hp.com/lpe/doc\_serv/**

You will also receive updated or new editions if you subscribe to the appropriate product support service. Contact your HP sales representative for details.

## Support

You can visit the HP software support web site at:

### **http://support.openview.hp.com/support.jsp**

HP Software online support provides an efficient way to access interactive technical support tools. As a valued support customer, you can benefit by using the support site to:

- Search for knowledge documents of interest
- Submit and track support cases and enhancement requests
- Download software patches
- Manage support contracts
- Look up HP support contacts
- Review information about available services
- Enter into discussions with other software customers
- Research and register for software training

Most of the support areas require that you register as an HP Passport user and sign in. Many also require a support contract.

To find more information about access levels and HP Passport, go to:

### **http://support.openview.hp.com/new\_access\_levels.jsp**

# Contents

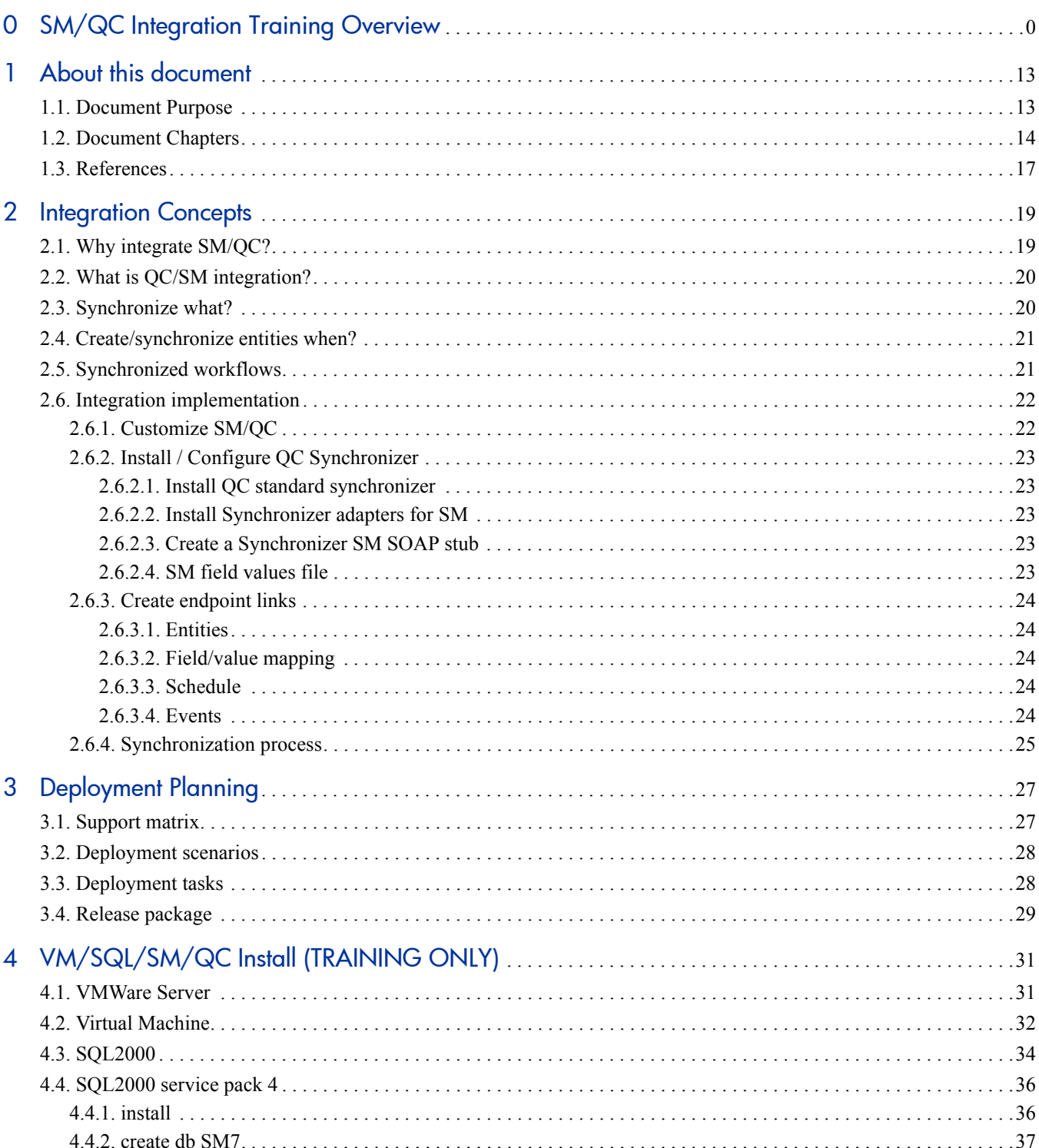

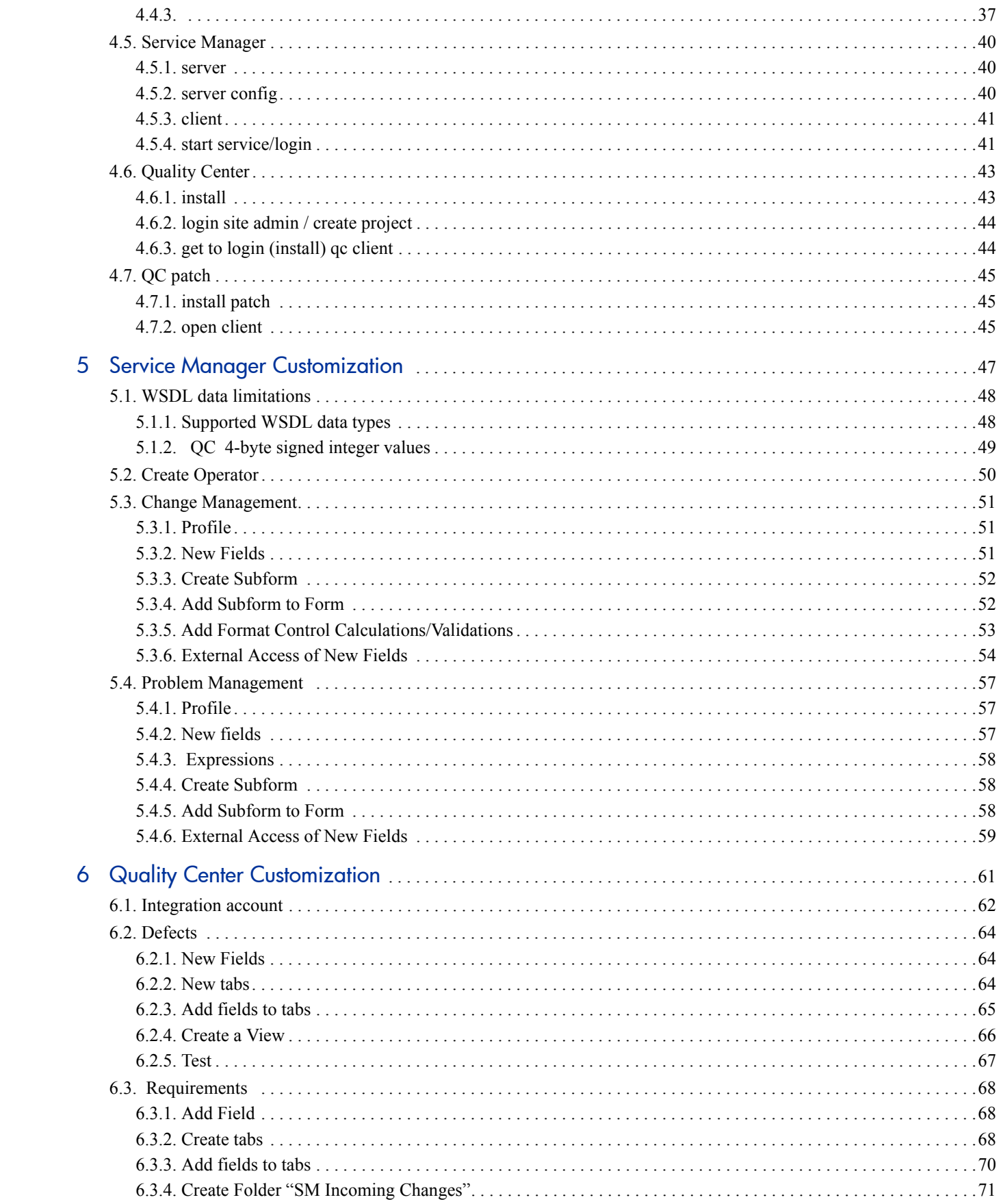

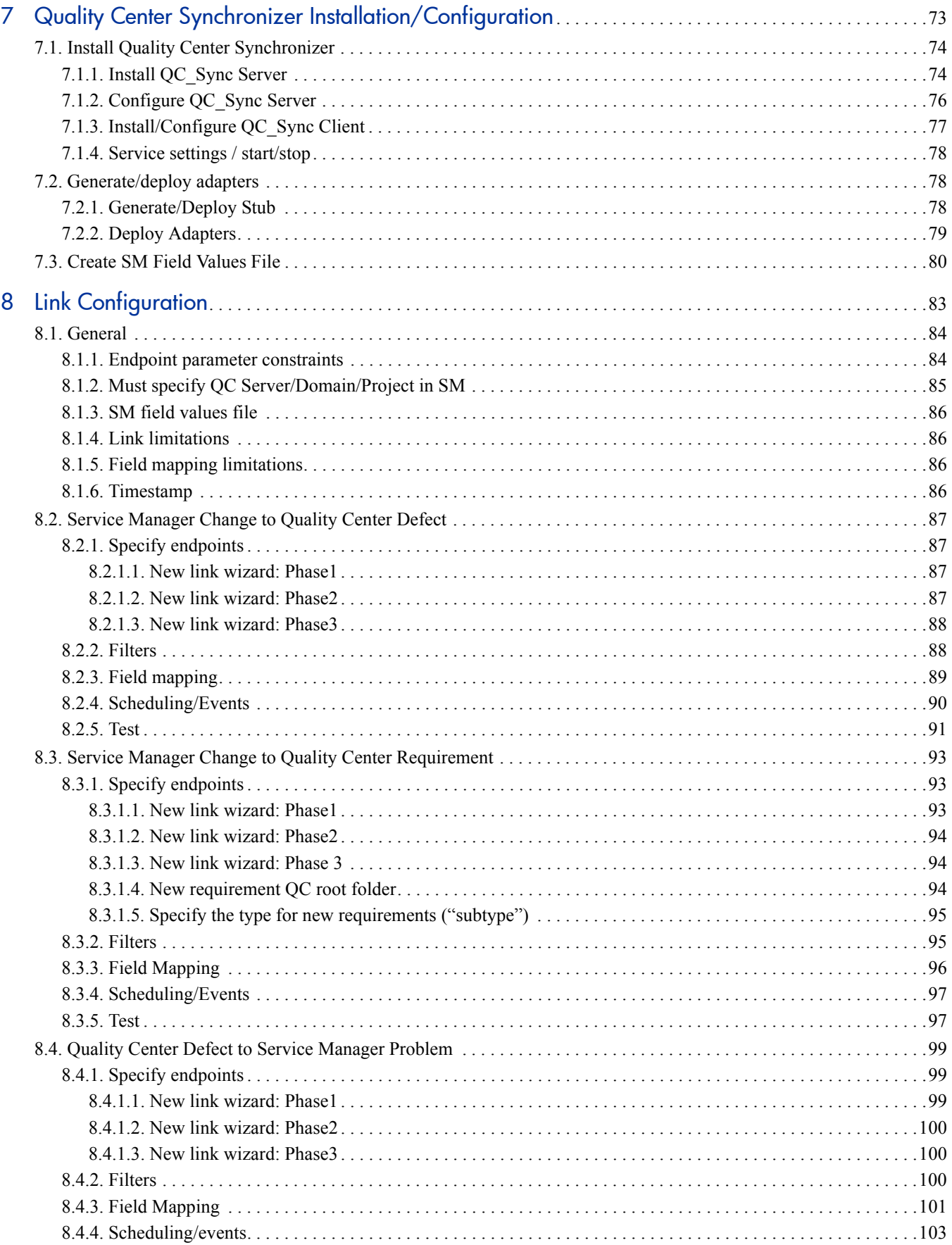

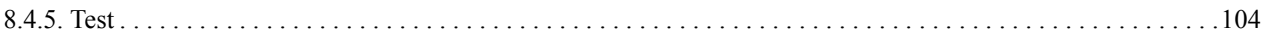

# List of Figures

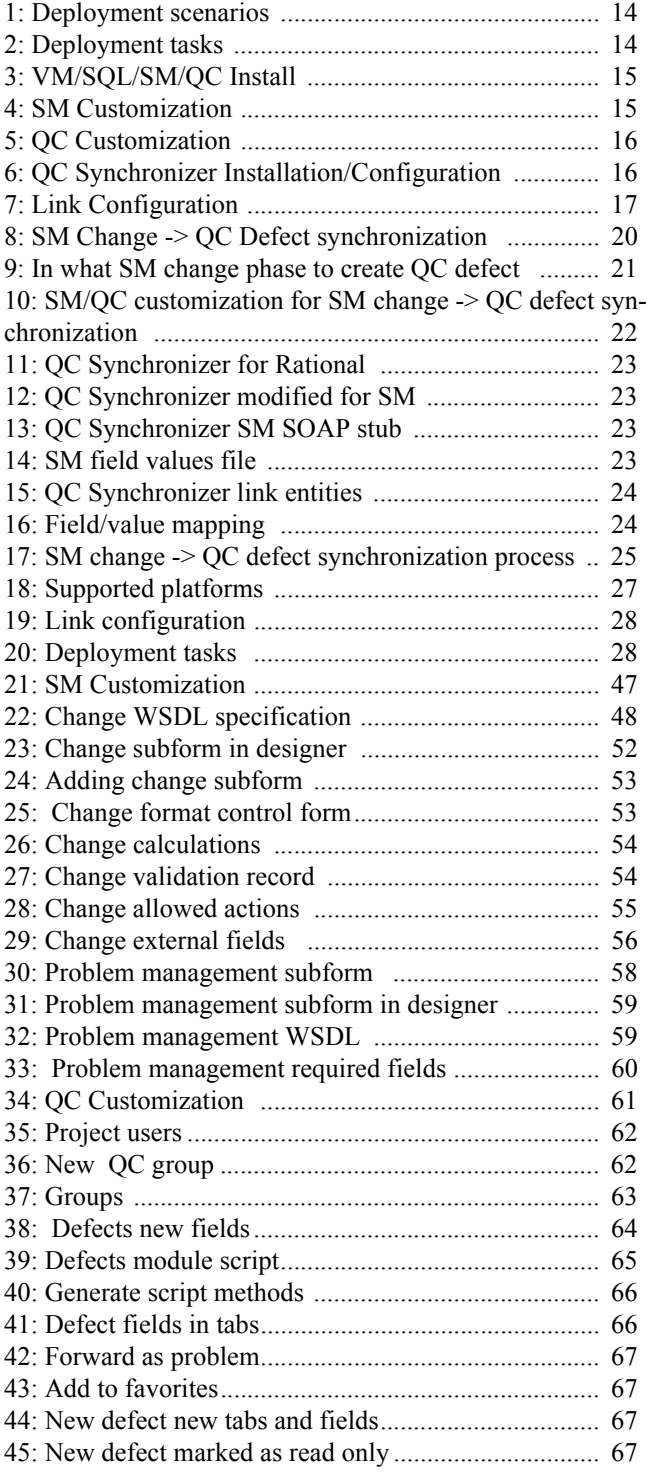

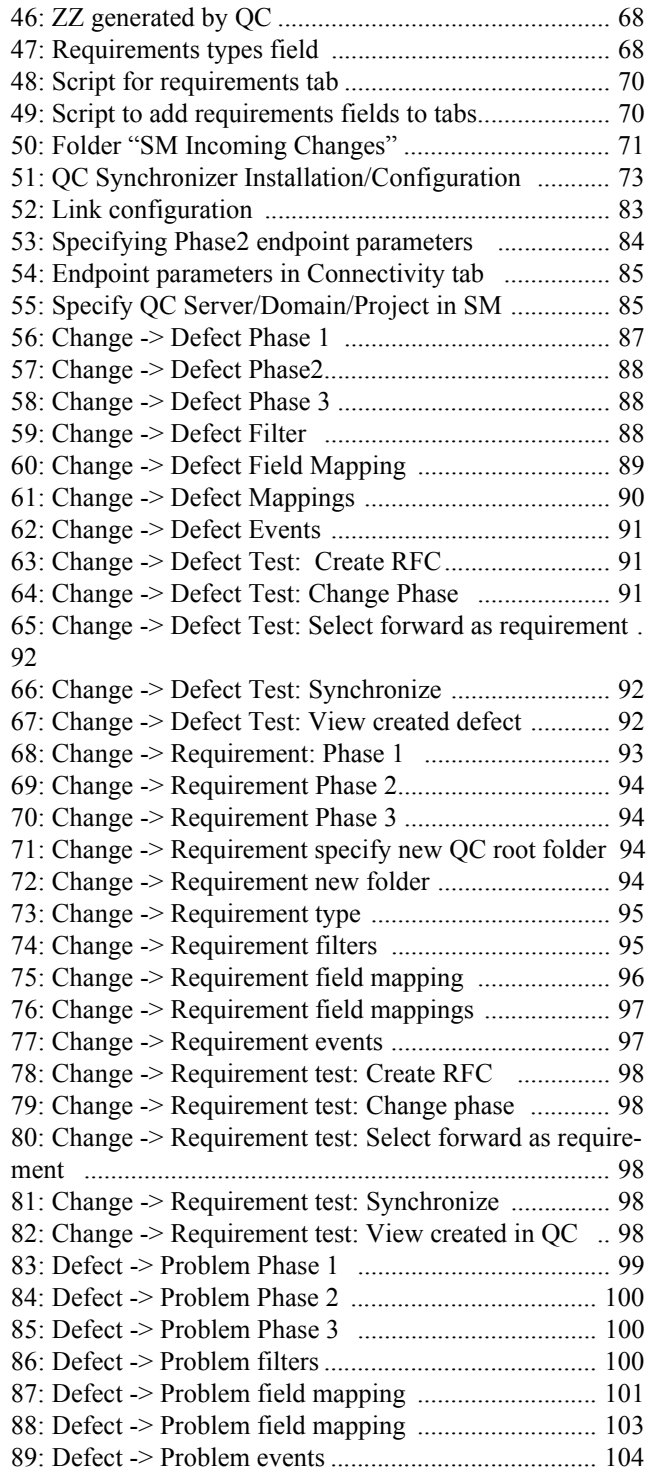

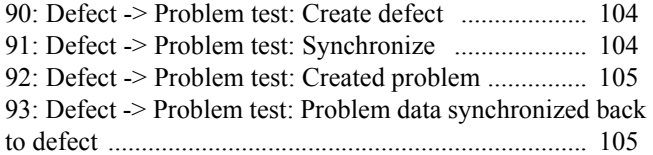

# List of Tables

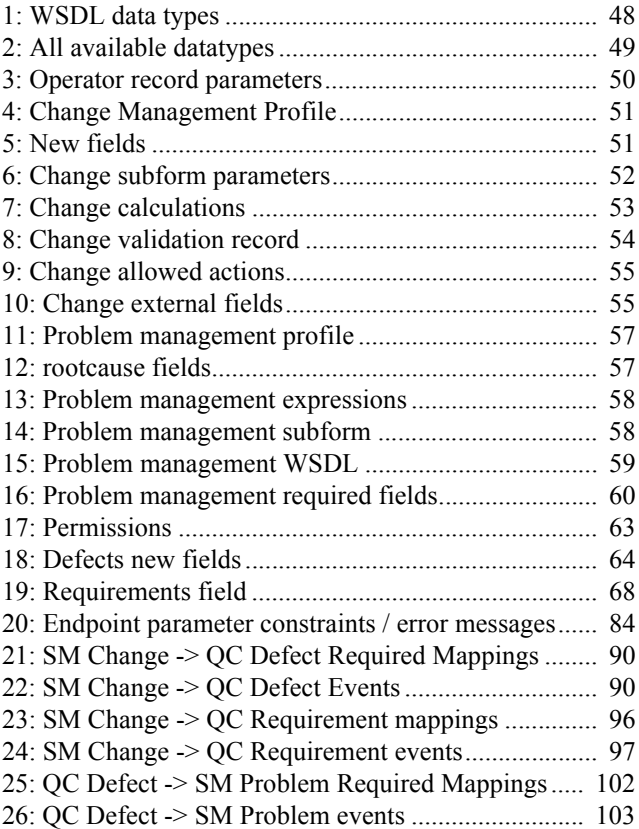

# <span id="page-14-0"></span>1 About this document

This chapter describes this document:

- *[1.1. Document Purpose](#page-14-1)*
- *[1.2. Document Chapters](#page-15-0)*
- *[1.3. References](#page-18-0)*

## <span id="page-14-1"></span>1.1. Document Purpose

This document describes how to configure and deploy the integration components

- Service Manager (SM)
- Quality Center (QC)
- Quality Center Synchronizer (QCS)

This document then describes how to configure and test synchronization links between Quality Center and Service Manager.

NOTE: This document contains a lot of examples that use the SM and QC default installation configuration and databases. Your particular configuration may differ significantly. The example synchronization configuration may also differ significantly from your requirements.

The target readers include HP Consultants and/or Application Administrator who must set up and maintain the Quality Center Synchronizer, ensuring that the Quality Center Synchronizer meets all user organization procedural requirements. This document assumes that the reader is an experienced user of either (but not both) SM or QC, and therefore describes the basics of both SM and QC.

## <span id="page-15-0"></span>1.2. Document Chapters

This document contains the following chapters:

- *[Chapter 1, About this document](#page-14-0)* (this chapter)
- *[Chapter 2, Integration Concepts](#page-20-2)* introduces basic integration concepts.
- *[Chapter 3, Deployment Planning](#page-28-3)* describes the
	- Support matrix
	- Deployment scenarios. In general a single SM server (1) can have links through a single Synchronizer (2) to multiple QC servers (3).

<span id="page-15-1"></span>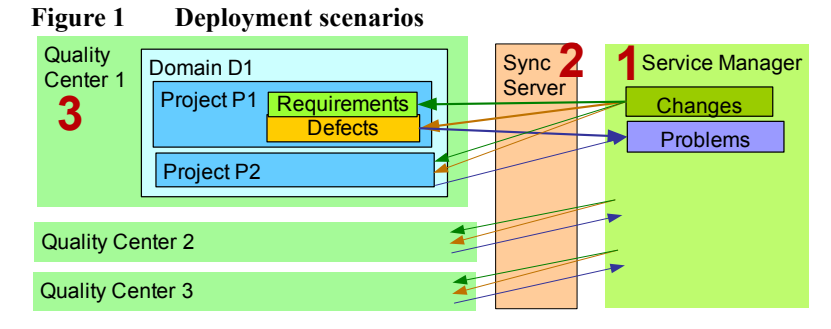

- Deployment tasks
	- (1) Quality Center (customizations)
	- (2) Service Manager (customizations)
	- (3) Quality Center Synchronizer (installation / configuration)

#### <span id="page-15-2"></span>**Figure 2 Deployment tasks**

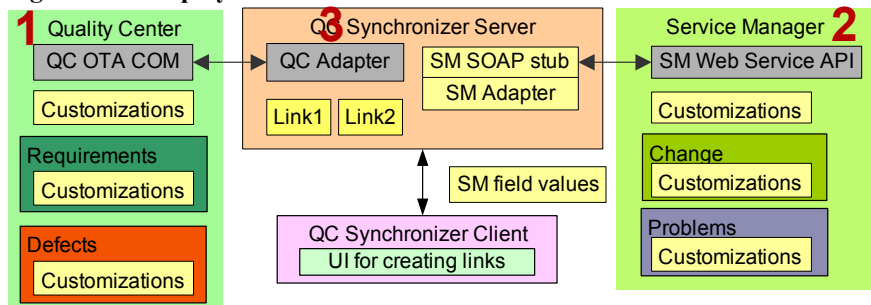

— Release package (directories and files)

- *[Chapter 4, VM/SQL/SM/QC Install \(TRAINING ONLY\)](#page-32-0)*. describes how to setup for training:
	- $VM + Windows 2000 Server$
	- SM
	- $\overline{\phantom{a}}$  QC + patch
	- SQL server + patch

<span id="page-16-0"></span>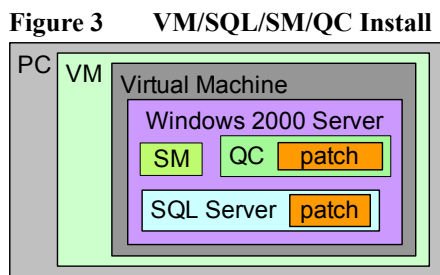

- *[Chapter 5, Service Manager Customization](#page-48-0)* describes how to customize SM:
	- (1) Create operator account / profiles
	- (2) Create fields
	- (3) Allow external access to fields
	- (4) Create expressions (problem management)
	- (5) Create subforms
	- (6) Modify format control (change management)

#### <span id="page-16-1"></span>**Figure 4 SM Customization**

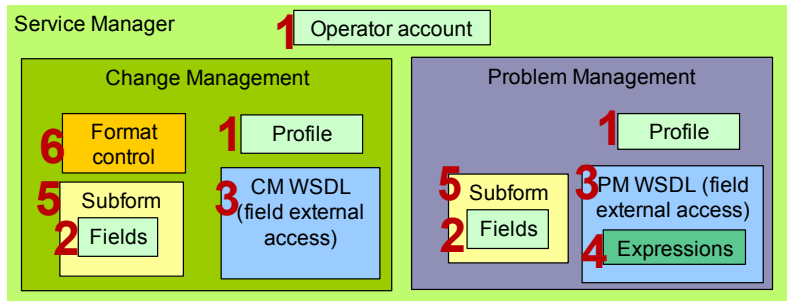

- *[Chapter 6, Quality Center Customization](#page-62-0)* describes how to customize QC:
	- (1) Create integration account
	- (2) Create fields
	- (3) Create tabs
	- (4) Create defect view filter "SM Integration View"
	- (5) Create requirement folder "SM Incoming Changes"

### <span id="page-17-0"></span>Figure 5 **QC Customization**

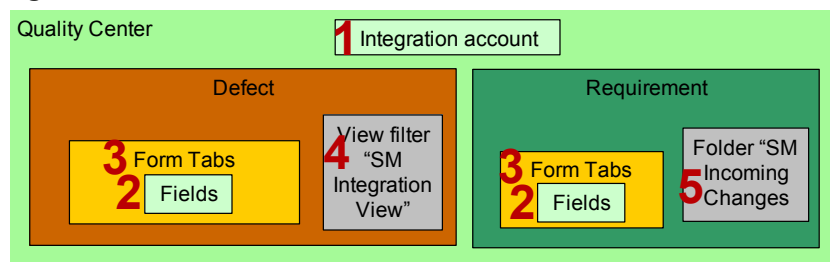

- *[Chapter 7, Quality Center Synchronizer Installation/Configuration](#page-74-0)* describes how to
	- (1) Install Synchronizer Server / Client
	- (2) Generate/deploy stub/adapters
	- (3) Create SM field values file

### <span id="page-17-1"></span>**Figure 6 QC Synchronizer Installation/Configuration**

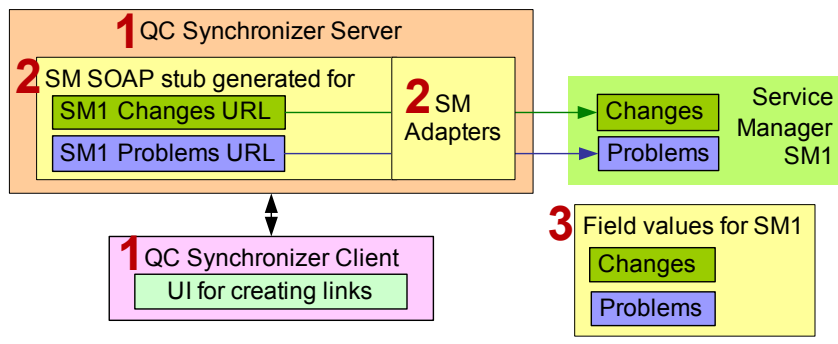

- *[Chapter 8, Link Configuration](#page-84-0)* describes link configuration/testing for
	- $-$  (1) Change -> Defect
	- $-$  (2) Change  $\geq$  Requirement
	- (3) Defect -> Problem

**Figure 7 Link Configuration** 

<span id="page-18-1"></span>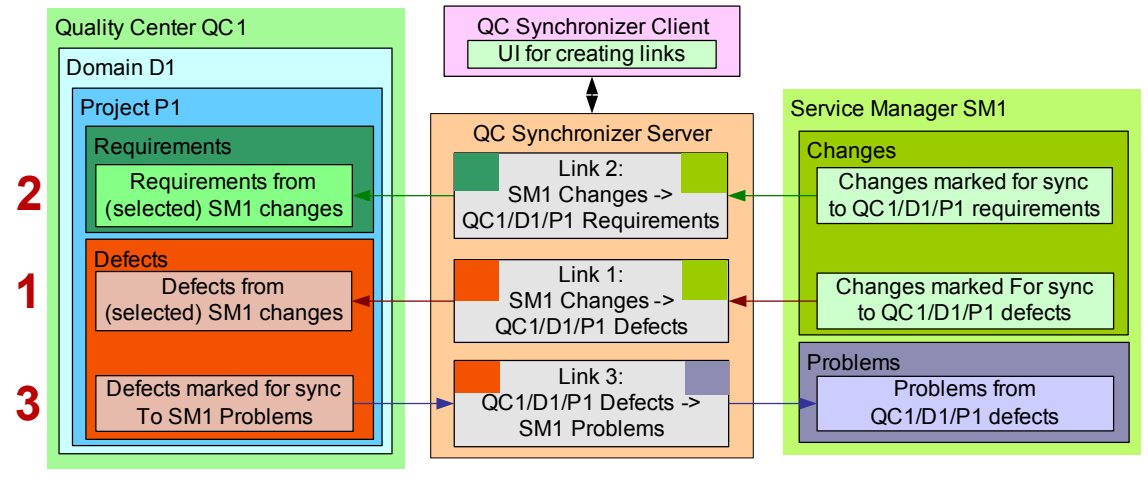

- *Appendix A, Trouble-shooting*
- *Appendix B, Known Issues*

## <span id="page-18-0"></span>1.3. References

1 HP Quality Center Synchronizer User Guide

# <span id="page-20-2"></span><span id="page-20-0"></span>2 Integration Concepts

This section introduces basic QC/SM integration concepts.

- *[2.1. Why integrate SM/QC?](#page-20-1)*. SM and QC are designed for different end users, but at times these users need to both share data and work together.
- *[2.2. What is QC/SM integration?](#page-21-0)*
- *[2.3. Synchronize what?](#page-21-1)* describes the most important data (endpoint entities) that are synchronized in the current integration.
- *[2.4. Create/synchronize entities when?](#page-22-0)* describes when during the workflow could create new items and synchronize data changes.
- *[2.5. Synchronized workflows](#page-22-1)* describes how sync could support integrated workflows.
- *[2.6. Integration implementation](#page-23-0)* describes syncrhonization is implemented (with a modified version of the existing QC Synchronizer between a customized QC and customized SM).

## <span id="page-20-1"></span>2.1. Why integrate SM/QC?

SM and QC are used to manage entities. Examples of entities

- QC defect for a product (software bug)
- SM RFC (request for change), generated in response to a customer request to change a product (fix software bug)

The above entities show how QC and SM functionality can overlap. One solution would be to combine SM and QC. But this is not practical because

- 1 SM and QC are designed for different needs:
	- SM has process phases. Phases guide the customer response team during customer interaction.
	- QC projects have status that changes as the project progresses. This is a flexible design for a product development team (not customer interaction).
- 2 Cost of combining QC/SM would be prohibitive (both in software development costs and in retraining of a large user base).

Therefore, the practical solution is to integrate the SM and QC.

## <span id="page-21-0"></span>2.2. What is QC/SM integration?

QC and SM integration means

- 1 If a new entity is created on one side (QC or SM), then at the appropriate time the corresponding entity is created on the other side.
- 2 Data is synchronized (changes are duplicated) in one or both directions (to/from QC, to/from SM) as specified in the link.

For example, the following diagram shows how a QC defect is created from and synchronized with an SM change (RFC).

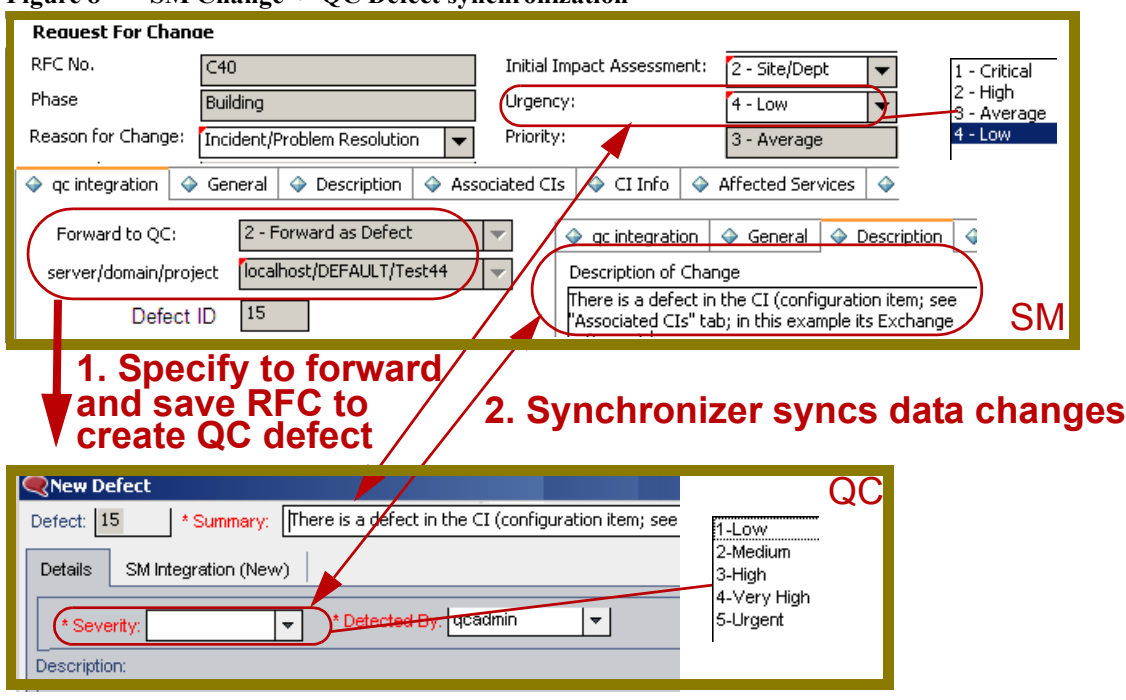

### <span id="page-21-2"></span>**Figure 8 SM Change -> QC Defect synchronization**

## <span id="page-21-1"></span>2.3. Synchronize what?

This integration the following 3 types of entity links

- SM change -> QC defect
- SM change -> QC requirement
- QC defect -> SM problem

## <span id="page-22-0"></span>2.4. Create/synchronize entities when?

The point at which an entity is created and synchronization of data starts depends on the details of the workflows.

- **Creation of an entity**. The following diagram shows the SM change and QC defect workflows. The arrow shows the point at which a QC defect is created from an SM change. In the SM build phase a proposed change to correct a product defect has been assessed and approved (phase changed to build). The option in SM to forward the change to QC as a defect is selected, the SM change is saved, and the QC synchronizer creates the QC defect.
- **Synchronization of entity changes**. Selected SM change and QC defect data fields are synchronized as specified in the link.

<span id="page-22-2"></span>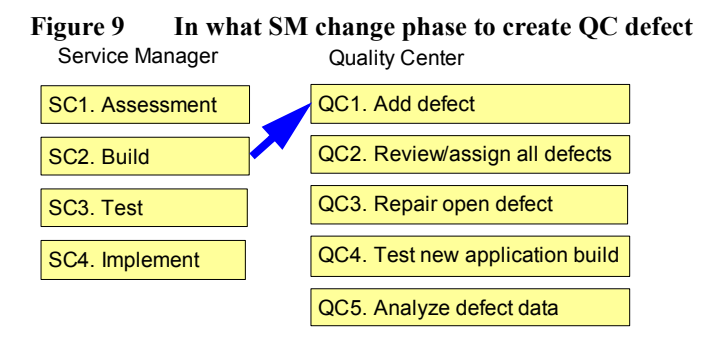

Note: QC/SM customization and link configuration are very flexible, so an actual system may be configured quite differently

## <span id="page-22-1"></span>2.5. Synchronized workflows

This change->defect integration would allow integration of SM change / QC defect workflows. An example is shown in following diagram. Such workflow integration is not covered in the installation/configurtion guide, but will be in a future user's guide.

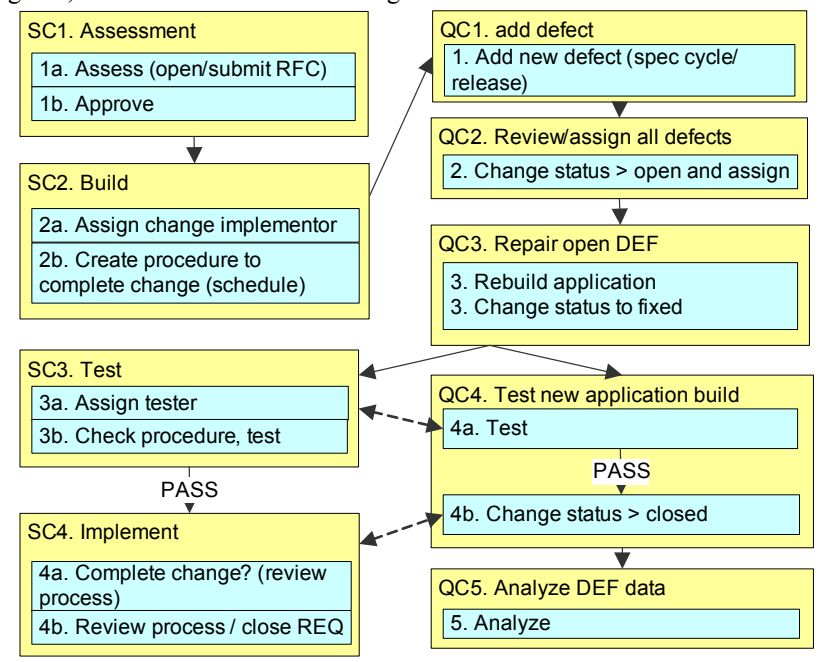

## <span id="page-23-0"></span>2.6. Integration implementation

This integration uses a modified version of the QC synchronizer that basically emulates human interaction with QC/SM. The section describes how to

- *[2.6.1. Customize SM/QC](#page-23-1)*
- *[2.6.2. Install / Configure QC Synchronizer](#page-24-0)*
- *[2.6.3. Create endpoint links](#page-25-0)*
- *[2.6.4. Synchronization process](#page-26-0)* on page 25 describes how the end-user would do a sync.

## <span id="page-23-1"></span>2.6.1. Customize SM/QC

For SM/QC modify

- DB fields. Modifications include adding the ID of the linked entity (showing the QC defect  $#$  in the SM change form).
- UI and UI control. The UI needs to display the new DB fields and display the fields for creating the new entity at the proper time during the workflow (for example, showing the field to create a QC defect during the SM change build phase).
- External access of SM data via WSDL (QC synchronizer was designed to work with QC).
- User profile (for SM/QC access).

The above is described in detail in the install/config guide in chapters

- *[5 Service Manager Customization](#page-48-0)* on page 47
- *[6 Quality Center Customization](#page-62-0)* on page 61

The following diagram shows QC/SM customization for QC change -> SM defect synchronization (the other 2 link types are similar).

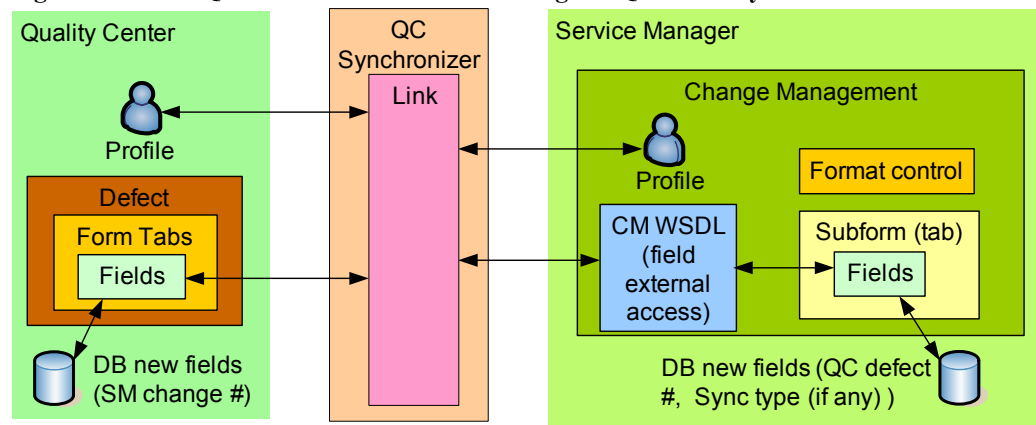

<span id="page-23-2"></span>Figure 10 SM/QC customization for SM change -> QC defect synchronization

## <span id="page-24-0"></span>2.6.2. Install / Configure QC Synchronizer

This integration is based on a version of QC Sychronizer modified for use with SM. This section describes

- *[2.6.2.1. Install QC standard synchronizer](#page-24-1)*
- *[2.6.2.2. Install Synchronizer adapters for SM](#page-24-2)*
- *[2.6.2.3. Create a Synchronizer SM SOAP stub](#page-24-3)*
- *[2.6.2.4. SM field values file](#page-24-4)*

### <span id="page-24-1"></span>2.6.2.1. Install QC standard synchronizer

The QC Synchronizer is a tool that synchronizes between QC and Rational ClearQuest/RequisitePro. Section *[7.1. Install Quality Center Synchronizer](#page-75-2)* on page 74 describes how to install the standard synchronizer.

### <span id="page-24-5"></span>**Figure 11 QC Synchronizer for Rational**

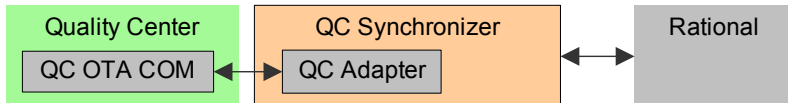

### <span id="page-24-2"></span>2.6.2.2. Install Synchronizer adapters for SM

The Synchronizer SM adapter allows QCS to communication with SM via the SM web service API (see *[7.2.2. Deploy Adapters](#page-80-1)* on page 79 for details).

#### <span id="page-24-6"></span>**Figure 12 QC Synchronizer modified for SM**

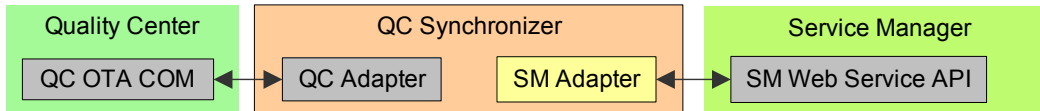

### <span id="page-24-3"></span>2.6.2.3. Create a Synchronizer SM SOAP stub

The SM stub specifies the web service for change or requirements on a particular SM server (such as sm.change.wsdl=http://1.2.3.4:13080/sc62server/PWS/QCIntChangeService.wsdl). Section *[7.2.1.](#page-79-3)  [Generate/Deploy Stub](#page-79-3)* on page 78 show how to create the stub.

<span id="page-24-7"></span>**Figure 13 QC Synchronizer SM SOAP stub** 

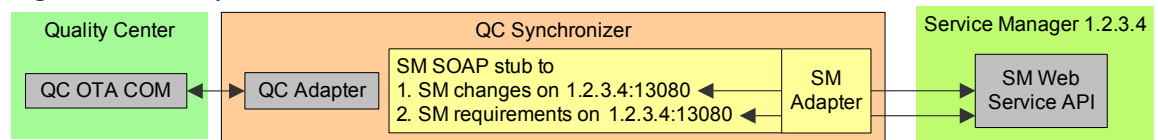

### <span id="page-24-4"></span>2.6.2.4. SM field values file

The SM field values file specifies the values in SM drop-down lists (QCS does not have access to the field value list via WSDL). See *[7.3. Create SM Field Values File](#page-81-1)* on page 80 for details.

<span id="page-24-8"></span>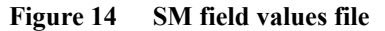

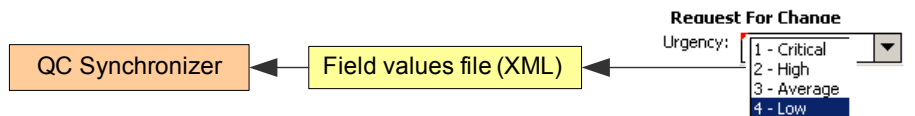

## <span id="page-25-0"></span>2.6.3. Create endpoint links

Links are created with the QCS client that specify

- *[2.6.3.1. Entities](#page-25-1)*
- *[2.6.3.2. Field/value mapping](#page-25-2)*
- *[2.6.3.3. Schedule](#page-25-3)*
- *[2.6.3.4. Events](#page-25-4)*

See chapter *[8 Link Configuration](#page-84-0)* on page 83 for details.

### <span id="page-25-1"></span>2.6.3.1. Entities

The following diagram shows 3 links between 4 entities (QC1 defects, QC1 requirements, SM1 changes, and SM1 problems). The arrows define which direction new entities are created.

<span id="page-25-5"></span>**Figure 15 QC Synchronizer link entities** 

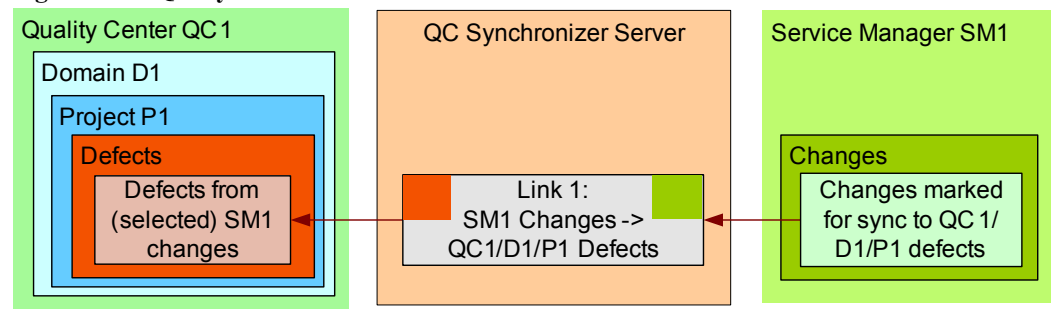

### <span id="page-25-2"></span>2.6.3.2. Field/value mapping

Each link has its own field mapping which defines

- What fields are synchronized
- Direction of updates

#### <span id="page-25-6"></span>**Figure 16 Field/value mapping**

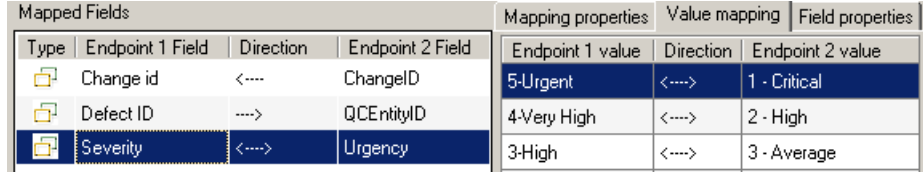

## <span id="page-25-3"></span>2.6.3.3. Schedule

The schedule specifies when to run synchronization.

### <span id="page-25-4"></span>2.6.3.4. Events

The events specify what to do in case of certain events (create, update, delete).

## <span id="page-26-0"></span>2.6.4. Synchronization process

Note: SM, QC, and links are customized, so your configuration may vary greatly from this example.

The following diagram shows an example of the basic SM change -> QC defect synchronization process (see *[8.2. Service Manager Change to Quality Center Defect](#page-88-5) 8.2.5. Test* [on page 91](#page-92-4) for a more detailed example).

- 1 Create a change.
- 2 Change phase to build. The QC integration tab appears.
- 3 Select to forward to QC server X / domain Y / project Z as a defect.
- 4 Synchronizer creates a QC defect.
- 5 SM change # to is sent to the QC defect.
- 6 QC defect  $#$  is sent to SM change.
- 7 Mapped fields and values (b) are syncrhonized.
- 8 Fields are continually synchronized by event or schedule.

<span id="page-26-1"></span>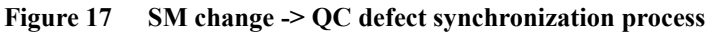

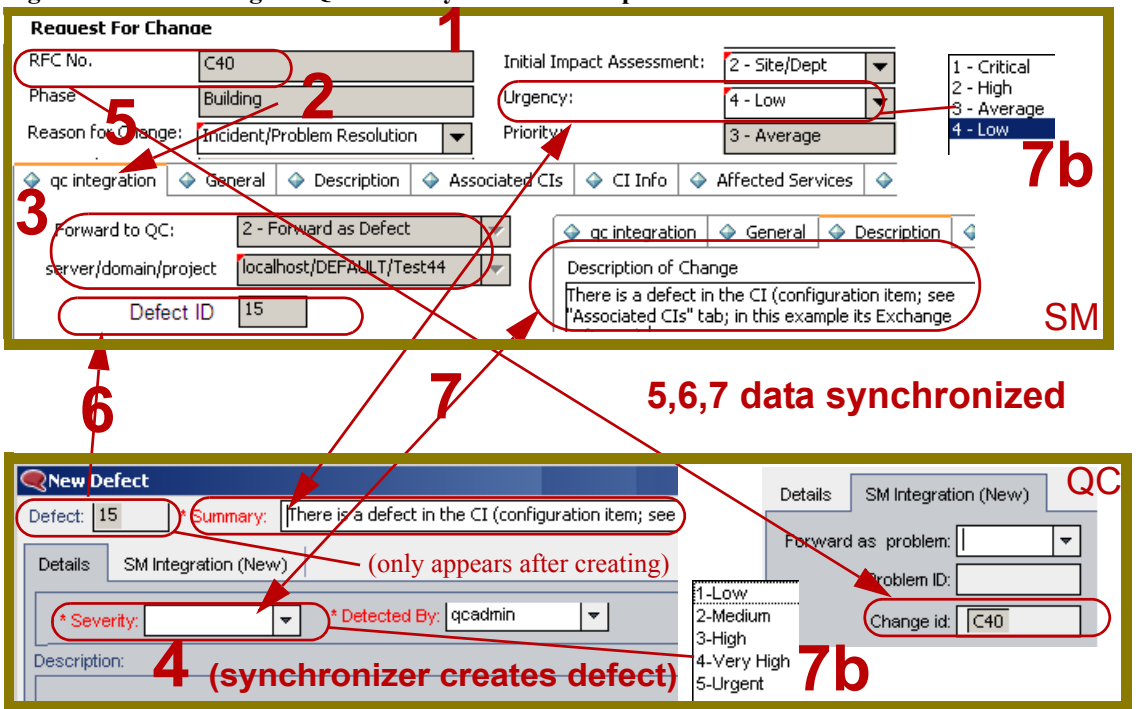

# <span id="page-28-3"></span><span id="page-28-0"></span>3 Deployment Planning

This chapter describes basic deployment planning

- *[3.1. Support matrix](#page-28-1)* on page 27
- *[3.2. Deployment scenarios](#page-29-0)* on page 28
- *[3.3. Deployment tasks](#page-29-1)* on page 28
- *[3.4. Release package](#page-30-0)* on page 29

## <span id="page-28-1"></span>3.1. Support matrix

The supported platforms are

- Quality Center Synchronizer 1.2 and above
- Quality Center 9.2 with patch 4
- Service Manager  $7.10 + IIA$
- SQL Server 2000

#### <span id="page-28-2"></span>**Figure 18 Supported platforms**

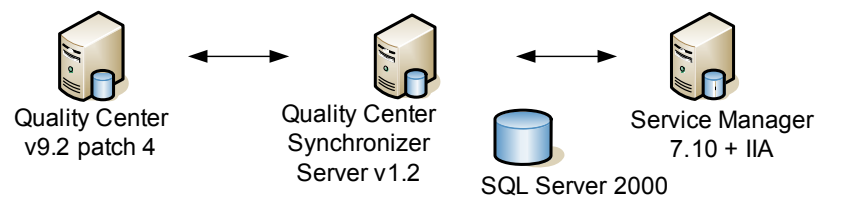

## <span id="page-29-0"></span>3.2. Deployment scenarios

When planning deployment, keep the following in mind (see the diagram below):

- A Service Manager has a dedicated synchronizer.
- A single Service Manager can connect to multiple Quality Centers.

Each arrow in the diagram below is a link. Link configuration is described in *[Chapter 8, Link](#page-84-0)  [Configuration](#page-84-0)*.

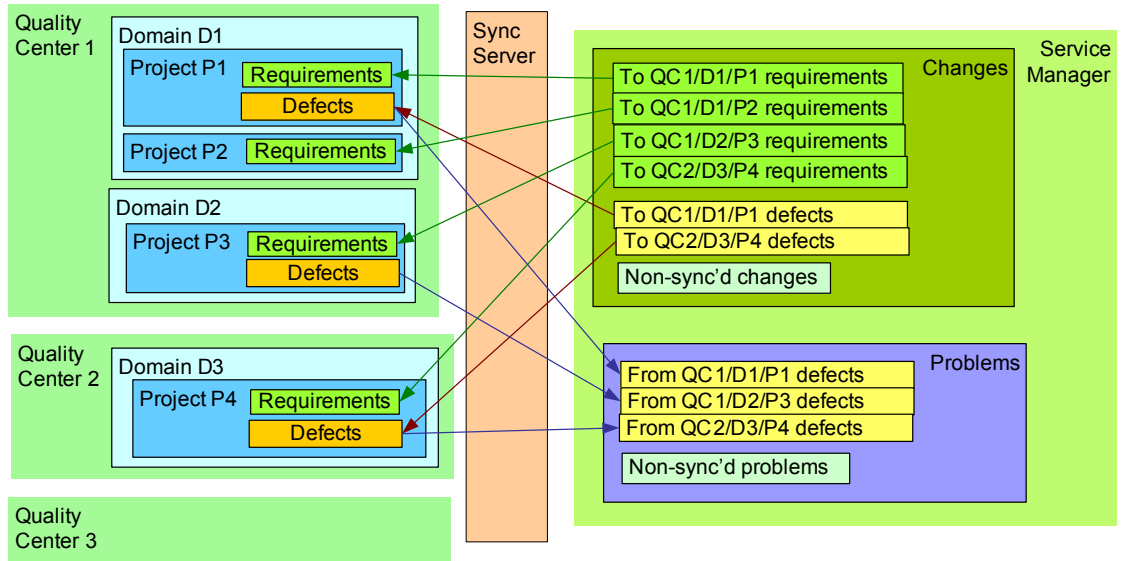

<span id="page-29-2"></span>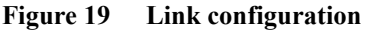

## <span id="page-29-1"></span>3.3. Deployment tasks

Deployment involves the following tasks:

- **Service Manager** customization as described in *[Chapter 5, Service Manager Customization](#page-48-0)*.
- **Quality Center** customization as described in *[Chapter 6, Quality Center Customization](#page-62-0)*.
- **Quality Center Synchronization Server** installation/configurations as described in *[Chapter 7,](#page-74-0)  [Quality Center Synchronizer Installation/Configuration](#page-74-0)*.
- **Link configuration** as described in *[Chapter 8, Link Configuration](#page-84-0)*

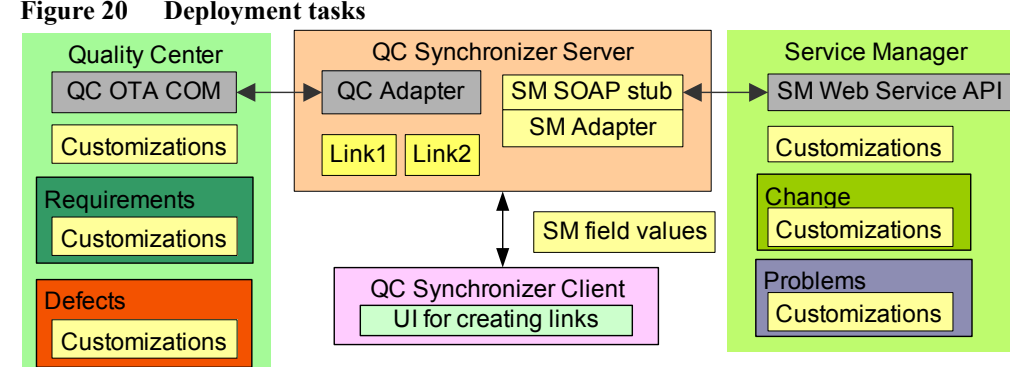

#### <span id="page-29-3"></span>**Figure 20 Deployment tasks**

## <span id="page-30-0"></span>3.4. Release package

The release package is packed by an executable self-extract package installer. Run the installer by double clicking the file "SMQC\_Integration\_01.00.exe". The unzipped contents are:

- sm-adapter
	- adapter: contains the adapter all its dependencies except stub
	- ant: the build lib
	- bin: contains the script to generate the stub
	- doc: contains documents about the release **(including this document)**
	- jdk5: the Sun's JDK 1.5
	- lib: all binary libs required to generate the stub
	- sample: samples of WSDL, adapter configuration, etc.
	- tmp: holds temporary files for stub generation

# <span id="page-32-1"></span><span id="page-32-0"></span>4 VM/SQL/SM/QC Install (TRAINING ONLY)

This chapter describes how to install all required componets in a virtual machine.

- *[4.1. VMWare Server](#page-32-2)* on page 31
- *[4.2. Virtual Machine](#page-33-0)* on page 32
- *[4.3. SQL2000](#page-35-0)* on page 34
- *[4.4. SQL2000 service pack 4](#page-37-0)* on page 36
- *[4.5. Service Manager](#page-41-0)* on page 40
- *[4.6. Quality Center](#page-44-0)* on page 43
- *[4.7. QC patch](#page-46-0)* on page 45

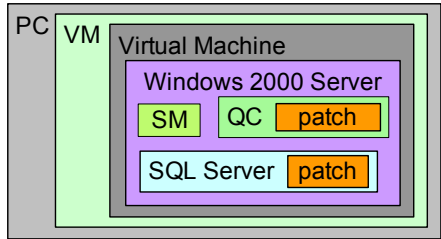

## <span id="page-32-2"></span>4.1. VMWare Server

install vmware server:

\\cuttle\software\vmware\

iis configuration????

start

localhost

## <span id="page-33-0"></span>4.2. Virtual Machine

extract vmware image.zip to v..... takes about 10 minutes!

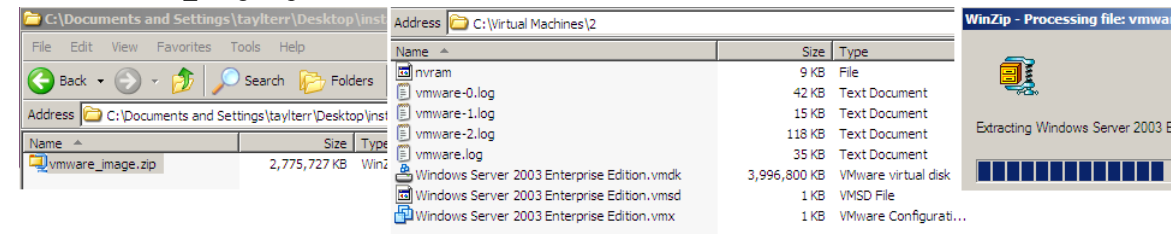

file/ open / browse to c:\virtual machines\2\Windows Server 2003 Enterprise Edition.vmx!

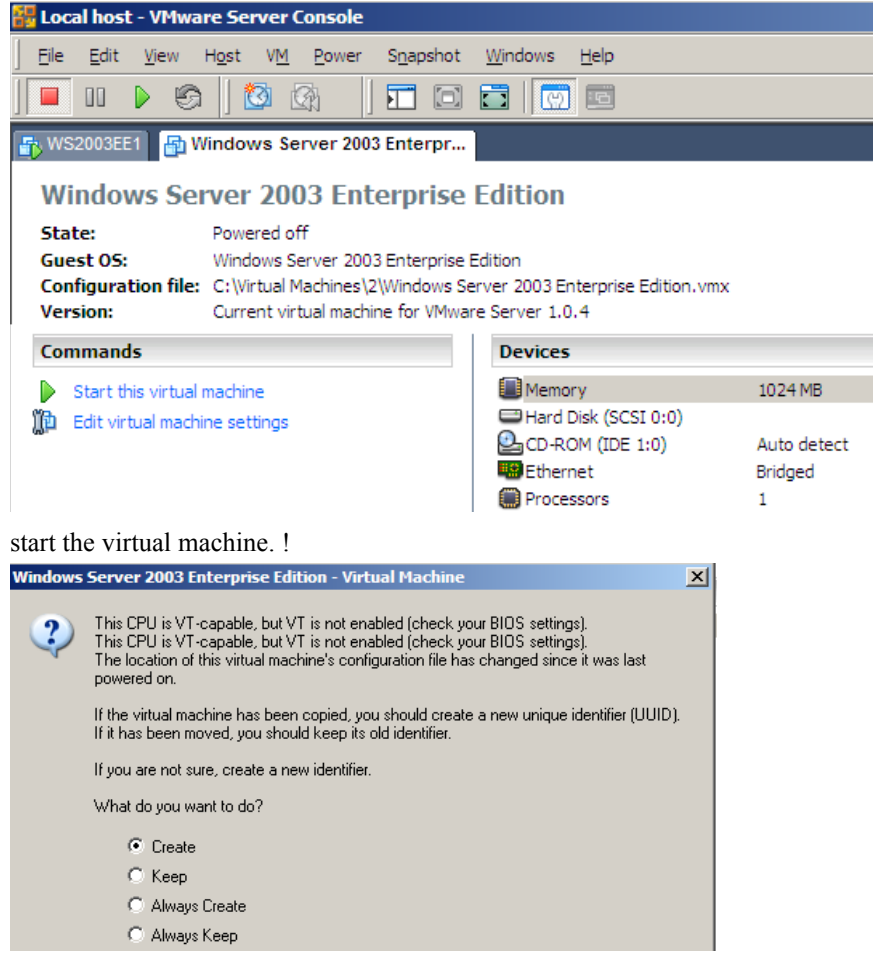

ok (create). vm starts up. message appears about duplicate name.

LOGIN???? Administrator/slmcpe (username/passwrod)

ok. old virus definition file warning appears.

ok.

select vm/install vmware tools.

click install.

click yes. installs.

restart teh (vm) system.

test a link to the temp dir in vm and to your desktop. will need to xfer install files. !<br> $\left|\bigcap_{i=1}^{\infty}$  Home  $\left|\bigcup_{i=1}^{\infty}$  Windows Server 2003 Enterpr...

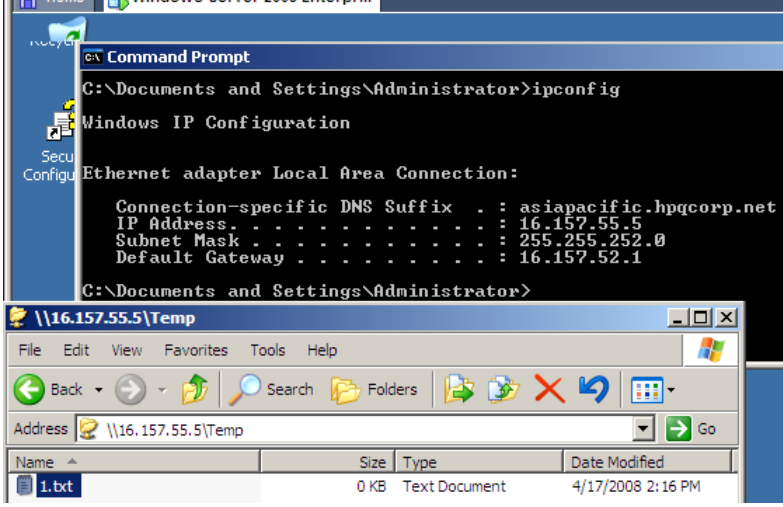

xfer install files...2.8 GB (NOT VMWARE STUFF). about 30mins.!

Address  $\Box$  C:\Documents and Settings\tayIterr\Desktop\installers

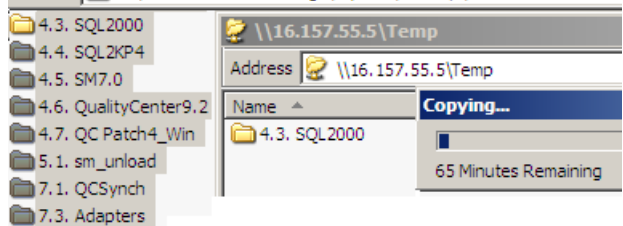

## <span id="page-35-0"></span>4.3. SQL2000

click setup.bat. warning about sp2 not supported.

click continue. welcome.

click next. local computer

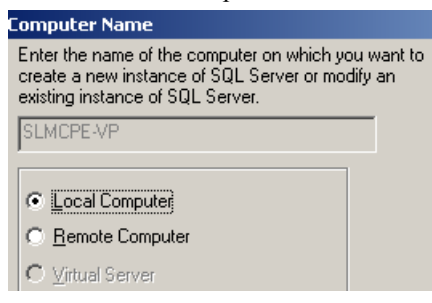

click next. create new instance.

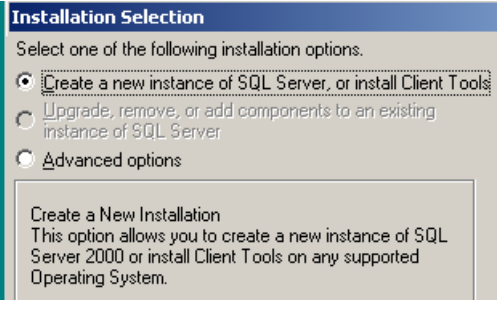

click next. name/company.

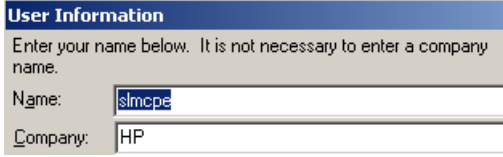

click next. license agreement.

click yes. server and client tools.

### **Installation Definition** You can select one of the following types of installations. C Client Tools Only

- Server and Client Tools
- C Connectivity Only

 $This option allows you to install a server and the client tools. Use this option if you want to set up a server with\n\n $\begin{cases}\na &= b, \\
b &= d.\n\end{cases}$$ administration capabilities.
click next. default instance name.

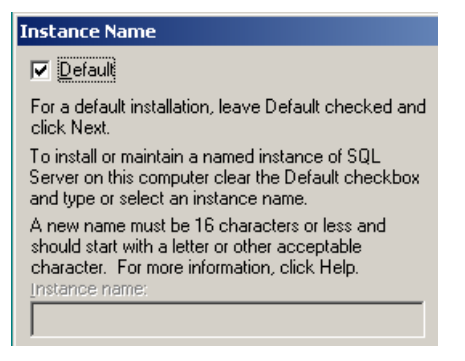

click next. type installation. typical.

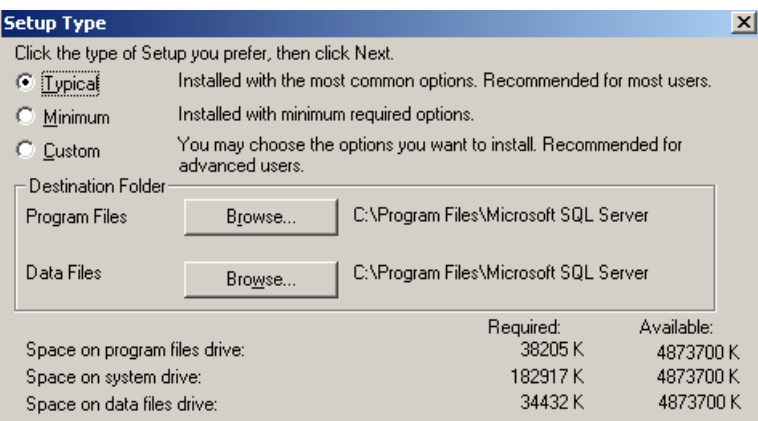

click next. service account. select "use local system accoutn"

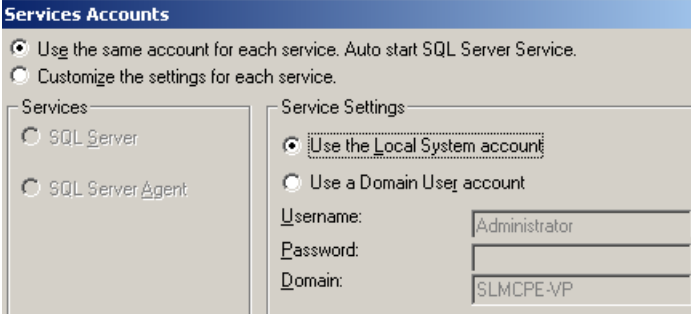

click next. select mixed mode authentication. user/password = sa/smcint

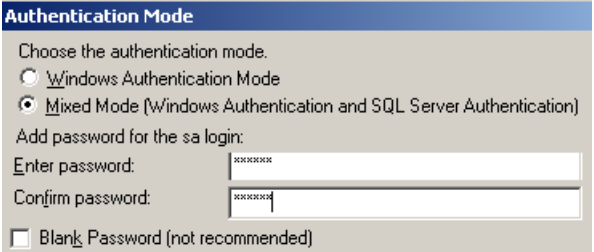

click next. enough info.

click next. licensing. per seat / 8 devices.

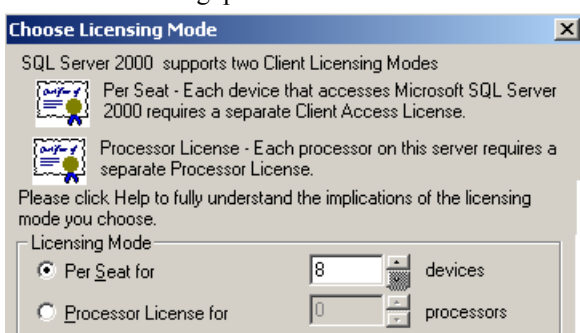

click next. starts installing. finished installing.

click finish.

delete the install files (to save space in vm).

## 4.4. SQL2000 service pack 4

## 4.4.1. install

click sql2kp4/en/setup.bat. welcome.

click next. license.

click yes. isntance name.

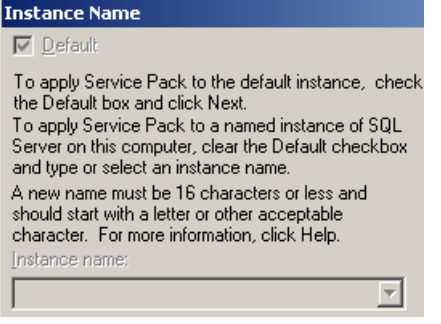

click next. connect to server. use windows account.

#### **Connect to Server** Select the authentication mode setup should use to connect to SQL Server.

 $\bigcirc$  The SQL Server system administrator login information (SQL Server authentication)

Enter sa password:

The Windows account information I use to log on to my computer with (Windows authentication)

click next. validating user. backward compatibility checklist. select upgrade ms seacha and apply sp4.

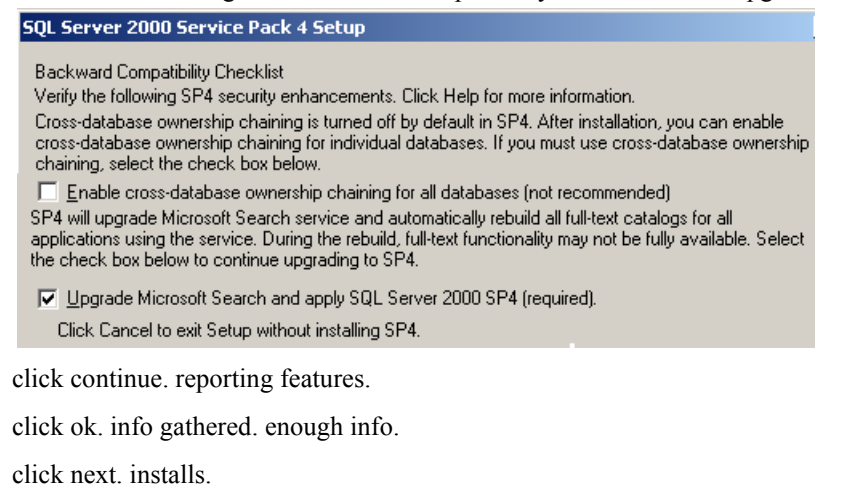

click finish. runs scipts (takes a while). message about update db.

click ok.

click finish.

delete the install files (to save space in vm).

### 4.4.2. create db SM7

mssql server / enterprise manager. ((change server name? slmcpe-vp?? i did not do this...))

create new database. local database SM7.

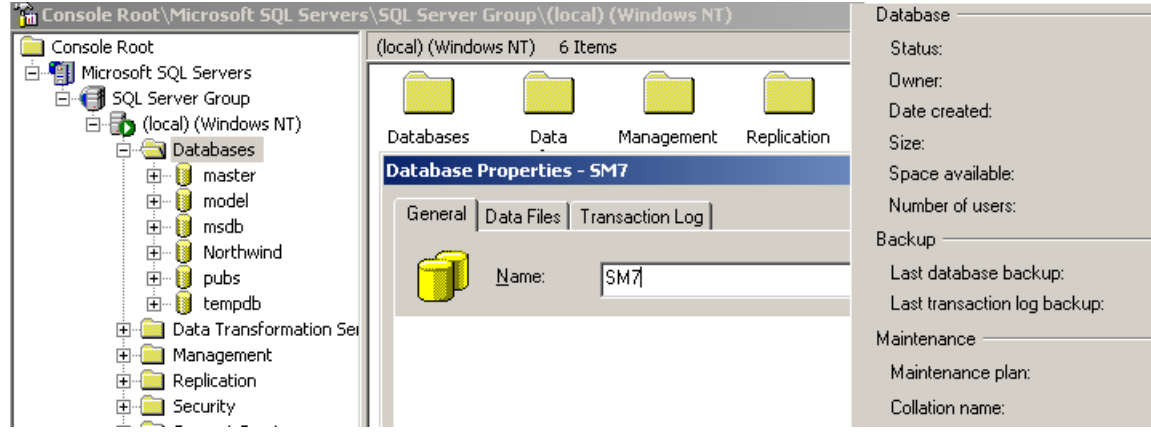

### 4.4.3.

control panel/ admin tools /odbc.

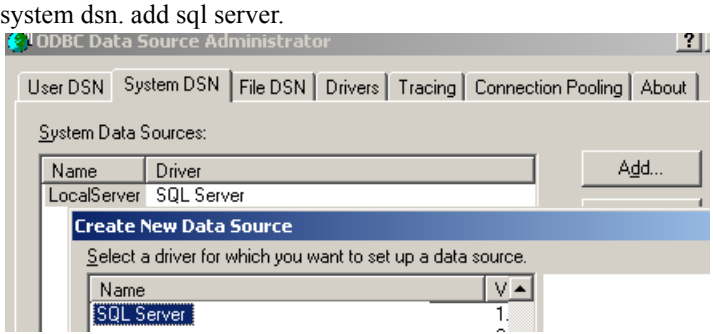

click finish. name = Service Manager.

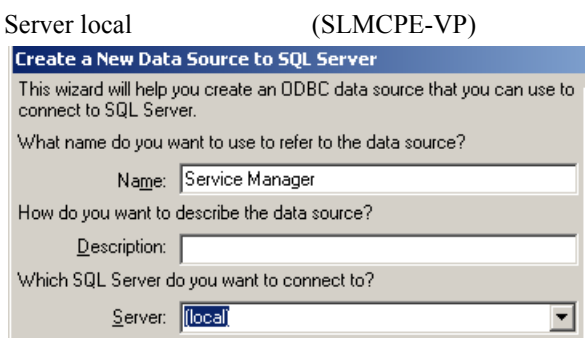

next. sql server authentication.

### sa/smcint

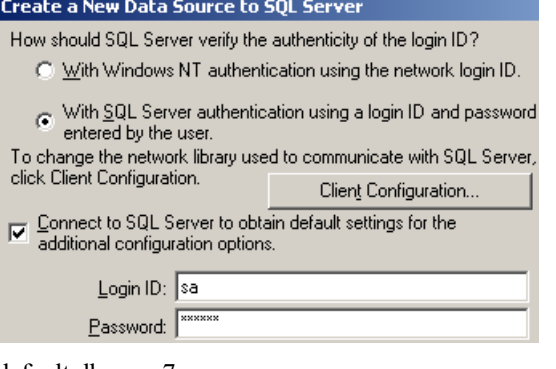

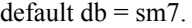

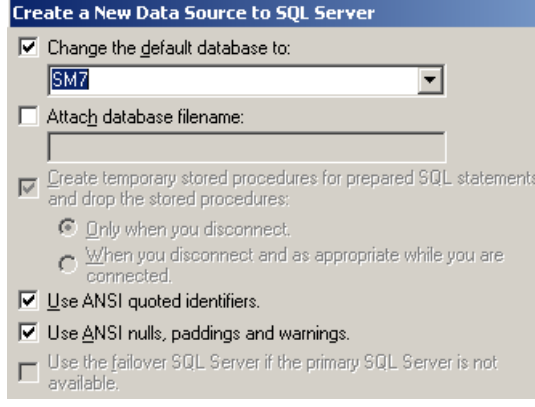

#### next.

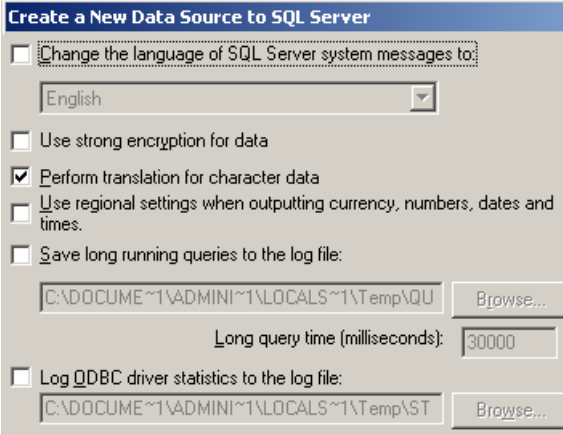

finish.

test data source.

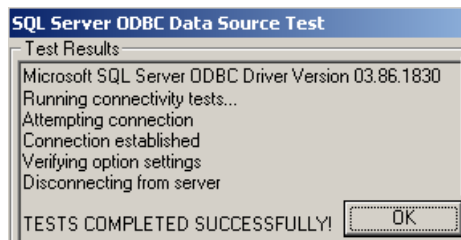

ok. ok. ok.

## 4.5. Service Manager

### 4.5.1. server

sm7.0/clickme.html

Install HP Service Manager Server for Windows .

click run. are you sure?

click run. welcome install shield.

click next. accept license terms.

next. install dir.

click next. summary.

click install. installs. hp openview autopass.

check run configuration program after install.

## 4.5.2. server config

click finish. sm config wizard.

click next. listener ports. 13080.

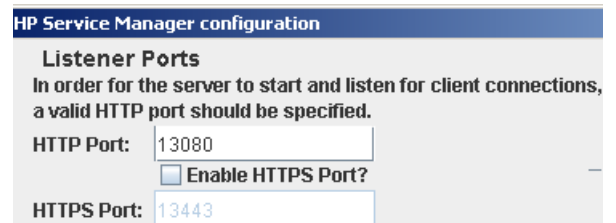

click netxt. database type and connection info. Service Manager/sa/smcint.

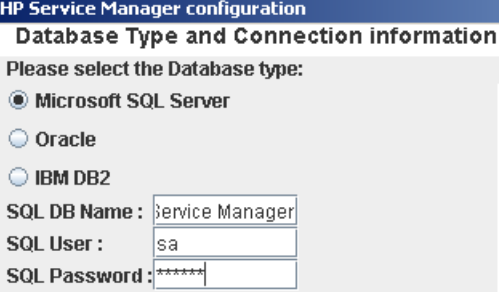

click next.

click verify connection. verificiation succeeded.

click next.

click upload data. takes a while. licnse verify fails.

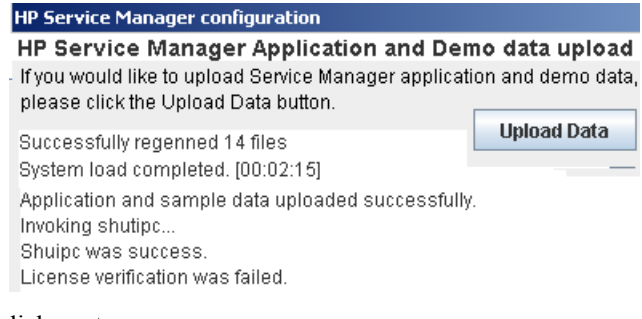

click next.

click finish.

## 4.5.3. client

install hp service manager client for windows.

click run. not verify.

click run. welcome.

click next. accept license.

next. dir name.

next. features.

next. summary.

click install. installs.

click finish.

## 4.5.4. start service/login

start the service. hp service manager. (all programs/startup/service manager)

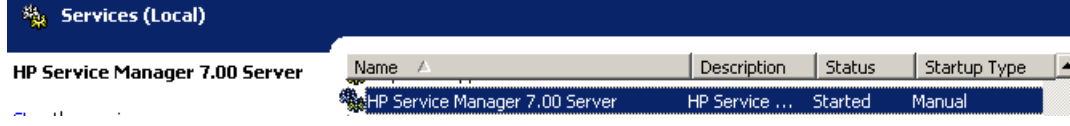

client: programs/ hp/ service maanger/client

connections / new.

username/password: falcon/ (blank).

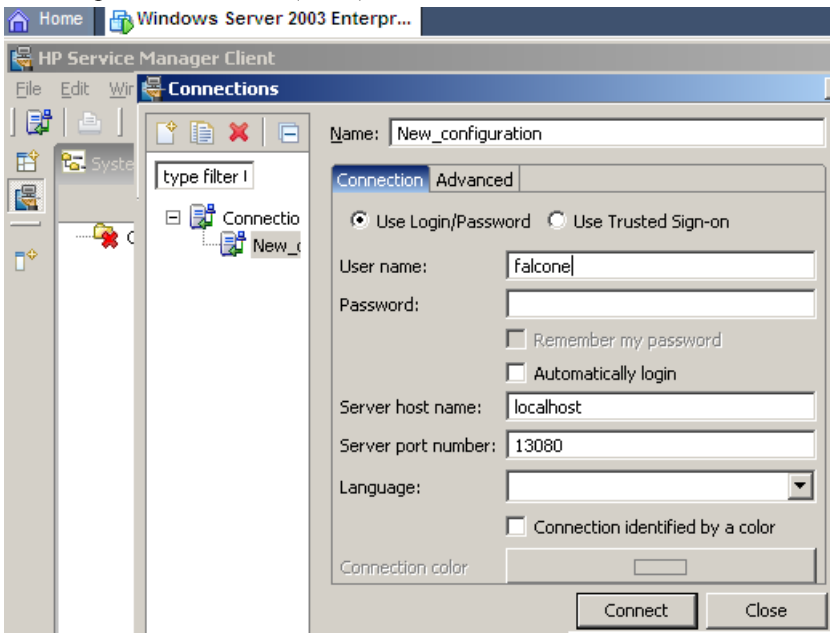

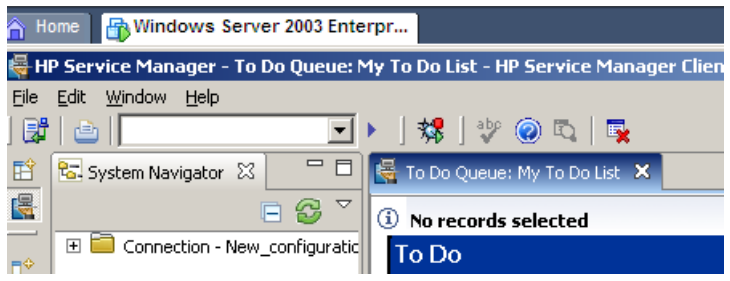

delete the install files (to save space in vm).

## 4.6. Quality Center

## 4.6.1. install

extract /quality center9.2/install/qcserver.zip.

click install/qc\_9.2\_windows/windows/insatllation/setup.exe. welcome.

next. accept terms.

next. entere license file (/install/ hp\_internal...license).

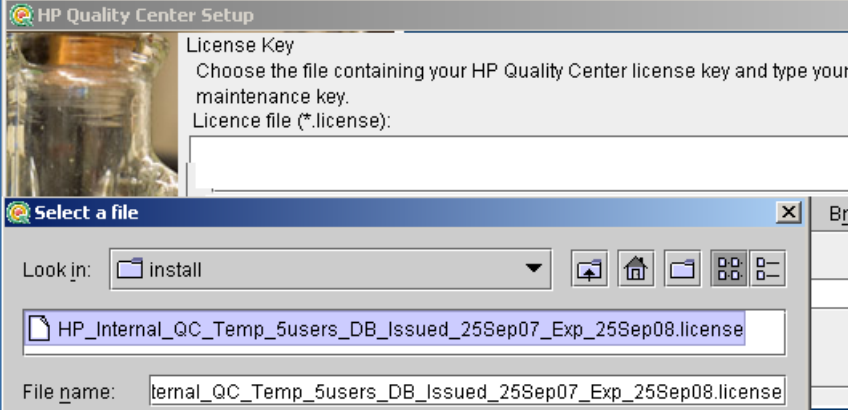

no maintenanc ekey.

next. first node/standalone

next. dir name.

next. jboss.

next. username / password = qcadmin / smcint. domain = SLMCPE-VP.

**JBoss Service** 

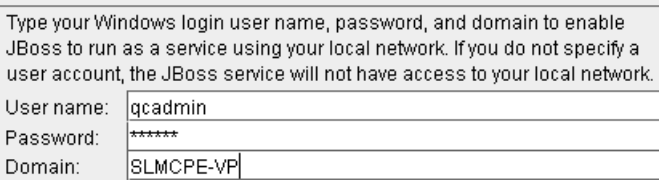

next. warning abotu iis not runing. use jboss?

next. insatll overview.

next. mail protocal.

select none.

next. database type.

select sql with server authentication.

next. db config.

server name = localhost, sa/smcint.

click next. input validated. define admin.

 $username/password = \text{qcadmin}/\text{smcint}$ 

next. repository path.

next. overview. next. installs. updates db schema. start jboss server? select yes. next. server starts. long time. jboss lauch dialog. yes selected. next. wait for jboss to start. qc login page appears. install complete. finish (in install diaglog).

## 4.6.2. login site admin / create project

login qc. asks if install. install. downloads stuff. login dialog. login name/pw =  $qcadmin /$  smcint login

create project.

empty.

next. name/domain = Test2 / DEFAULT next.  $db = localhost / sa / smcint.$ next. warning about text features. ok. add qcadmin to project admin. next. overview of project create. create. created success message. ok.

## 4.6.3. get to login (install) qc client

start / all programs/ hp quality center / hp quality center click quality center. downlaods a lot. net framework setup dialog appears. next. license. check i accept. install. installs. ignore warning about closing qc. finsih. after while qc login page appears. delete the install files (to save space in vm).

## 4.7. QC patch

## 4.7.1. install patch

logout of qc.

extract qc patch4\_win.zip

setup.exe. welcome.

next. directions.

next. summary.

next. installs. updates qcbin.war. asks to dpeloy files automatically.

yes.

next. servcies stops, starts.

finish.

## 4.7.2. open client

open qc. start / all programs / quality center / hp quality center. "do you want to install?" install. downloads. login page appears. login in qc. qadmin/smcint. authenticate. select domain/project DEFAULT/ Test2 login delete the install files (to save space in vm).

# 5 Service Manager Customization

This chapter describes basic customization of Service Manager.

- *[5.1. WSDL data limitations](#page-49-0)* on page 48
- *[5.2. Create Operator](#page-51-0)* on page 50
- *[5.3. Change Management](#page-52-0)* on page 51
- *[5.4. Problem Management](#page-58-0)* on page 57

### **Figure 21 SM Customization**

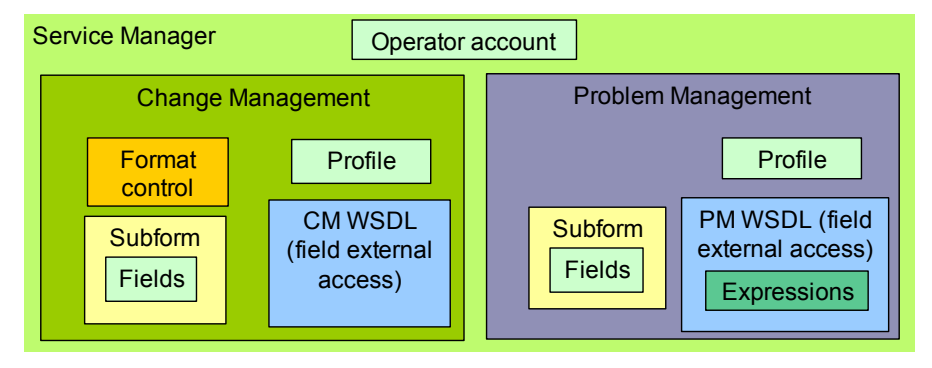

## <span id="page-49-0"></span>5.1. WSDL data limitations

- *[5.1.1. Supported WSDL data types](#page-49-1)*
- *[5.1.2. QC 4-byte signed integer values](#page-50-0)*

## <span id="page-49-1"></span>5.1.1. Supported WSDL data types

#### In sections

- *[5.3.6. External Access of New Fields](#page-55-0)* on page 54
- *[5.4.6. External Access of New Fields](#page-60-0)* on page 59

you specify the SM fields are accessed externally (by the Synchronizer) and optionally specify the datatype of the accessed value.

**Figure 22 Change WSDL specification** 

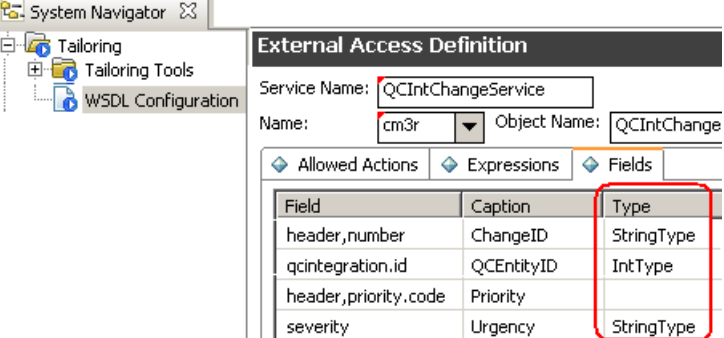

If the datatype is

- NOT specified: WSDL will automatically specify a type for the field as shown in (1) below.
- Specified: The specified datatype must be one of the datatypes listed in (2) below.

| <b>SM Database</b><br>Data Type | (1) WSDL Data Type (default)                                                                                                    | (2) WSDL optional data types |
|---------------------------------|----------------------------------------------------------------------------------------------------|------------------------------|
| Logical                         | BooleanType                                                                                                    |                              |
| Date/time                       | DateTimeType.<br>Note: In order to update the field correctly,<br>you must specify the DateTimeType in<br>SM WSDL configuration form. (that<br>means, don't keep it empty) |                              |
| character                       | StringType                                                                                                    |                              |

**Table 1 WSDL data types**

### **Table 1 WSDL data types**

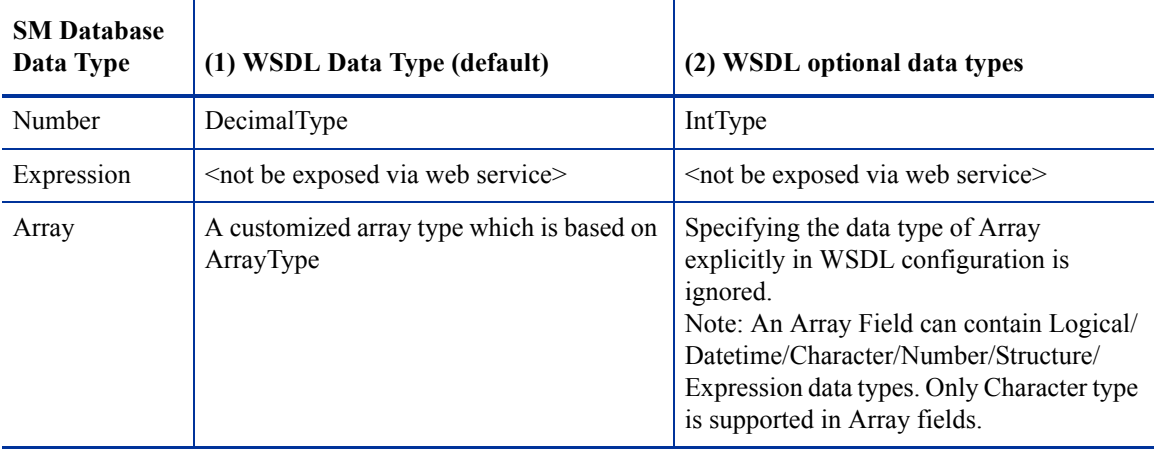

The following table shows all available datatypes. Data types in parentheses (Base64Type) are NOT supported by the QC Synchronizer adapter.

**Table 2 All available datatypes**

| ArrayType    | DecimalType  | StringType           |
|--------------|--------------|----------------------|
| (Base64Type) | (DoubleType) | <b>StructureType</b> |
| BooleanType  | (FloatType)  | (TimeType)           |
| (ByteType)   | IntType      | (AttachmentType)     |
| DateTimeType | (LongType)   | (DurationType)       |
| (DateType)   | (ShortType)  | (MessageType)        |

## <span id="page-50-0"></span>5.1.2. QC 4-byte signed integer values

QC only supports 4-byte signed integers. A non-integer sent to QC from SM will be converted to integer (maximum 4 bytes). See known issue *B.3. QC 4-byte integer data limitation* on page 85.

## <span id="page-51-0"></span>5.2. Create Operator

The operator record identifies the logon name, password, and specific settings for each person using Service Manager. Please create an operator for this integration according to the table below.

Create an operator (Menu Navigation -> System Administration -> Ongoing Maintenance -> Operators)

| N <sub>0</sub> | Page                            | Field                       | <b>Value</b>                                                                                                 | Memo                                                                                                    |
|----------------|---------------------------------|-----------------------------|----------------------------------------------------------------------------------------------------|----------------------------------------------------------------------------------------------------|
| $\mathbf{1}$   | General                         | Login Name                  | QCIntUser                                                                                                    |                                                                                                    |
| 2              | General                         | Full Name                   | <b>QC</b> Integration Default<br>Account                                                                     |                                                                                                    |
| 3              | General                         | Contact ID                  | <integration<br>administrator's account<br/>in SM&gt;</integration<br>                                       |                                                                                                    |
| $\overline{4}$ | General/Application<br>Profiles | Problem Profile             | PMProfile_QCInt                                                                                              | The problem<br>management profile<br>created in section<br>below.                                                 |
| 5              | General/Application<br>Profiles | <b>Change Profiles</b>      | CMProfile QCInt                                                                                              | The change<br>management profile<br>created in section<br>below.                                                  |
| 6              | Security                        | Password                    | <your password=""></your>                                                                                    |                                                                                                    |
| $\overline{7}$ | Startup                         | <b>Execute Capabilities</b> | <b>SOAP API</b>                                                                                              |                                                                                                    |
| 8              | Startup                         | <b>Execute Capabilities</b> | ChMAdmin                                                                                                    |                                                                                                    |
| 9              | Startup                         | <b>Execute Capabilities</b> | ProbAdmin                                                                                                    |                                                                                                    |
| 10             | Login Profile                   | Time Zone                   | Greenwich/Universal,<br>or create a timezone<br>with none time diff or<br>DST switch in<br>Database Manager. |                                                                                                    |
| 11             | Login Profile                   | Date Format                 | yy/mm/dd                                                                                                    | The date format can<br>not be changed later,<br>otherwise all data will<br>be lost during the<br>synchronization. |

**Table 3 Operator record parameters**

## <span id="page-52-0"></span>5.3. Change Management

This section describes the required Change Management customization

- *[5.3.1. Profile](#page-52-1)* on page 51
- *[5.3.2. New Fields](#page-52-2)* on page 51
- *[5.3.3. Create Subform](#page-53-0)* on page 52
- *[5.3.4. Add Subform to Form](#page-53-1)* on page 52
- *[5.3.5. Add Format Control Calculations/Validations](#page-54-0)* on page 53
- *[5.3.6. External Access of New Fields](#page-55-0)* on page 54

### <span id="page-52-1"></span>5.3.1. Profile

Profile records grant specific rights and privileges within a specific application (such as Service Desk or Incident Management) to ServiceCenter operators.

Create Profile (Menu Navigation -> System Administration -> Ongoing Maintenance -> Profiles) Change Management Profile:

| N <sub>0</sub> | Page            | Field             | Value           | Memo      |
|----------------|-----------------|-------------------|-----------------|-----------|
|                |                 | Profile Name      | CMProfile QCInt |           |
| $\overline{2}$ |                 | Profile Area      | Changes         |           |
| 3              | Security/Rights | Update            | Always          |           |
| 4              | Security/Rights | View              | Y               | Check Box |
|                | Security/Rights | Reopen            | Y               | Check Box |
| 6              | Query           | Query Options/All | Y               | Check Box |

**Table 4 Change Management Profile**

### <span id="page-52-2"></span>5.3.2. New Fields

Add the following fields to table "cm3r" (System Definition -> Tables -> cm3r or Menu Navigation -> Tailoring -> Database Dictionary).

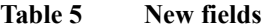

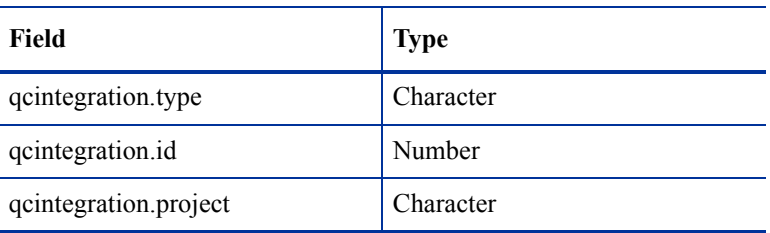

## <span id="page-53-0"></span>5.3.3. Create Subform

Create sub-form "cm3r.qcint.subform" without the Form Wizard (Menu Navigation > Tailoring > Forms Designer) with the following components on the canvas.

| Component | <b>Properties</b>                                                                                                    |
|-----------|----------------------------------------------------------------------------------------------------|
| Label     | Caption: "Forward to QC:"                                                                                                    |
| Combo Box | Input: "qcintegration.type"<br>٠<br>Value List: $"0;1;2"$<br>٠<br>Display List: "0 - Not Forward; 1 - Forward as Requirement; 2 - Forward as Defect"<br>٠<br>Select Only: "Yes"<br>٠<br>Read-Only Condition: "[\$qcint.type.readonly]"<br>$\bullet$ |
| Label     | Caption: "Def/Req ID:"                                                                                                    |
| Text      | Input: "qcintegration.id"<br>٠<br>Read-Only: "Yes"<br>$\bullet$                                                                                                    |
| Label     | Caption: "Server/Domain/Project:"                                                                                                    |
| Combo Box | Input: "qcintegration.project"<br>٠<br>Value List: "server1/domain1/project1;server2/domain2/project2"<br>$\bullet$<br>Read-Only Condition: "[\$qcint.project.readonly]"<br>٠<br>Mandatory Condition: "[qcintegration.type]<>0"<br>٠                |

**Table 6 Change subform parameters**

### **Figure 23 Change subform in designer**

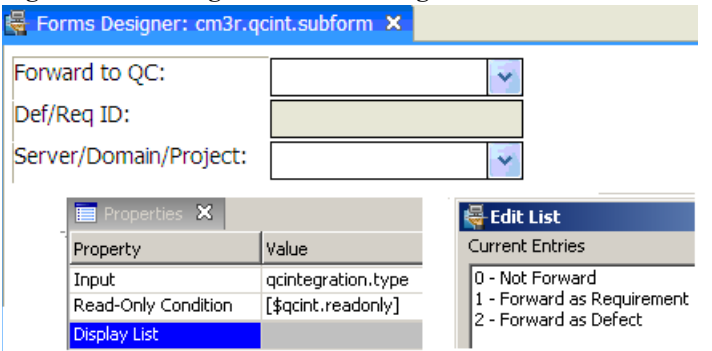

## <span id="page-53-1"></span>5.3.4. Add Subform to Form

- 1 Open the form of one phase of one category via Form Designer. For example, cm3r.rfc.build.g or cm3r.application.g (in this example use cm3r.rfc.build.g.
- 2 Add a Notebook Tab with caption "QC Integration".
- 3 Add a Subform to the new tab with format "cm3r.qcint.subform".

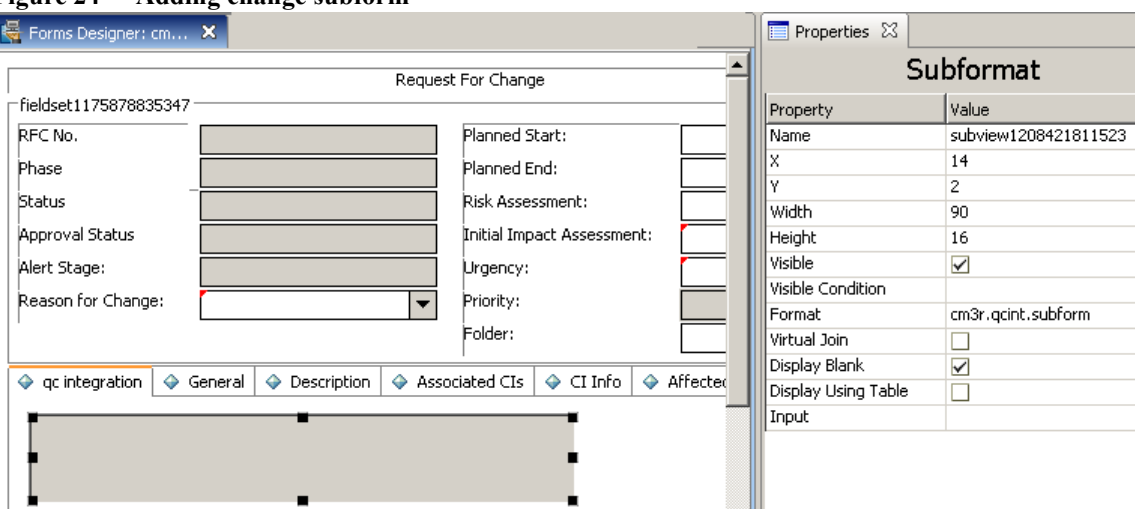

#### **Figure 24 Adding change subform**

- 4 Save the changes.
- 5 If the new subform does not display correctly, then restart the SM service.
- 6 If you met the error message "Format 'cm3r.qcint.subform' not found (display, show.rio)", please restart the SM server to enable the subform.

## <span id="page-54-0"></span>5.3.5. Add Format Control Calculations/Validations

7 Open the form format control of the previous change form (in this example cm3r.rfc.build).

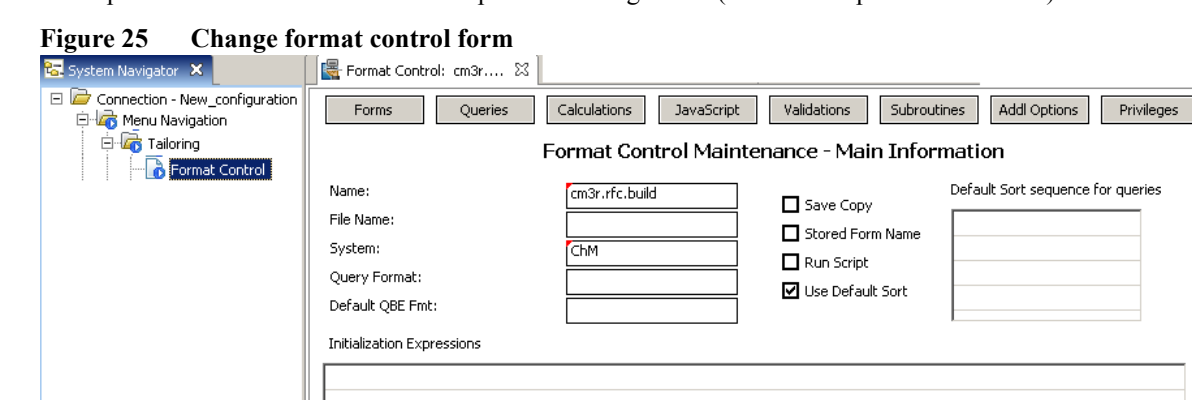

- 8 Click the "Calculations" button.
- 9 Add 2 records.
- **Table 7 Change calculations**

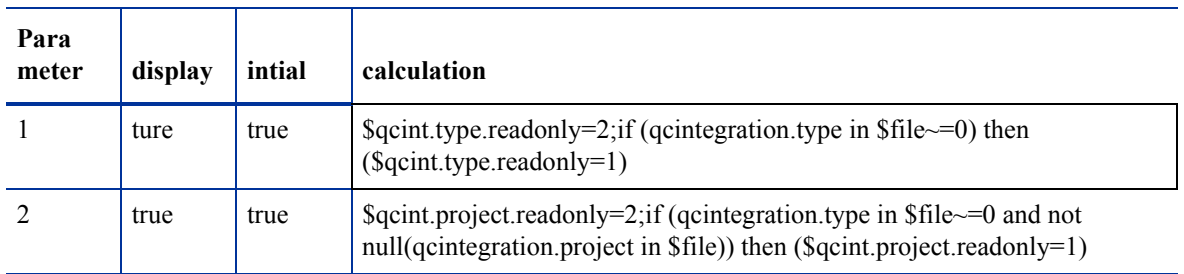

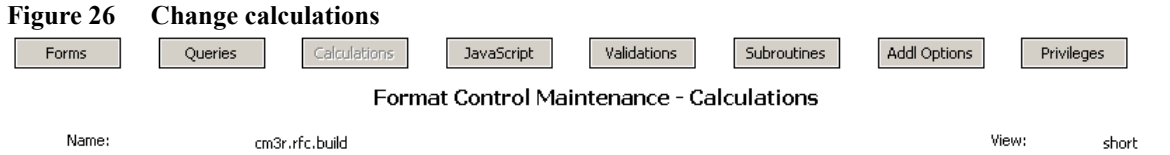

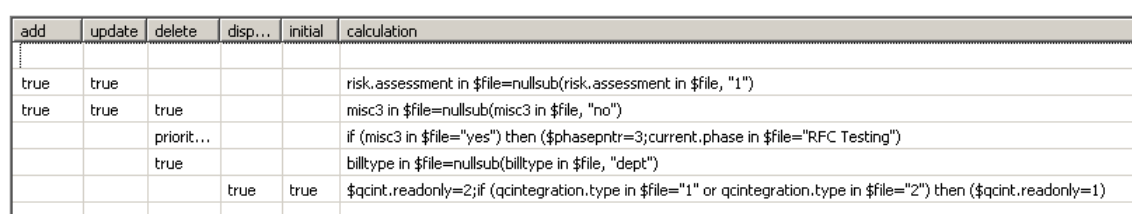

10 Click the "Validations" button.

11 Add one record.

### **Table 8 Change validation record**

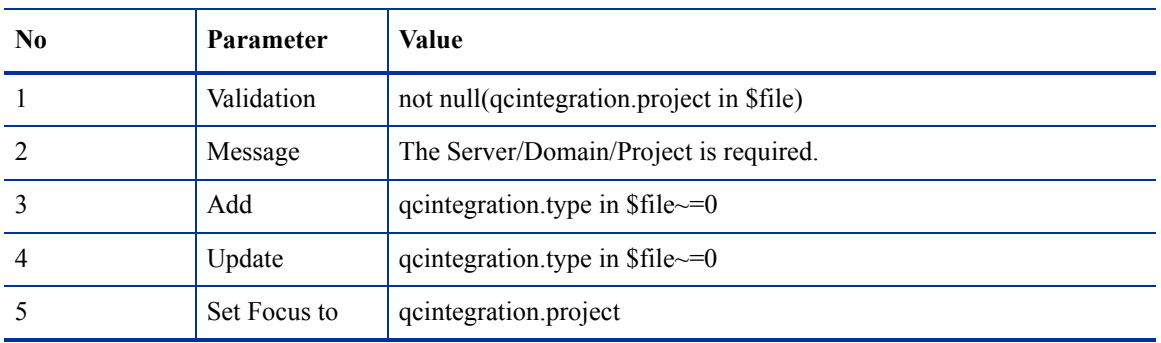

#### **Figure 27 Change validation record**

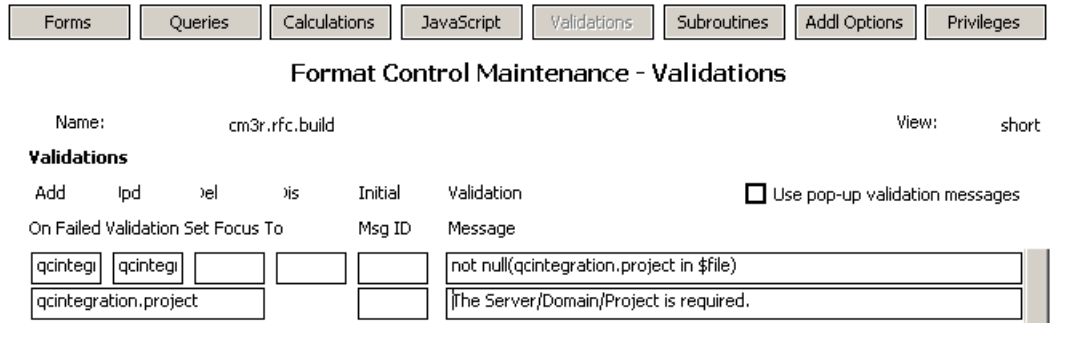

12 Save the changes.

## <span id="page-55-0"></span>5.3.6. External Access of New Fields

13 Create a customized External Access Definition "QCIntChangeService" (Menu Navigation > Tailoring > WSDL configuration).

- Service Name: QCIntChangeService
- Name: cm3r
- Object Name: QCIntChange
- Allowed Actions:

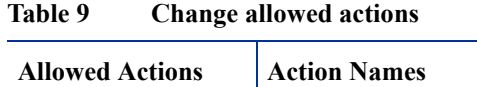

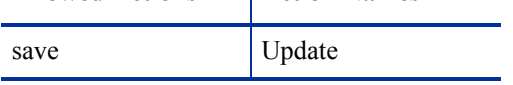

### **Figure 28 Change allowed actions**

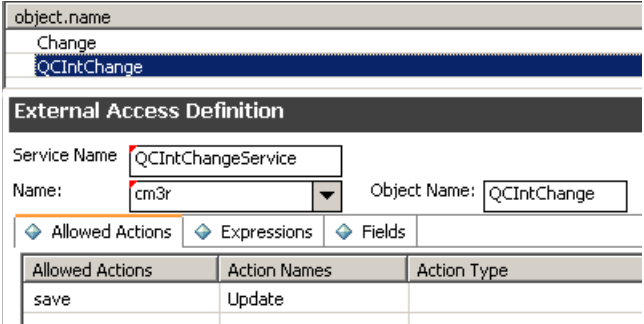

14 Required Fields: These fields must be exported in the web service to support the integration. Note: The caption value must be unique and consist of alphanumeric (letters and numbers; no spaces) with first letter capitalized. For example: "AValidCaption123", "AnotherValidCaption".

**Table 10 Change external fields**

| Field            | Caption    | Type         |
|------------------|------------|--------------|
| header, number   | ChangeID   | StringType   |
| qcintegration.id | QCEntityID | IntType      |
| sysmodtime       | Modified   | DateTimeType |

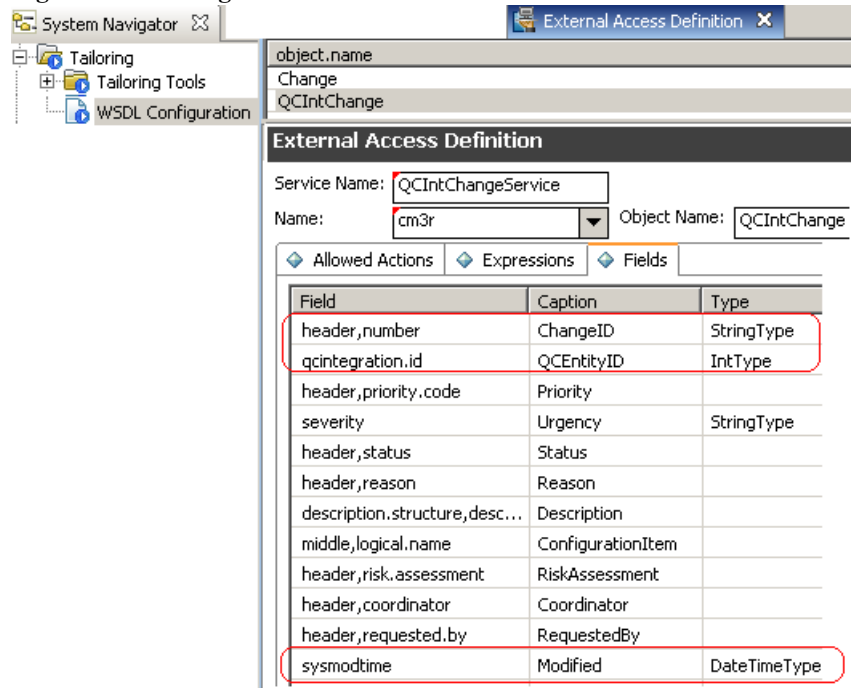

## <span id="page-58-0"></span>5.4. Problem Management

This section describes the required Problem Management customization

- *[5.4.1. Profile](#page-58-1)* on page 57
- *[5.4.2. New fields](#page-58-2)* on page 57
- *[5.4.3. Expressions](#page-59-2)* on page 58
- *[5.4.4. Create Subform](#page-59-0)* on page 58
- *[5.4.5. Add Subform to Form](#page-59-1)* on page 58
- *[5.4.6. External Access of New Fields](#page-60-0)* on page 59

## <span id="page-58-1"></span>5.4.1. Profile

15 Problem Management Profile:

**Table 11 Problem management profile**

| N <sub>0</sub> | Page                     | Field        | <b>Value</b>    | Memo      |
|----------------|--------------------------|--------------|-----------------|-----------|
|                |                          | Profile Name | PMProfile QCInt |           |
|                | Problems/Security/Rights | <b>New</b>   |                 | Check Box |
|                | Problems/Security/Rights | Close        |                 | Check Box |
| 4              | Problems/Security/Rights | Update       | Always          |           |
|                | Problems/Security/Rights | Reopen       | $\mathbf{v}$    | Check Box |

### <span id="page-58-2"></span>5.4.2. New fields

1 Add 2 fields to the table "rootcause" (Menu Navigation > Tailoring > Database Dictionary).

### **Table 12 rootcause fields**

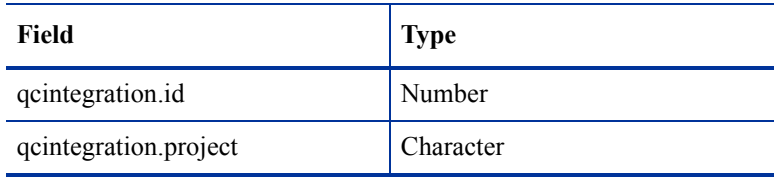

## <span id="page-59-2"></span>5.4.3. Expressions

These expressions are used to satisfy the business-logic requirement of the problem management.

| N <sub>0</sub> | <b>Expressions</b>                                                                                                    |
|----------------|----------------------------------------------------------------------------------------------------|
|                | cleanup(\$pm.activity); cleanup(\$rc.update); if same(update in \$L.file, update in \$L.file.save) then<br>(\$L.need.to.update=true)                                    |
|                | $\text{Src.update} = \text{update in } SL$ . file; if (denull( $\text{Src.update} = \{\}$ ) then ( $\text{Src.update} = \{\text{}'\text{no update}\}$<br>$provided''$ } |
|                | if (\$L.need.to.update=true) then (\$rc.update={"no update provided"})                                                                                                  |
|                | update in \$L, file=update in \$L, file, save                                                                                                    |
|                | current phase in \$L.file="XXX" Note: Replace XXX with a phase name                                                                                                    |
| b              | category in \$L.file="ITIL" Note: Only apply for the demo data of SM7.0                                                                                                 |

**Table 13 Problem management expressions**

## <span id="page-59-0"></span>5.4.4. Create Subform

2 Create sub-form "pm.qcint.subform" without Form Wizard (Menu Navigation > Tailoring > Forms Designer) with the following components.

**Table 14 Problem management subform**

| Component | <b>Properties</b>                               |
|-----------|-------------------------------------------------|
| Label     | Caption: "Defect ID:"                           |
| Text      | Input: "qcintegration.id" Read-Only: "Yes"      |
| Label     | Caption: "Server/Domain/Project:"               |
| Text      | Input: "qcintegration.project" Read-Only: "Yes" |

### **Figure 30 Problem management subform**

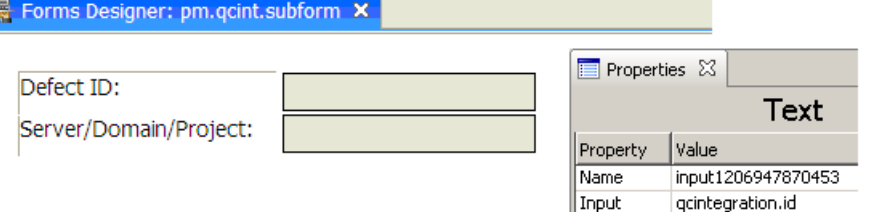

## <span id="page-59-1"></span>5.4.5. Add Subform to Form

The following is an example of how to add a subform to a form.

- 3 Open the default form of one phase of Problem Management via Form Designer. In this example PM.pc.ident.and.class.
- 4 Add a Notebook Tab with caption "QC Integration".

5 Add a Subform to the new tab with format "pm.qcint.subform".

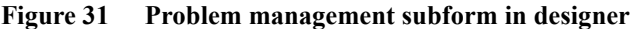

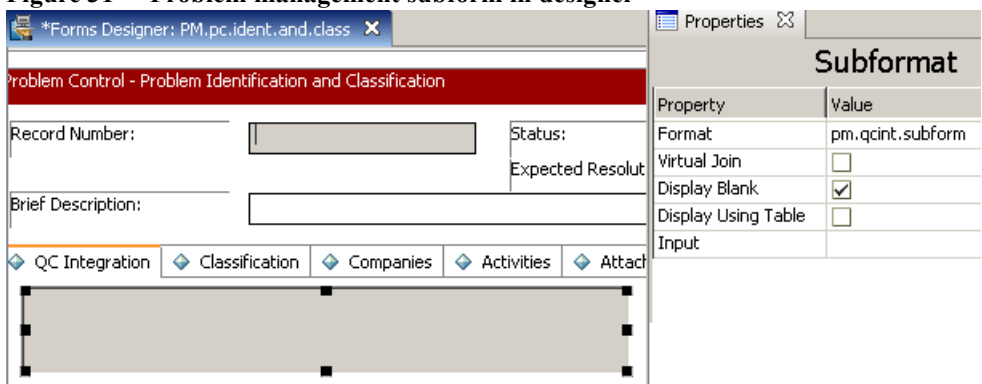

- 6 Save the changes.
- 7 If the new subform does not display correctly, then restart the SM service.
- 8 If you met the error message "Format 'pm.qcint.subform' not found (display, show.rio)", please restart the SM server to enable the subform.

### <span id="page-60-0"></span>5.4.6. External Access of New Fields

- 9 Create a customized External Access Definition "QCIntProblemService" (Menu Navigation > Tailoring > WSDL configuration).
	- Service Name: QCIntProblemService
	- Name: rootcause
	- Object Name: QCIntProblem
	- Allowed Actions:

**Table 15 Problem management WSDL**

| <b>Allowed Actions</b> | <b>Action Names</b> | <b>Action Type</b> |
|------------------------|---------------------|--------------------|
| add                    | Create              |                    |
| save                   | Update              |                    |

#### **Figure 32 Problem management WSDL External Access Definition**

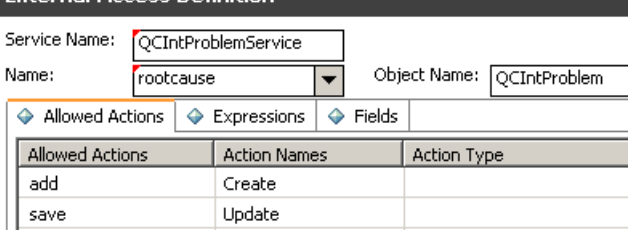

10 Required Fields: These fields must be exported in the web service to support the integration. Note: The caption value of the exposed fields must be unique and alphanumeric (letters and numbers; no spaces) with first letter capitalized. For example: "Avalidcaption123", "Anothervalidcaption".

**Table 16 Problem management required fields**

| Field                 | Caption    | <b>Type</b>  |
|-----------------------|------------|--------------|
| qcintegration.id      | QCEntityID | IntType      |
| id                    | ProblemID  | StringType   |
| sysmodtime            | Modified   | DateTimeType |
| qcintegration.project | QCProject  | StringType   |

**Figure 33 Problem management required fields External Access Definition** 

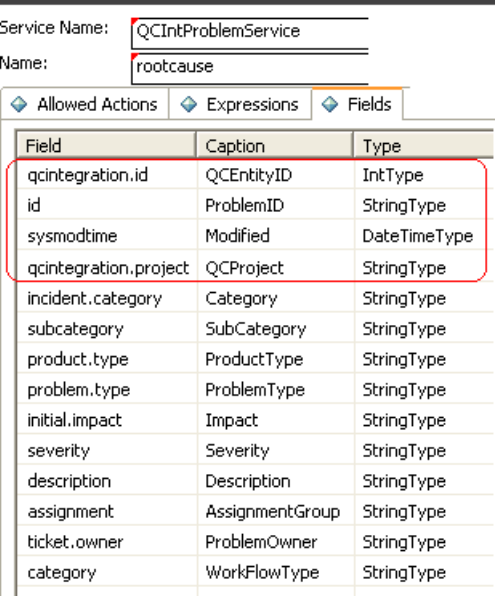

# 6 Quality Center Customization

This chapter describes how to customize Quality Center.

- *[6.1. Integration account](#page-63-0)* on page 62
- *[6.2. Defects](#page-65-0)* on page 64
- *[6.3. Requirements](#page-69-0)* on page 68

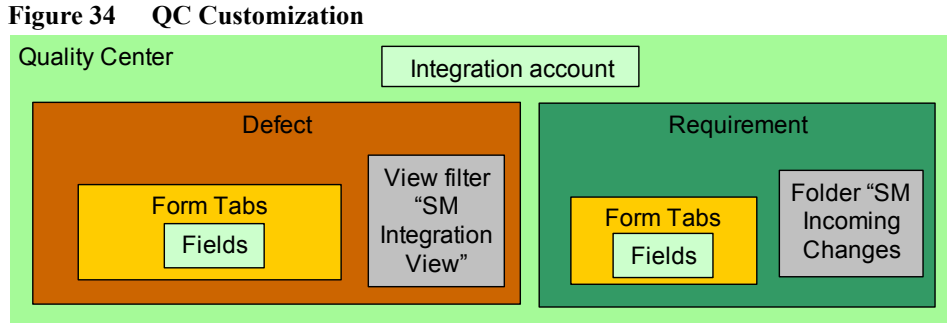

### **Figure 34 QC Customization**

## <span id="page-63-0"></span>6.1. Integration account

Sometime, you need to create an integration account.

Please log on "Quality Center - Adminstrator" using administrator account,

- In "Site Users" tab, add user named as " SMIntUser" and give it a password
- in "Site Projects" tab, choose your project from the list
- Click "Project Users" tab from the right panel, click "Add From The Users List"
- Add "integration" to this project.
- Log out.

### **Figure 35 Project users**

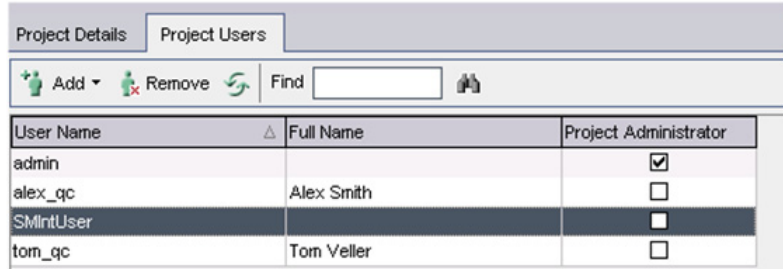

- Please log on "Quality Center" using administrator account and click the menu: "TOOLS->Customize..."
- Choose "Groups"
- Click "New", Name: SMIntegration and Create As: Viewer.

#### **Figure 36 New QC group**

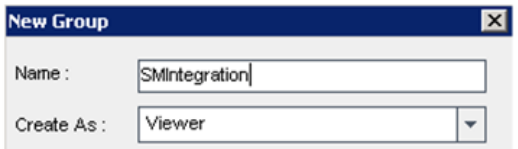

Click "OK" and choose "Yes" to create this user group.

10 Click "Change" and assign permission for this user group.

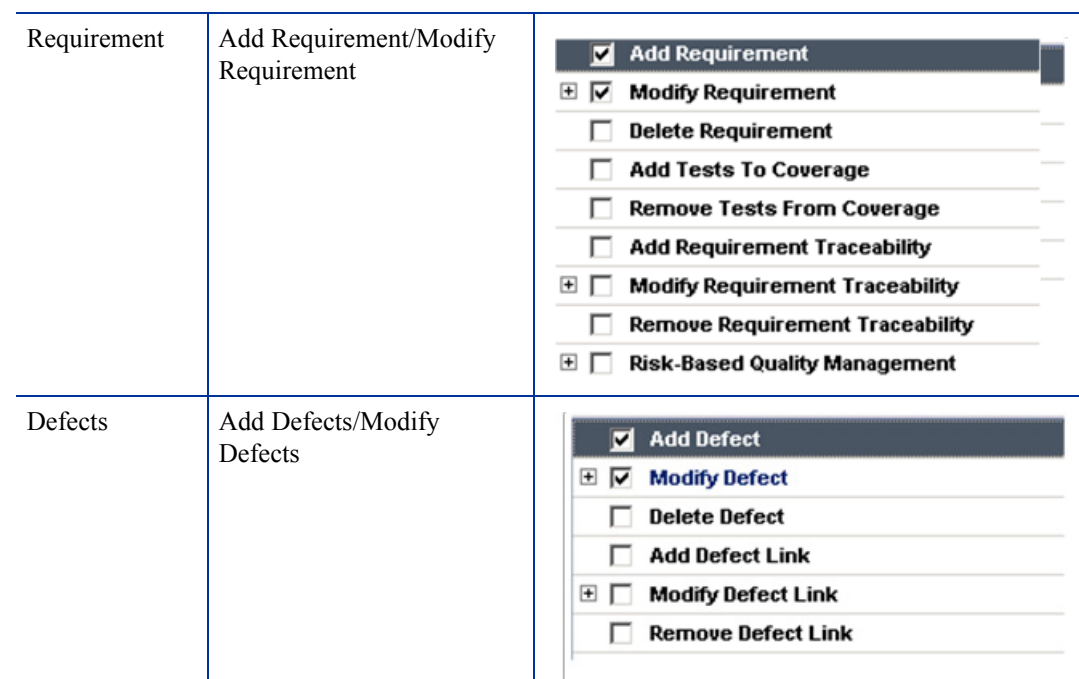

### **Table 17 Permissions**

- 11 Add this integration user "SMIntUser" to this group "SMIntegration".
- 12 Save and close.

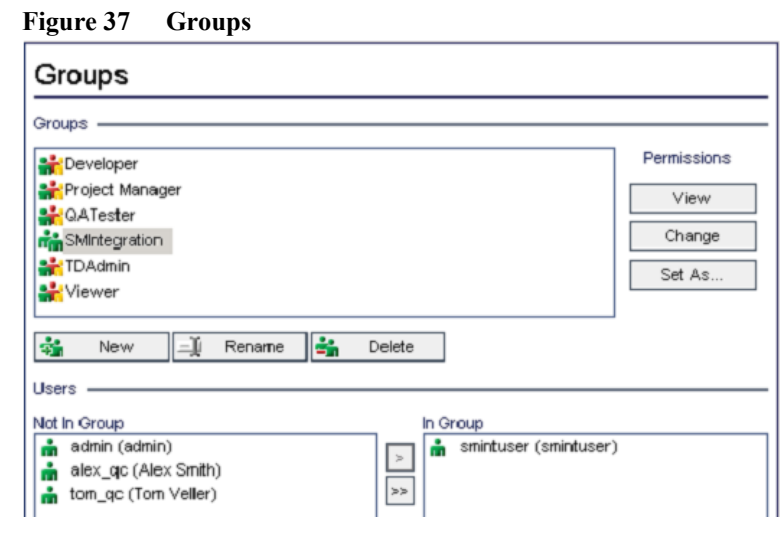

The integration account is created.

## <span id="page-65-0"></span>6.2. Defects

- *[6.2.1. New Fields](#page-65-1)* on page 64
- *[6.2.2. New tabs](#page-65-2)* on page 64
- *[6.2.3. Add fields to tabs](#page-66-0)* on page 65
- *[6.2.4. Create a View](#page-67-0)* on page 66

## <span id="page-65-1"></span>6.2.1. New Fields

This step is to customize defect and requirement entites.

- 1 Login to Quality Center using project administrator account.
- 2 Click Tools / Customize. Module "Quality Center Project Customization" appears.
- 3 Add the following fields for the Defect entity in Project Entities (Note: XX YY XZ are sequential numbers auto-generated by QC system).

**Table 18 Defects new fields**

| <b>Field Name</b> | <b>Field Label</b> | <b>Field Type</b> | <b>Others</b> |
|-------------------|--------------------|-------------------|---------------|
| BG USER XX        | Forward as Problem | Lookup List       | YesNo         |
| BG USER XY        | Change ID          | <b>String</b>     |               |
| BG USER XZ        | Problem ID         | <b>String</b>     |               |

### **Figure 38 Defects new fields**

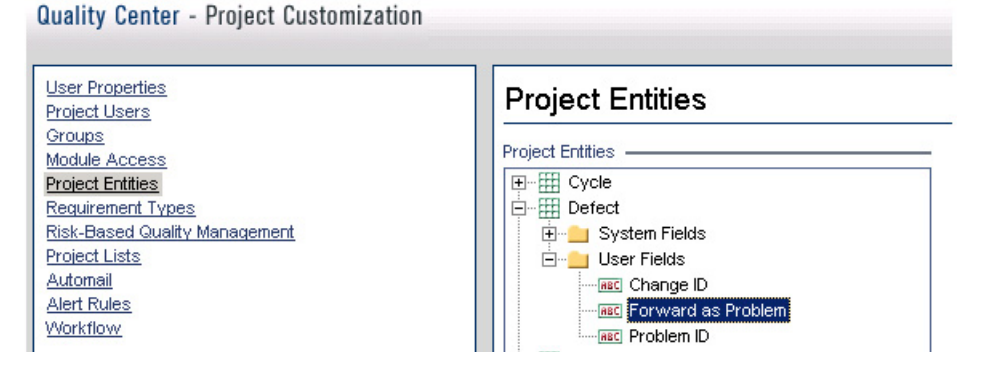

### <span id="page-65-2"></span>6.2.2. New tabs

Add tabs to the defect form and show fields on these tabs. For a new bug, the tab name is "SM Integration (New)". For opening of an existing defect, the tab name is "SM Integration (Details)".

- 4 In "Quality Center Project Customization" click "Workflow".
- 5 Click Workflow-> Script Editor.
- 6 Choose "Defects module script".

### **Figure 39 Defects module script**

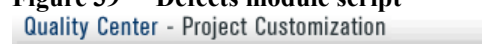

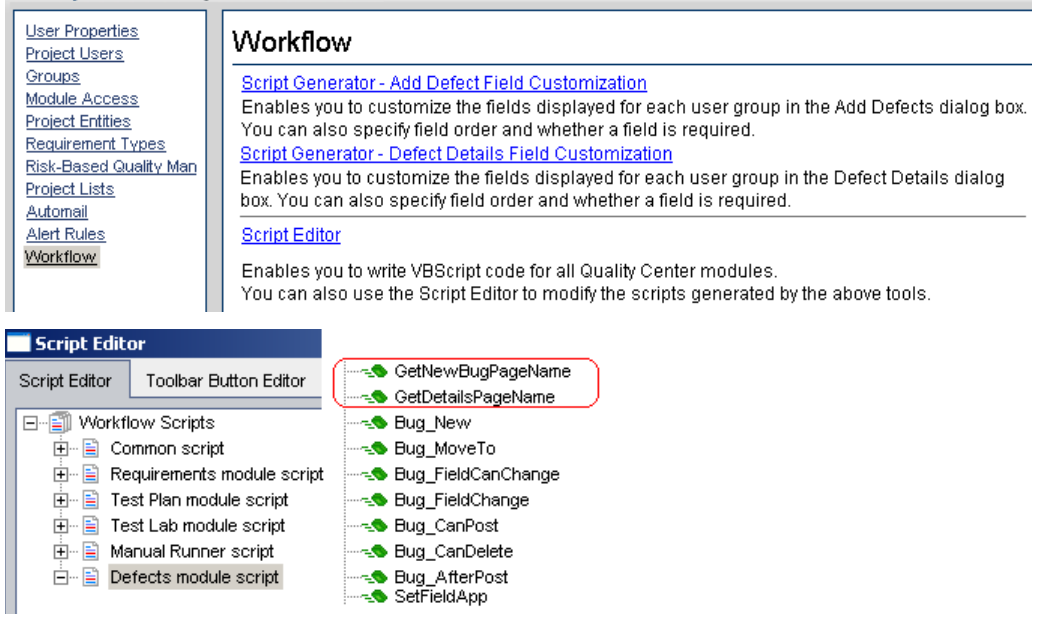

7 Add the following code to the GetNewBugPageName event procedure (which is triggered before Quality Center opens the Add Defect dialog box). Note: "2" specifies tab 2 (the second tab).

```
select case PageNum
   case "2"
     GetNewBugPageName = "SM Integration (New)"
end select
```
8 Add the following code to the GetDetailsPagename event procedure (which is triggered before Quality Center displays Defect Details dialog box). Note: "2" specifies tab 2 (the second tab).

```
select case PageNum
  case "2"
    GetDetailsPageName = "SM Integration (Details)"
end select
```
## <span id="page-66-0"></span>6.2.3. Add fields to tabs

- 9 If "WizardFieldCust\_Details" and "WizardFieldCust\_Add" are not found in the list: Then do
	- 1. Script Generator Add Defect Field Customization

2. Script Generator - Defect Details Field Customization

to generate these two methods.

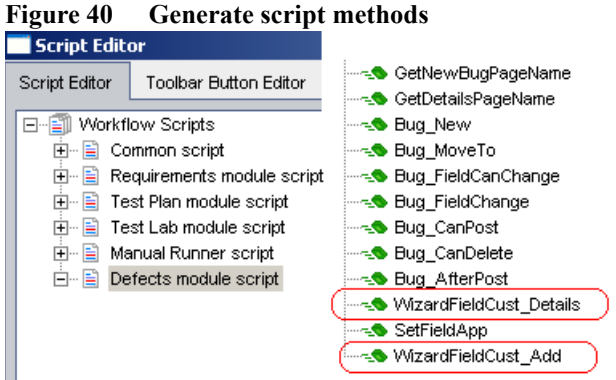

10 Add the following code to the WizardFieldCust Details event procedure.

```
SetFieldApp "BG USER XX", True, False, 1, 0
SetFieldApp "BG_USER_XY", True, False, 1, 1
SetFieldApp "BG USER XZ", True, False, 1, 1
```
Where SetFieldApp parameters are

- Field name (BG\_USER\_XX, where  $XX = 2$  digits)
- Visible (True)
- Required (False)
- Page number (start from 0)
- View order (start from 0)
- 11 Add the following code to the WizardFieldCust\_Add event procedure.

```
SetFieldApp "BG USER XX", True, False, 1, 0
SetFieldApp "BG USER XY", True, False, 1, 1
SetFieldApp "BG_USER_XZ", True, False, 1, 1
```
12 Set fields Readonly: Add following line to Bug\_New and Bug\_Moveto subroutines:

```
if (Bug Fields("BG USER XX").Value="Y") then
  Bug_Fields("BG_USER_XX".IsReadOnly=True
end if
Bug_Fields.Field("BG_USER_XY").IsReadOnly=True 
Bug Fields.Field("BG USER XZ").IsReadOnly=True
```
The if loop above marks field "Forward as Problem" as read only after selected and saved.

### **Figure 41 Defect fields in tabs**

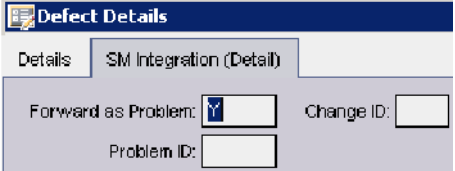

13 Exit Customization (save changes).

### <span id="page-67-0"></span>6.2.4. Create a View

14 In the Defects module, Click View / Filter/Sort / "Set Filters/Sort". The purpose of this view is to let QC Synchronizer correctly filter those defects to be synchronized to SM as Problems

15 Forward as Problem = Y.

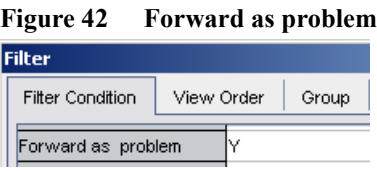

- 16 Add to Favorites:
	- Name: SMIntegrationView
	- Location: public

### **Figure 43 Add to favorites**

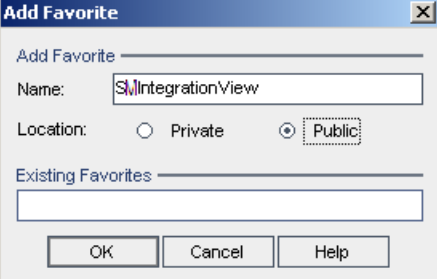

Then in QC Synchronizer you must choose this view as a filter of QC data. Without the filter, no matter what defect in QC, even not marked as "forward as Problem" will be forwarded to SM.

## 6.2.5. Test

When you create a new defect, dialog box has a new tab named as "SM Integration (New)" and 3 fields are on this tab.

**Figure 44 New defect new tabs and fields**

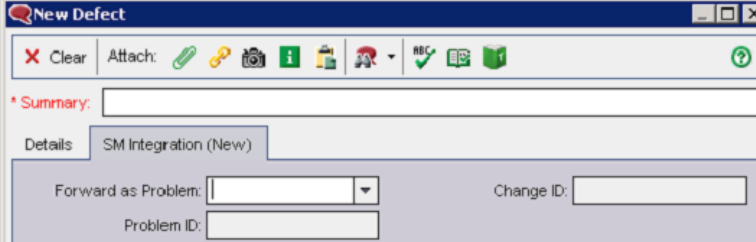

When opening an existing defect, if "Forward as Problem" is already choosed "Y", this field will be marked as readonly.

**Figure 45 New defect marked as read only**

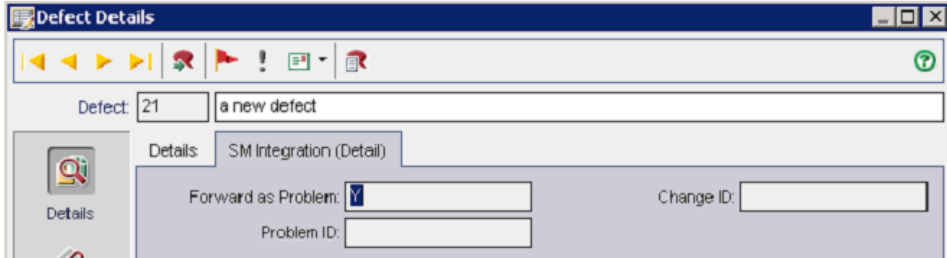

## <span id="page-69-0"></span>6.3. Requirements

- *[6.3.1. Add Field](#page-69-1)* on page 68
- *[6.3.2. Create tabs](#page-69-2)* on page 68
- *[6.3.3. Add fields to tabs](#page-71-0)* on page 70
- *[6.3.4. Create Folder "SM Incoming Changes"](#page-72-0)* on page 71

## <span id="page-69-1"></span>6.3.1. Add Field

1 Add a field for the Requirement entity in Project Entities:

### **Table 19 Requirements field**

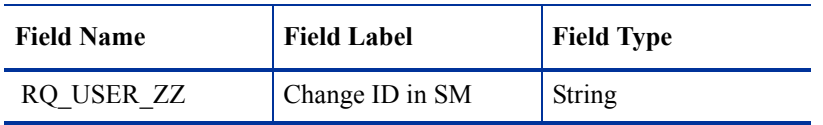

Note: ZZ is a sequential number auto-generated by QC system.

### **Figure 46 ZZ generated by QC**

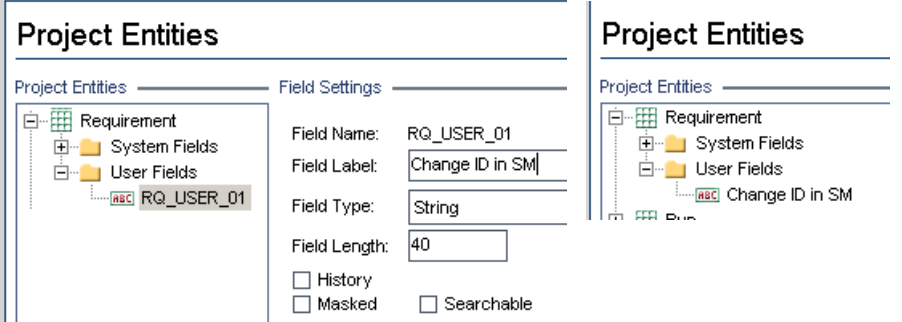

2 In Requirement Types: Add field "Change ID in SM" to the Business type requirement. "Business" type is the default requirement type for incoming requirements (other types can be used).

### **Figure 47 Requirements types field**  Quality Center - Project Customization

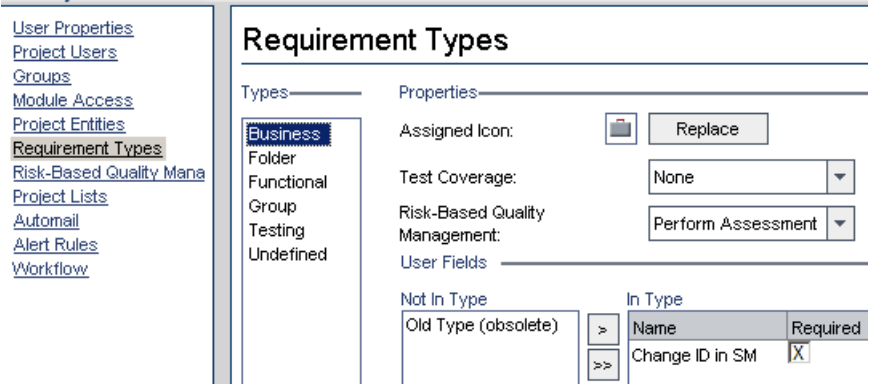

### <span id="page-69-2"></span>6.3.2. Create tabs

This step is to add tabs to requirement form and show fields on these tabs.

- For a new requirement, the tab name is "SM Integration (New)"
- For opening of an existing requirement, the tab name is "SM Integration (Details)".

```
3 Click workflow-> Script Editor. Add the following code to the requirement module. Note: "2" 
    specifies tab 2 (the second tab).
```
Note: This function is called when an existing requirement is showed on dialog box. Besides, please note that: the number 2 means the second tab, if you already have N tabs and you want to show the tab at the position  $N+1$ , you need to change the number form 2 to  $N+1$ .

```
Sub SetReqField( FieldName, Vis, Req, PNo, VOrder )
  With Req Fields(FieldName)
     .IsVisible = Vis
     .IsRequired = Req
     .PageNo = PNo
     .ViewOrder = VOrder
   End With
End Sub
Function GetNewReqPageName(PageName, PageNum)
   On Error Resume Next
   select case PageNum
     case "2"
       GetNewReqPageName = "SM Integration (New)"
   end select
   On Error GoTo 0
End Function
Function GetReqDetailsPageName(PageName, PageNum)
   On Error Resume Next
   select case PageNum
     case "2"
       GetReqDetailsPageName = "SM Integration (Details)"
   end select
   On Error GoTo 0
End Function
```

```
Figure 48 Script for requirements tab
 Script Editor
            Toolbar Button Editor
 日·图 Workflow Scripts
                                Sub SetReqField( FieldName, Vis, Req, PNo, VOrder )
    中国 Common script
                                  With Req Fields (FieldName)
    <sup>i</sup> B Requirements module script
                                     .IsVisible = Vis
        Rea New
                                     . IsRequired = Req
        ∾<mark>-⊜</mark> Req_MoveTo
                                     .PageNo = PNo
        ∾<mark>-.●</mark> Req_FieldCanChange
                                     .ViewOrder = VOrder
        ∾∹<sup>●</sup> Req_FieldChange
                                  End With
        ∾<mark>-.</mark>● Req_CanPost
                                End Sub
        --- Req_CanDelete
       Req_AfterPost
                                Function GetNewReqPageName (PageName, PageNum)
    E Test Plan module script
                                   On Error Resume Next
    i- ■ Test Lab module script
                                   select case PageNum
   heile Manual Runner script
                                     case "2"由 图 Defects module script
                                        GetNewReqPageName = "SM Integration (New)"
                                   end select
                                   On Error GoTo 0
                                End Function
                                Function GetReqDetailsPageName(PageName, PageNum)
                                   On Error Resume Next
                                   select case PageNum
                                     case "2"GetReqDetailsPageName = "SM Integration (Details)"
                                   end select
                                   On Error GoTo 0
                                End Function
```
## <span id="page-71-0"></span>6.3.3. Add fields to tabs

Set fields as readonly and place the fields on the tabs.

4 In the Script Editor for requirements module script: Add following to Req\_New and Req\_Moveto.

Req\_Fields.Field("RQ\_USER\_ZZ").IsReadOnly=True SetReqField "RQ USER ZZ", True, False, 1, 0

**Figure 49 Script to add requirements fields to tabs**

| Script Editor                                                                                                    | <b>Toolbar Button Editor</b> |                                                                                                    |
|----------------------------------------------------------------------------------------------------|------------------------------|----------------------------------------------------------------------------------------------------|
| Workflow Scripts<br>FI…≧II<br>由…国 Common script<br>$\Box$ Requirements module script<br>— <b>_●</b> Rea New<br>— Seq MoveTo<br>— <u>-</u> ● Real FieldCanChange<br>├─~ <u>●</u> Reg FieldChange<br><del>∴</del> ⊸So Req CanPost<br>—— Req CanDelete<br>— Req AfterPost<br>i El<br>Test Plan module script<br>$\overline{+}$<br>田一目<br>Test Lab module script<br>田一昌<br>Manual Runner script<br>$\boxed{\div}$ $\boxed{\div}$ Defects module script |                              | Sub Req New<br>On Error Resume Next<br>Req Fields. Field ("RQ USER 01"). IsReadOnly=True<br>SetReqField "RQ USER 01", True, False, 1, 0<br>On Error GoTo 0<br>End Sub<br>Sub Req MoveTo<br>On Error Resume Next<br>Req Fields. Field ("RQ USER 01"). IsReadOnly=True<br>SetReqField "RQ USER 01", True, False, 1, 0<br>On Error GoTo 0<br><b>End Sub</b> |

Note: Req New is called when a new requirement is created. Req Moveto is called when an existing requirement is opened.
### 6.3.4. Create Folder "SM Incoming Changes"

- 5 In Requirements tabs: Select Requirements Folder. Note: QC Synchronizer 1.1 only supports first child level folder, while 1.2 will support any level folder. We will upgrade to 1.2 in the next dev iteration - Sprint 3.
- 6 Menu select Requirements / New Folder.
- 7 Folder name is "SM Incoming Changes".

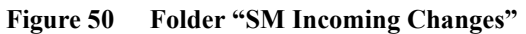

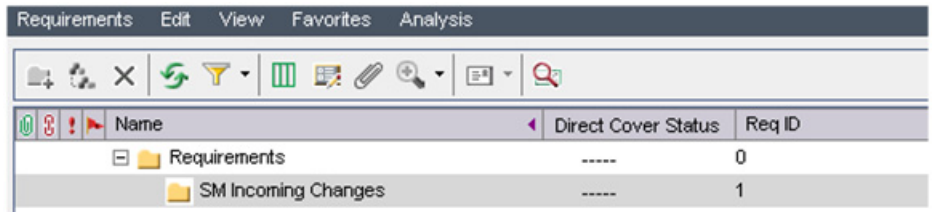

# 7 Quality Center Synchronizer Installation/ **Configuration**

The Quality Center Synchronizer enables the centralized management of a set of tightly coupled one-to-one data synchronization links and provides and open and extensible platform for the development of new data synchronization adapters to entity repositories.

This chapter describes how to install and configure the Service Manager-Quality Center synchronizer:

- *[7.1. Install Quality Center Synchronizer](#page-75-0)* on page 74
- *[7.2. Generate/deploy adapters](#page-79-0)* on page 78
- *[7.3. Create SM Field Values File](#page-81-0)* on page 80

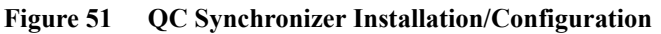

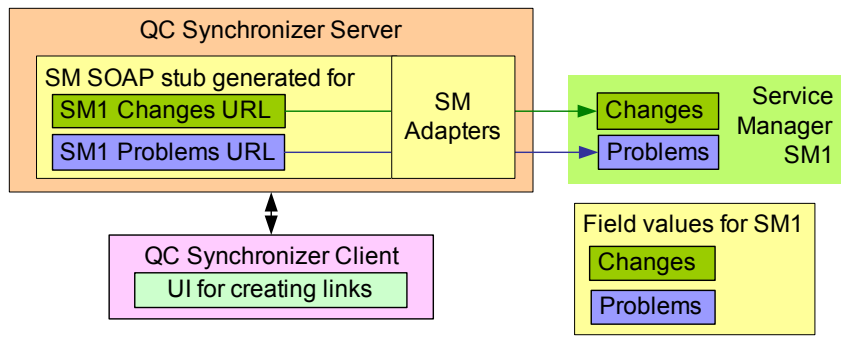

## <span id="page-75-0"></span>7.1. Install Quality Center Synchronizer

The Quality Center Synchronizer is available from

http://updates.merc-int.com/qualitycenter/qc90/sync/qcsynchronizer/ index.html

Refer to the Quality Center Synchronizer user guide for installation instructions (QCSyncUG..pdf). You can get the user guide from the installation package or from

http://ovweb.external.hp.com/lpe/doc\_serv/

After the installation please check if QCS local time is the same with SM. eg, the UTC time on SM is 2008-12-12 13:00:00, then the UTC time on QCS should also be the same, or within 5 minutes difference. If the UTC time on QCS is 2008-12-12 13:06:00 then the synchronization will not get any data from SM.

FOR TRAINING: the following describes installation

- *[7.1.1. Install QC\\_Sync Server](#page-75-1)* on page 74
- *[7.1.2. Configure QC\\_Sync Server](#page-77-0)* on page 76
- *[7.1.3. Install/Configure QC\\_Sync Client](#page-78-0)* on page 77
- *[7.1.4. Service settings / start/stop](#page-79-1)* on page 78

### <span id="page-75-1"></span>7.1.1. Install QC\_Sync Server

To install:

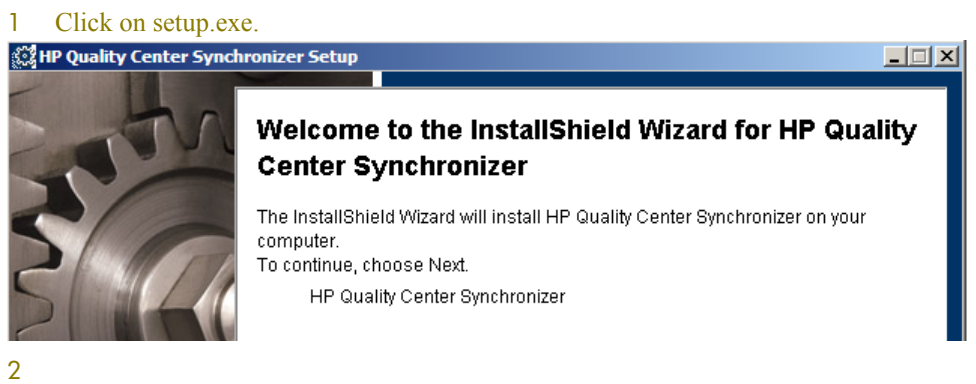

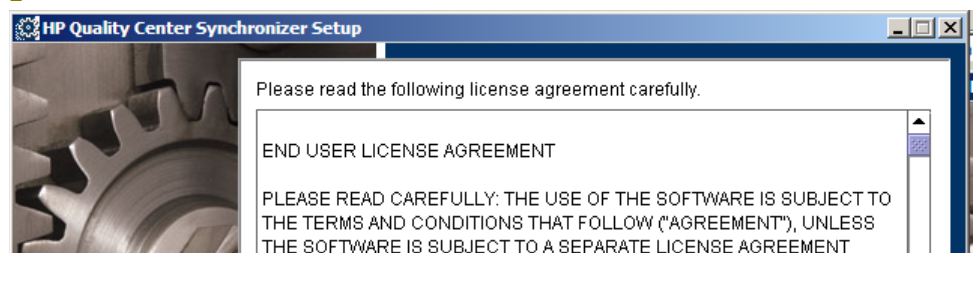

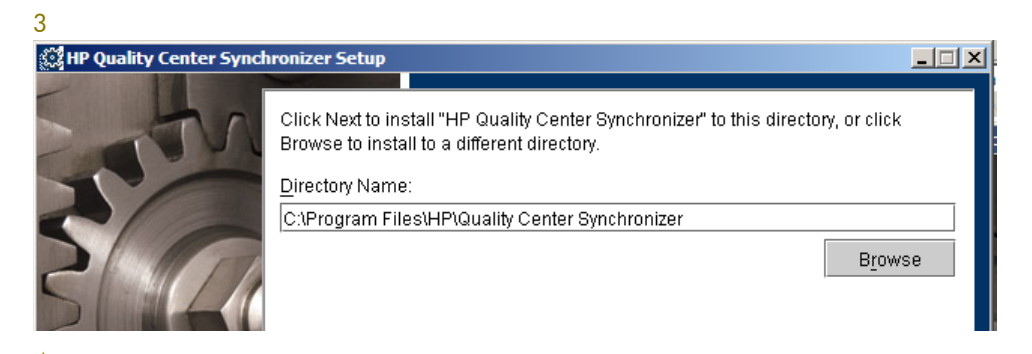

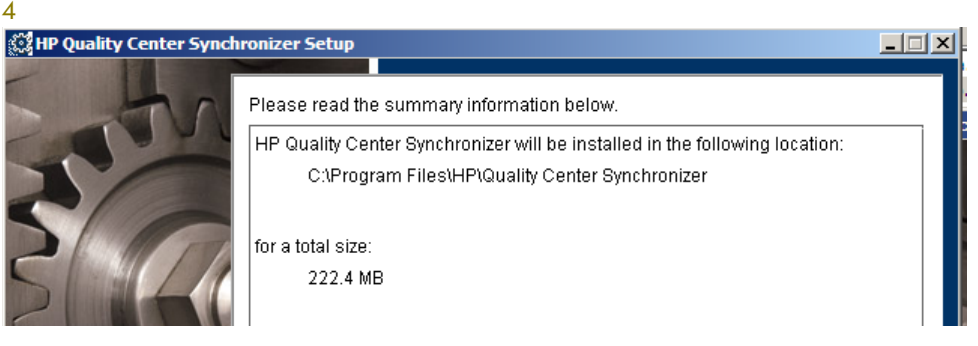

#### 

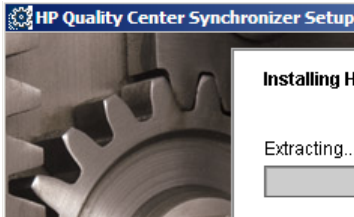

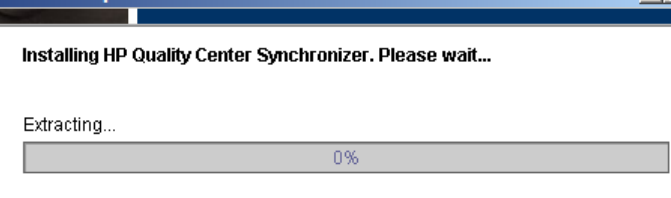

 $|| \square || \times ||$ 

#### 

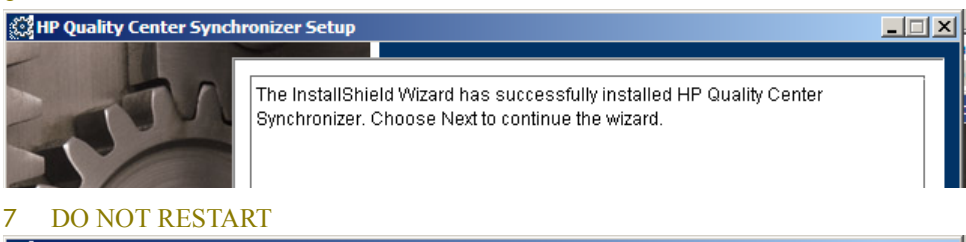

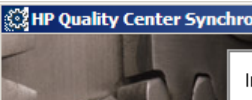

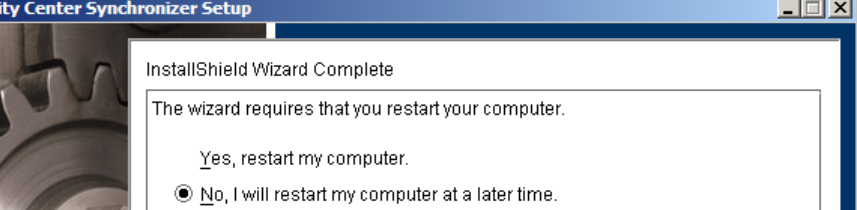

## <span id="page-77-0"></span>7.1.2. Configure QC\_Sync Server

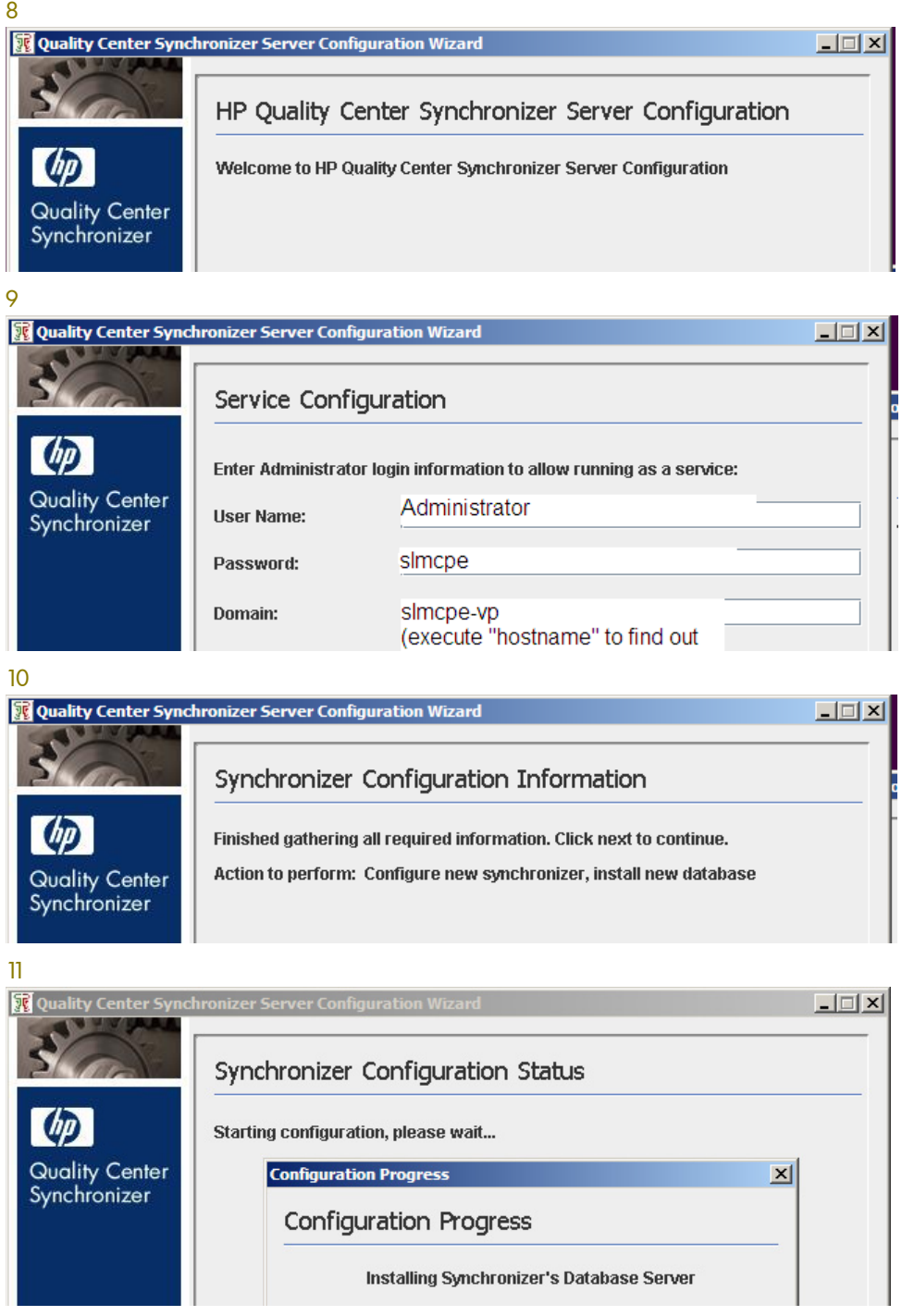

## <span id="page-78-0"></span>7.1.3. Install/Configure QC\_Sync Client

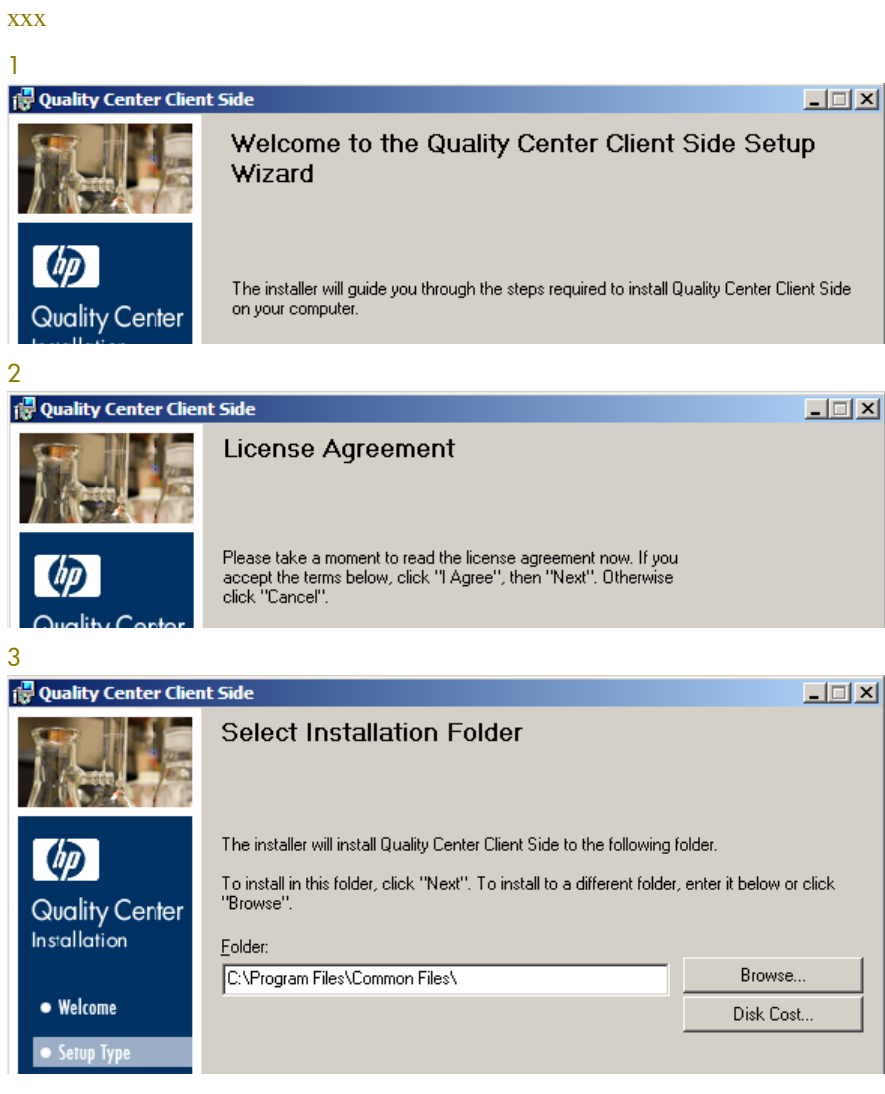

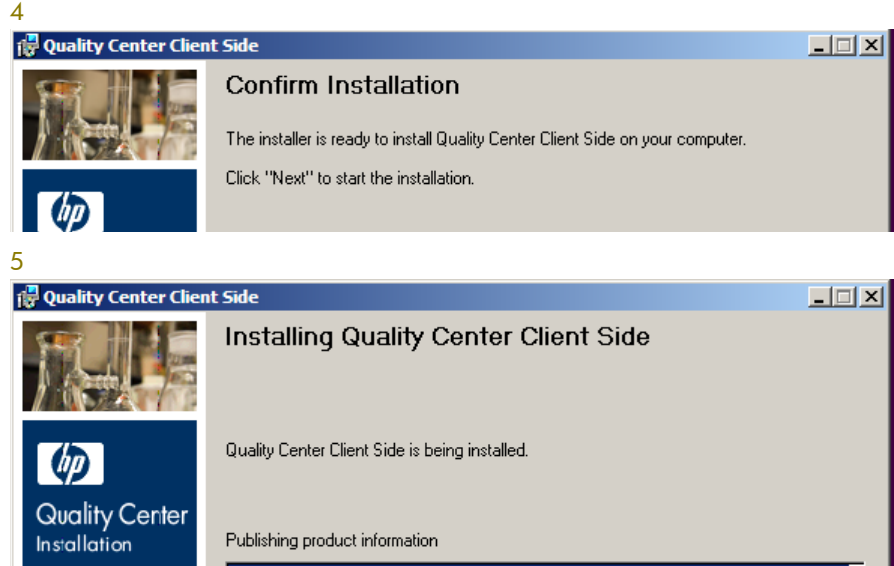

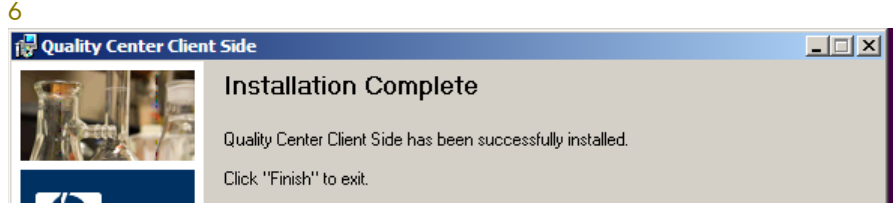

### <span id="page-79-1"></span>7.1.4. Service settings / start/stop

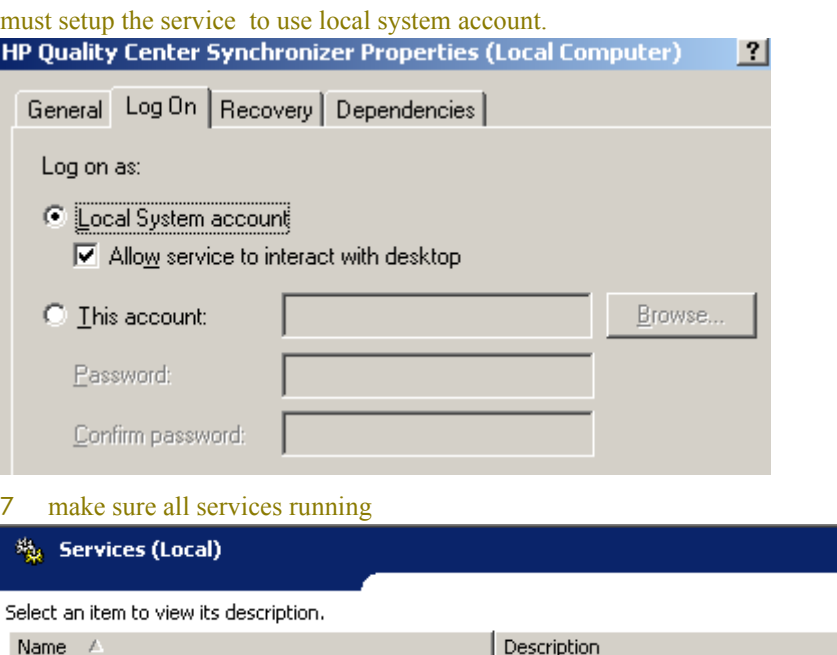

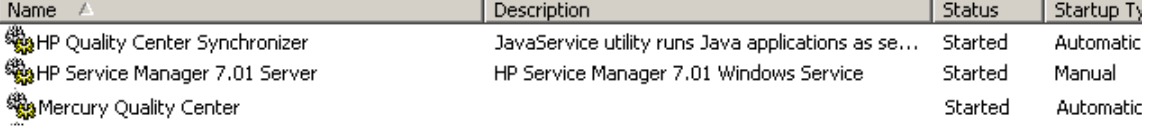

## <span id="page-79-0"></span>7.2. Generate/deploy adapters

- *[7.2.1. Generate/Deploy Stub](#page-79-2)* on page 78
- *[7.2.2. Deploy Adapters](#page-80-0)* on page 79

### <span id="page-79-2"></span>7.2.1. Generate/Deploy Stub

Edit following lines in bin/build.properties

```
#Set up WSDL URL, please change the URL to your actual SM server, eg,
http://<your-server>:<port>/.../<service-name>.wsdl
sm.change.wsdl=http://localhost:13080/sc62server/PWS/
QCIntChangeService.wsdl
sm.problem.wsdl=http://localhost:13080/sc62server/PWS/
QCIntProblemService.wsdl
```
Run the script build.bat under bin from command line, see the console output if there is error. The stub will be generated in build folder with the name "sm-adapter-ws-client.jar".

Copy to C:\Program Files\HP\Quality Center Synchronizer\adapters

### <span id="page-80-0"></span>7.2.2. Deploy Adapters

Copy all files under release-package/adapters to c:\Program Files\HP\Quality Center Synchronizer\adapters. Adapters include

- sm-adapter-00.02.003.jar
- sm-adapter-axis-1.4.jar
- sm-adapter-commons-discovery-0.2.jar
- sm-adapter-commons-lang-2.3.jar
- sm-adapter-jaxrpc-1.1.jar
- sm-adapter-jdom-1.1.jar
- sm-adapter-saaj-1.2.jar
- sm-adapter-wsdl4j-1.5.1.jar

## <span id="page-81-0"></span>7.3. Create SM Field Values File

The configuration file is an XML file to let the SM adapter know Change/Problem fields info, including:

- Field name (The caption of a field in SM WSDL configuration form), eg, "Status", "Priority"
- Is it an array? (multi-value list)
- Is it a value list in SM? (single-value list)
- If it is a value list, what values need to be exposed from the adapter?
- If it's not a value list you don't have to configure this field in the configuration file. Adapter can automatically decide the desired data type.

Specify the configuration file. You can put it anywhere you like, but you must specify its absolute path in the adapter's link parameter. The parameter name is "Configuration File Absolute Path".

Write and validate configuration file. Below is a sample configuration file. The module element indicates if the mapping is for Change or Problem, the field elements show the field name and type. Supported data types can be found in the schema file, including

- String
- Number
- Date
- Attachment
- Single Value List
- Multi Value List

You only need to specify the type explicitly when it's Single\_Value\_List/Multi\_Value\_List because the item list need to be specified. If you want to specify if a field is readonly you need to configure this field either. By default, if a field is not configured, it's readable and writable, length is not limited.

Note:

- If the field is a list or multi-list value, it must contains items elements. For each item you need to specify the value and display text in the form of <item value="\$value">\$display text</item>.
- If this field has a limitation of length , you should specifiy the attribute "length", this means values from other endpoint will be truncated to match this limitation.
- If the field in WSDL is an Array then it must be mapped to Multi Value List.
- If the field in QC side is User\_List, you can only specify String or Single\_Value\_List for the corresponding field of SM side.
- If the field is read only you must specify the attribute "readonly" as true
- If the field attribute "required" can be :"mandatory" in case the field is always mandatory for creation of a new entity; "optional" in case the field is never mandatory for creation of a new entity "recommended" in case the field is sometimes mandatory for creation of a new entity.

```
<?xml version="1.0" encoding="UTF-8"?>
<mapping xmlns="http://smci.hp.com/sc-qc/mapping" xmlns:xsi="http://
www.w3.org/2001/XMLSchema-instance"
xsi:schemaLocation="http://smci.hp.com/sc-qc/mapping http://smci.hp.com/
sc-qc/mapping.xsd">
<module name="change">
 <field name="Urgency" type="Single_Value_List" readonly="false" 
   required="mandatory" length="50">
```

```
 <items>
   <item value="1">1 - Critical</item>
  <item value="2">2 - High</item>
  <item value="3">3 - Average</item>
  <item value="4">4 - Low</item>
  </items>
 </field>
 <field name="PropertyNames" type="Multi_Value_List">
  <items>
   <item value="network.name">Network Name</item>
   <item value="network.address">IP/Network Address</item>
   <item value="location">Location</item>
  </items>
 </field>
</module>
 <module name="problem">
  <field name="ID" type="String"/>
  <field name="Impact" type="Single_Value_List">
   <items>
    <item value="1">1 - Enterprise</item>
    <item value="2">2 - Site/Dept</item>
    <item value="3">3 - Multiple Users</item>
   <item value="4">4 - User</item>
   </items>
  </field>
 </module>
</mapping>
```
# 8 Link Configuration

This chapter shows how to configure/test links

- *[8.1. General](#page-85-0)* on page 84
- *[8.2. Service Manager Change to Quality Center Defect](#page-88-0)* on page 87
- [8.3. Service Manager Change to Quality Center Requirement](#page-94-0) on page 93
- *[8.4. Quality Center Defect to Service Manager Problem](#page-100-0)* on page 99

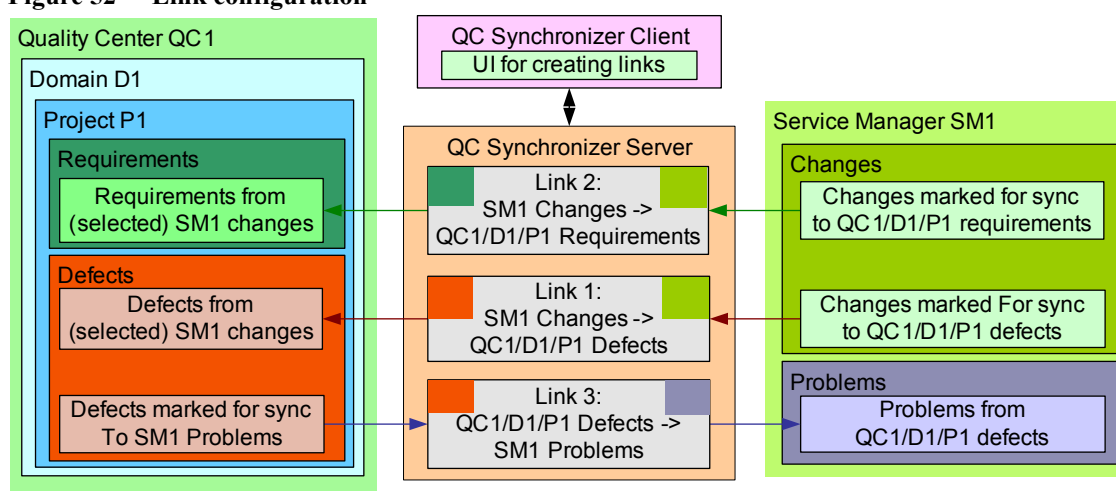

#### **Figure 52 Link configuration**

## <span id="page-85-0"></span>8.1. General

- *[8.1.1. Endpoint parameter constraints](#page-85-1)*
- *[8.1.2. Must specify QC Server/Domain/Project in SM](#page-86-0)*
- *[8.1.3. SM field values file](#page-87-0)*
- *[8.1.4. Link limitations](#page-87-1)*
- *[8.1.5. Field mapping limitations](#page-87-2)*
- *[8.1.6. Timestamp](#page-87-3)*

## <span id="page-85-1"></span>8.1.1. Endpoint parameter constraints

New link wizard: Phase2 you specify the endpoint parameters.

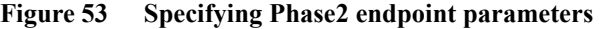

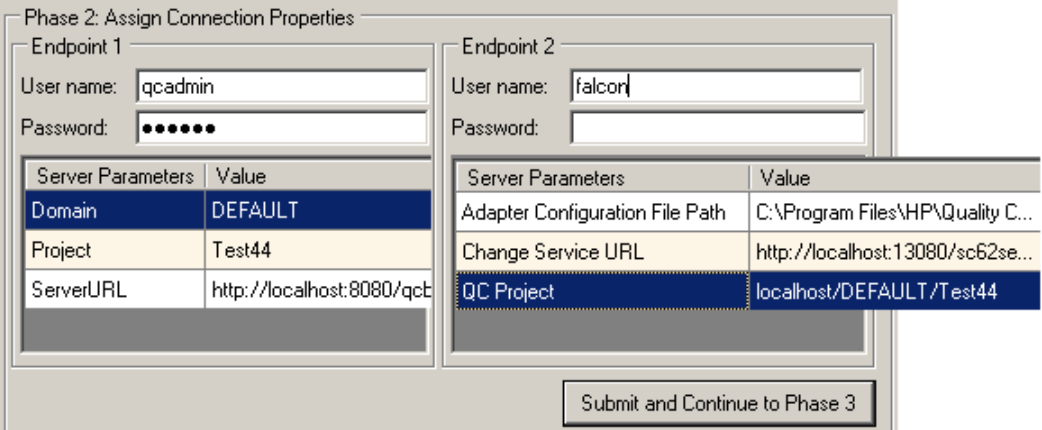

**Table 20 Endpoint parameter constraints / error messages**

| End<br>point | <b>Parameter</b> | Constraint         | <b>Error Message</b>                       |
|--------------|------------------|--------------------|--------------------------------------------|
| QC           | Username         |                    |                                            |
| $\rm QC$     | Password         |                    |                                            |
| $\rm QC$     | Server URL       |                    |                                            |
| QC           | Domain           |                    |                                            |
| $\rm QC$     | Project          |                    |                                            |
| <b>SM</b>    | User name        | Required non-empty | Missing connection<br>parameter: User name |
| <b>SM</b>    | Password         | Can be empty       | $<$ none $>$                               |

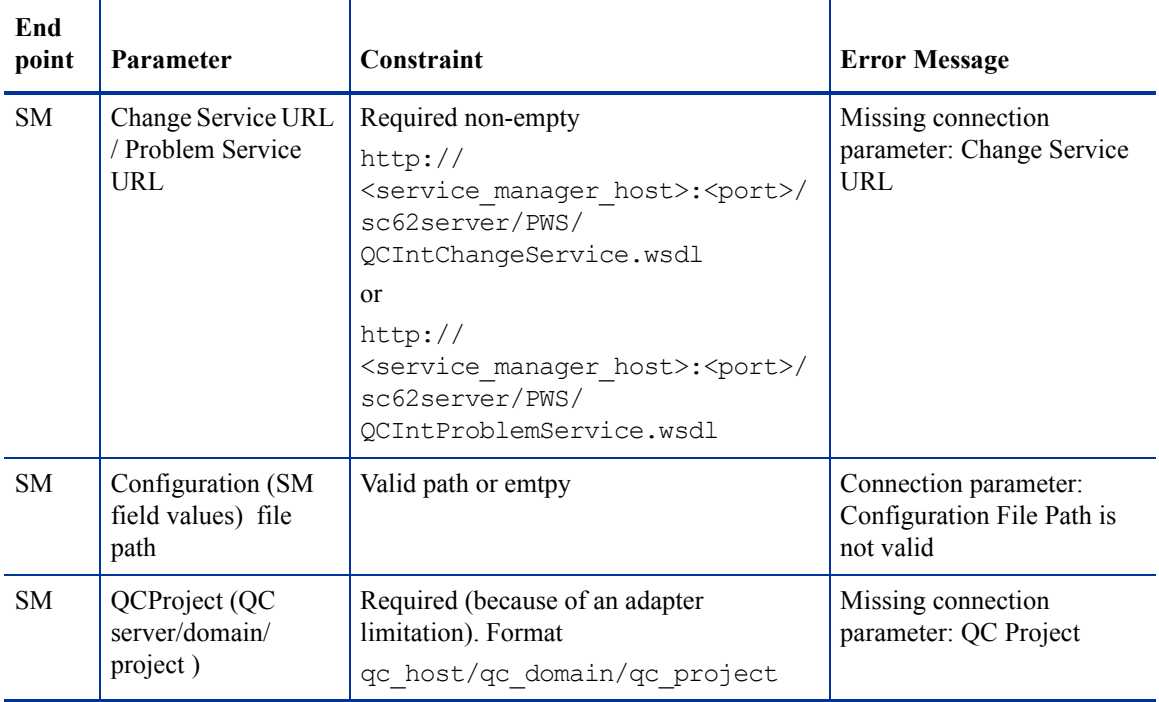

#### **Table 20 Endpoint parameter constraints / error messages**

Some of the information entered above is shown in the Connectivity tab.

**Figure 54 Endpoint parameters in Connectivity tab** 

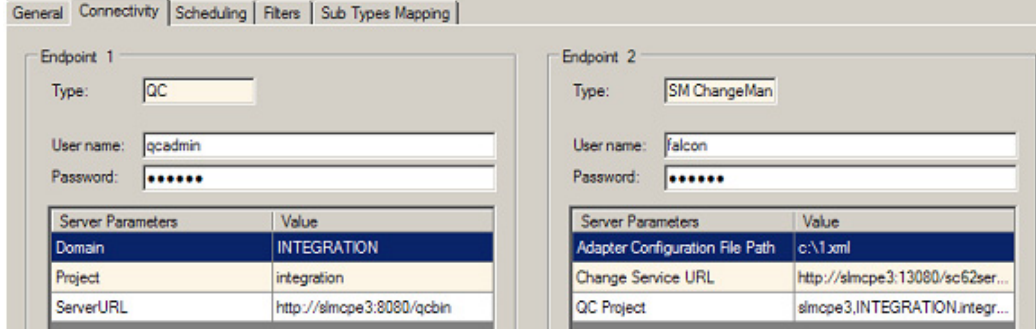

### <span id="page-86-0"></span>8.1.2. Must specify QC Server/Domain/Project in SM

Because of a limitation in the adapter, you must also specify the QC server/domain/project in SM. You will do this later (not now).

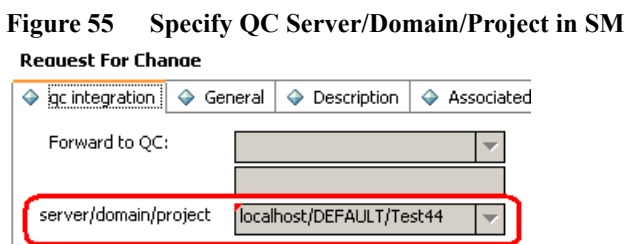

### <span id="page-87-0"></span>8.1.3. SM field values file

The SM field values file must specify any fixed SM field values.

### <span id="page-87-1"></span>8.1.4. Link limitations

When creating field links, keep the following limitations in mind:

1 A link can not be duplicated. For example, if a link already exists for SMServer1/Changes -> QCServer1/Doman1/Project1/Defects, then a second link for these Changes -> Defects can not be created. A field in one endpoint can be mapped to only one field in the other endpoint.

### <span id="page-87-2"></span>8.1.5. Field mapping limitations

- 1 If you map string fields with different maximum lengths, during synchronization a string value in the source endpoint will be truncated as necessary if it exceeds the maximum length of the corresponding fie.
- 2 If you change the mappings you must do a full sync otherwise the historical data won't get synchronized.
- 3 You can not write to QC if a field is "User\_List" type, except you are very sure that SM has exactly the same users (including logins, names, etc) as QC. Otherwise this will lead to serious problems in QC.
- 4 You can read QC "User\_List" field and write to SM "String" type field only, and the field is SM MUST NOT be a field with SM logins. Except SM and QC has identical users otherwise this will lead to serious problems in SM.
- 5 If a field is mandatory, you must map a value to it. Whist if a null value is to be written to the mandatory field, an error will occur at runtime. So, you must pay attention to mandatory field. We suggest map mandatory field to mandatory field if it's a bi-directional mapping.

### <span id="page-87-3"></span>8.1.6. Timestamp

1 When an error occurs you can reset the timestamp to avoid a full sync. reset the time stamp for both the link and the link's mappings to a time earlier than when the lock issues occurred.

## <span id="page-88-0"></span>8.2. Service Manager Change to Quality Center Defect

The following describes how to create a link

- *[8.2.1. Specify endpoints](#page-88-3)*
- *[8.2.2. Filters](#page-89-1)*
- *[8.2.3. Field mapping](#page-90-0)*
- *[8.2.4. Scheduling/Events](#page-91-0)*

and test the created link

• *[8.2.5. Test](#page-92-0)*

### <span id="page-88-3"></span>8.2.1. Specify endpoints

To specify endpoints, start with the new link wizard

- *[8.2.1.1. New link wizard: Phase1](#page-88-1)*
- *[8.2.1.2. New link wizard: Phase2](#page-88-2)*
- *[8.2.1.3. New link wizard: Phase3](#page-89-0)*

### <span id="page-88-1"></span>8.2.1.1. New link wizard: Phase1

From the QC Synchronizer client, click Link->Create, choose endpoint 2 type as "SM ChangeManagement".

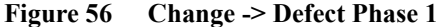

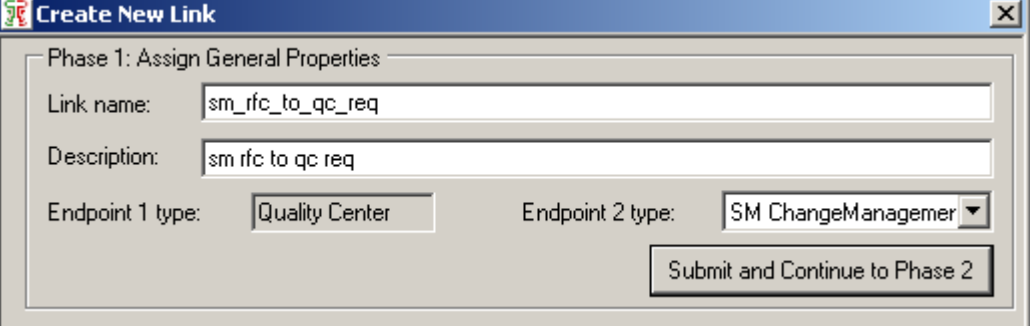

### <span id="page-88-2"></span>8.2.1.2. New link wizard: Phase2

Specify the connection properties.

#### **Figure 57 Change -> Defect Phase2**

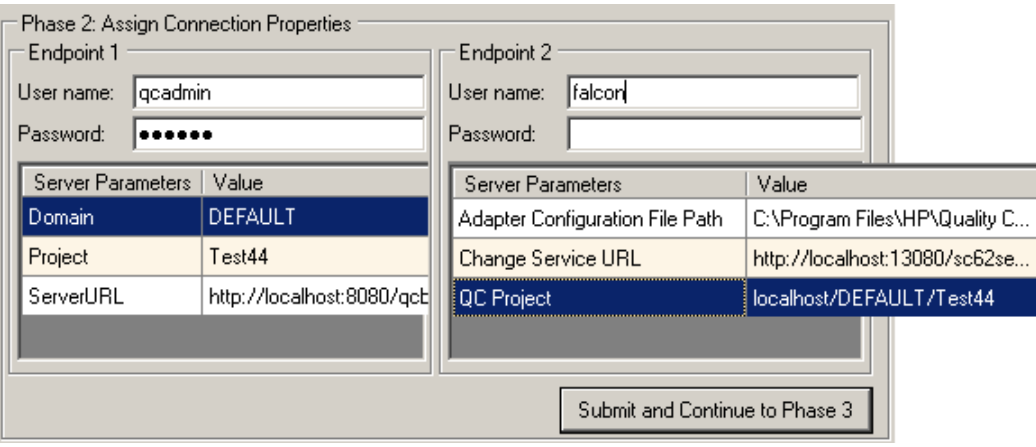

• "Change Service URL" (required) as

```
http://<service manager host>:<port>/sc62server/PWS/
QCIntChangeService.wsdl
```
### <span id="page-89-0"></span>8.2.1.3. New link wizard: Phase3

Finally choose "Defect(QC) - Change as Defect(SM ChangeManagement)" as the entity type pair.

#### **Figure 58 Change -> Defect Phase 3**

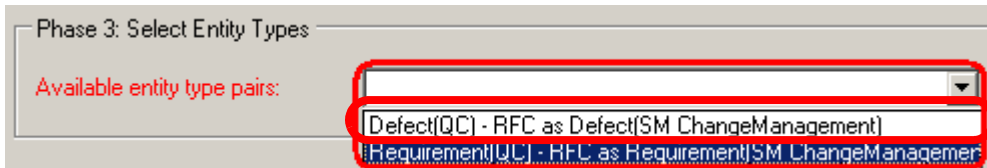

### <span id="page-89-1"></span>8.2.2. Filters

A filter can be used to limit restrict the QC items for syncrhonization. In this case no filter is required.

#### **Figure 59 Change -> Defect Filter**

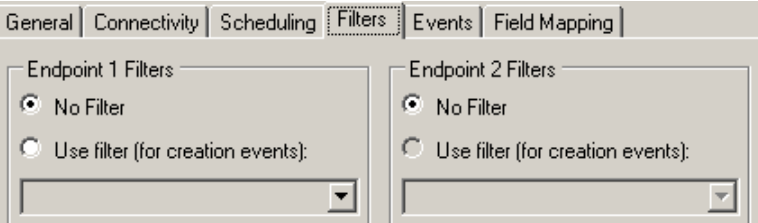

### <span id="page-90-0"></span>8.2.3. Field mapping

The following diagram shows the required field mappings. Basically the data required to create the defect must be sent from the change  $(1-3)$  and then the defect ID  $(4)$  must be sent back to the change.

**Figure 60 Change -> Defect Field Mapping** 

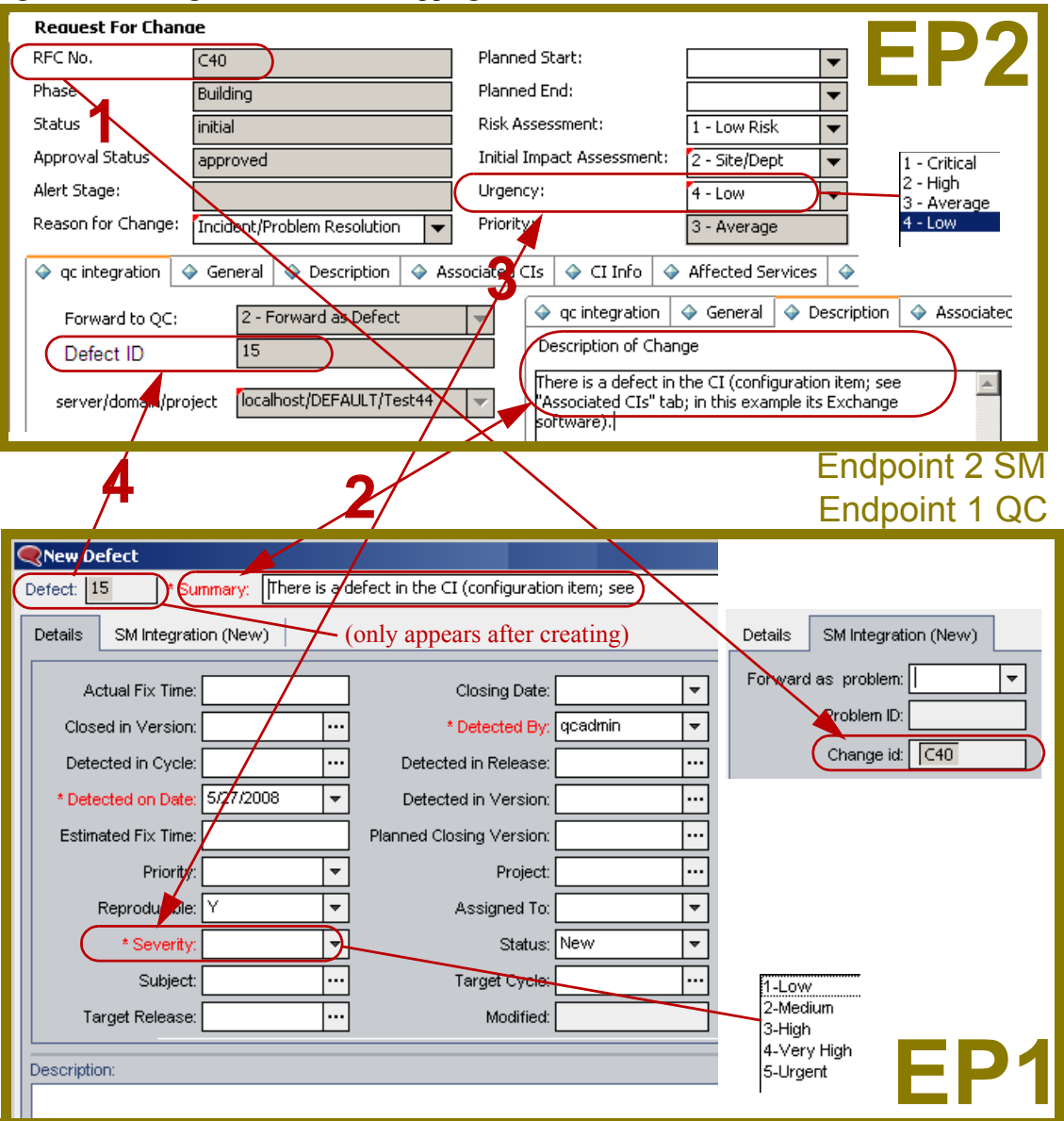

The mappings shown above are summarized in the table below.

| Link $#$ (in<br>diagram) | EP1 QC Field<br>(Field.value) | Dire<br>ction                            | EP2 SM Field<br>(Field.value) | Comments                                                                  |
|--------------------------|-------------------------------|------------------------------------------|-------------------------------|---------------------------------------------------------------------------|
| $\overline{1}$           | Change ID                     | $\lt$ -                                  | ChangeID                      |                                                                           |
| $\overline{2}$           | Summary                       | $\texttt{}\texttt{}\texttt{}\texttt{}>$  | Description                   |                                                                           |
| 3                        | Severity                      | $\mathopen{<} \mathopen{>}$              | Urgency                       |                                                                           |
| 3a                       | Severity.5-Urgent             | $\mathopen{<} \mathopen{>}$              | Urgency.1-Critical            |                                                                           |
| 3 <sub>b</sub>           | Severity.4-VeryHigh           | $\mathopen{<} \mathopen{>}\mathclose{>}$ | Urgency.2-High                |                                                                           |
| 3c                       | Severity.3-High               | $\texttt{}\texttt{}\texttt{}>$           | Urgency.3-Average             |                                                                           |
| 3d                       | Severity.2-Medium             | $\mathopen{<} \mathopen{>}$              | Urgency.4-Low                 |                                                                           |
| 3e                       | Severity.1-Low                | $\mathopen{<} \mathopen{>}\mathclose{>}$ | (Empty string)                |                                                                           |
| 4                        | Defect ID                     | $\Rightarrow$                            | QCEntityID                    | 1. QC defect ID is assigned in QC only<br>after saving new defect         |
|                          |                               |                                          |                               | 2. Check for QCEntityID mapping<br>property "Synchronize back on create". |

**Table 21 SM Change -> QC Defect Required Mappings**

The mappings are specified in the field mapping tab as show below:

**Figure 61 Change -> Defect Mappings** 

|   |      | Mapped Fields    |                    |                   | Mapping properties | Value mapping    |             | Field properties |
|---|------|------------------|--------------------|-------------------|--------------------|------------------|-------------|------------------|
|   | Type | Endpoint 1 Field | <b>Direction</b>   | Endpoint 2 Field  | Endpoint 1 value   | <b>Direction</b> |             | Endpoint 2 value |
|   | Ò.   | Change id        |                    | ChangelD          | 5-Urgent           | <---->           | - Critical  |                  |
|   | 4    | Defect ID        | ---->              | <b>QCEntitulD</b> | 4-Very High        | <---->           | $2 - High$  |                  |
| 3 | æ    | Summary          | <---->             | Description       | 3-High             | <---->           | 3 - Average |                  |
|   |      | Severity         | $\langle\,\rangle$ | <b>Urgency</b>    | 2-Medium           | <---->           | $4 - Low$   |                  |
|   |      |                  |                    |                   | 1-Low              | <---->           |             | (Empty string)   |

Optional mappings: You can add some field mappings between the two endpoints, they can be one-way or bi-directional, and even for value list. This depends on your business requirements. For more mapping details please see the Quality Center Synchronizer User Guide.

### <span id="page-91-0"></span>8.2.4. Scheduling/Events

Once the link is created you need to specify the schedule to run the synchronization at the tab page "scheduling".

At the Events page, specify the events as below.

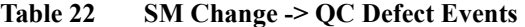

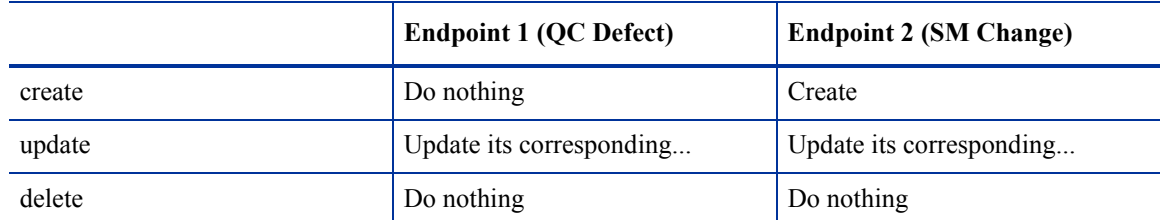

#### **Figure 62 Change -> Defect Events**

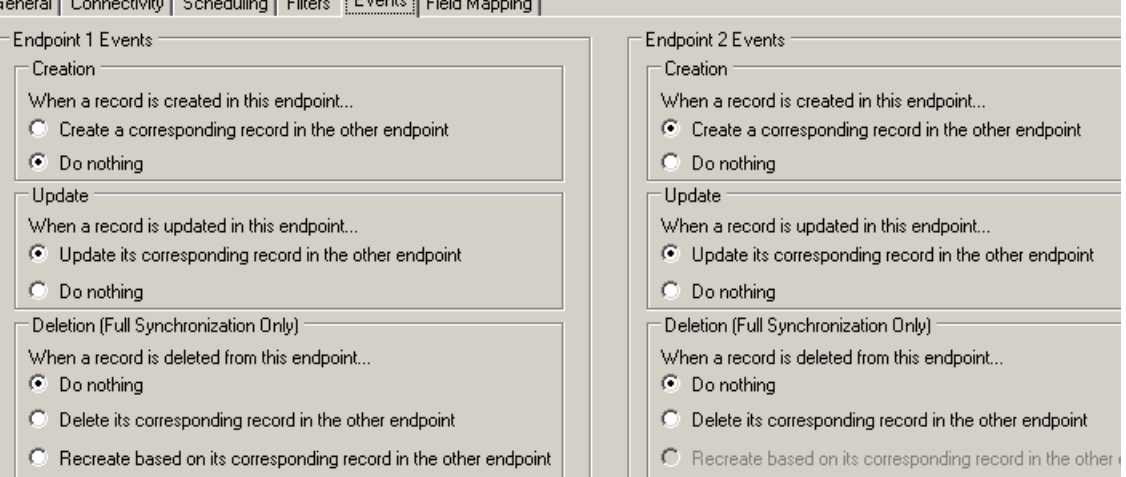

solivitu - Coboduling - Filtore - Fivents - Field Mi  $\mathbf{X}$ 

### <span id="page-92-0"></span>8.2.5. Test

NOTE: Synchronization maybe fail in case of mapping one mandatory field to a value null-able field. A mandatory field (in either SM and QC) does not accept a null value.

NOTE: The following is just an example. The exact steps required on your system may differe significantly. Note that the phase in which the tab for QC Integration appears may be different on your system.

- 1 Save the configuration (an integrity check is automatically run).
- 2 Click "Enable Link".
- 3 Create a Service Manager RFC.

#### **Figure 63 Change -> Defect Test: Create RFC**

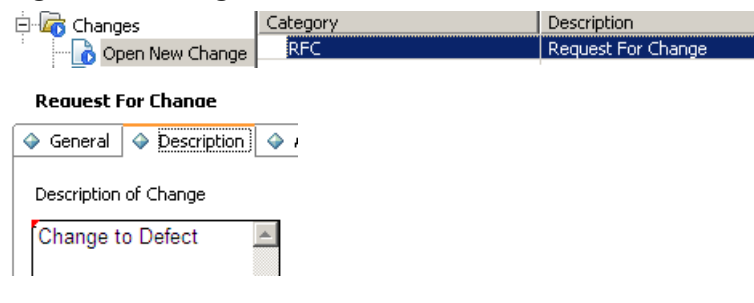

4 Change the phase to building. The QC Integration tab appears.

#### **Figure 64 Change -> Defect Test: Change Phase**

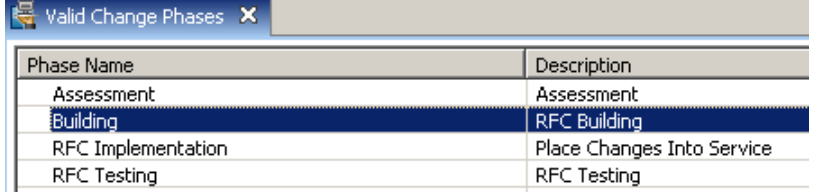

5 Select Forward as Requirement.

#### **Figure 65 Change -> Defect Test: Select forward as requirement**

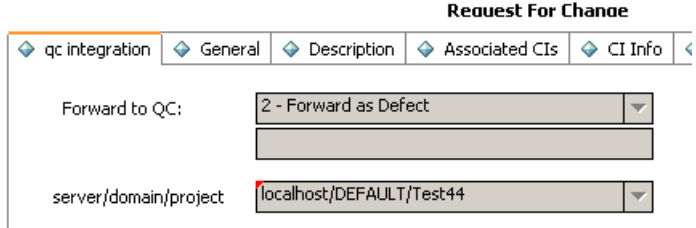

6 Synchronize.

#### **Figure 66 Change -> Defect Test: Synchronize**

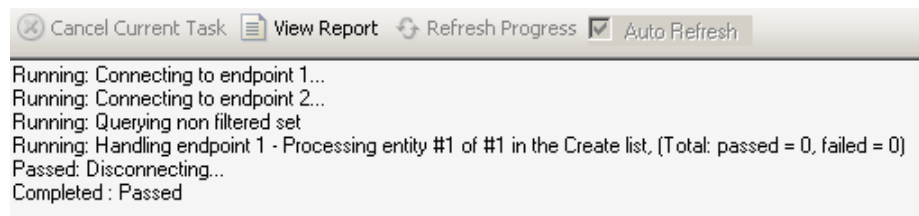

7 View the defect in view in Quality Center.

#### **Figure 67 Change -> Defect Test: View created defect**

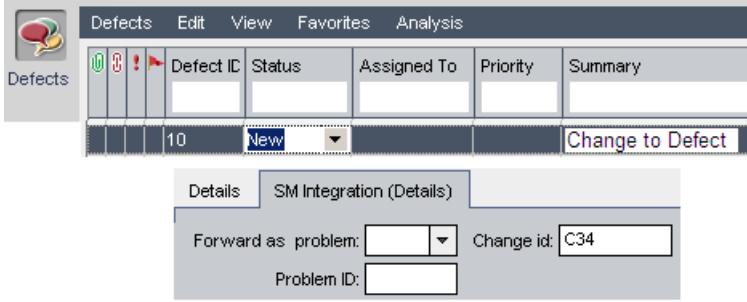

## <span id="page-94-0"></span>8.3. Service Manager Change to Quality Center Requirement

The following describes how to create a link

- *[8.3.1. Specify endpoints](#page-94-2)* on page 93
- *[8.3.2. Filters](#page-96-1)* on page 95
- *[8.3.3. Field Mapping](#page-97-0)* on page 96
- *[8.3.4. Scheduling/Events](#page-98-1)* on page 97

and test the created link

• *8.3.5. Test* [on page 97](#page-98-0)

### <span id="page-94-2"></span>8.3.1. Specify endpoints

To specify endpoints, start with the new link wizard:

- *[8.3.1.1. New link wizard: Phase1](#page-94-1)*
- *[8.3.1.2. New link wizard: Phase2](#page-95-0)*
- *[8.3.1.3. New link wizard: Phase 3](#page-95-1)*

Then specify folder/type on QC:

- *[8.3.1.4. New requirement QC root folder](#page-95-2)*
- *[8.3.1.5. Specify the type for new requirements \("subtype"\)](#page-96-0)* on page 95

### <span id="page-94-1"></span>8.3.1.1. New link wizard: Phase1

From the QC Synchronizer client, click Link->Create, choose endpoint 1 type as choose endpoint 2 type as "SM ChangeManagement".

#### **Figure 68 Change -> Requirement: Phase 1**

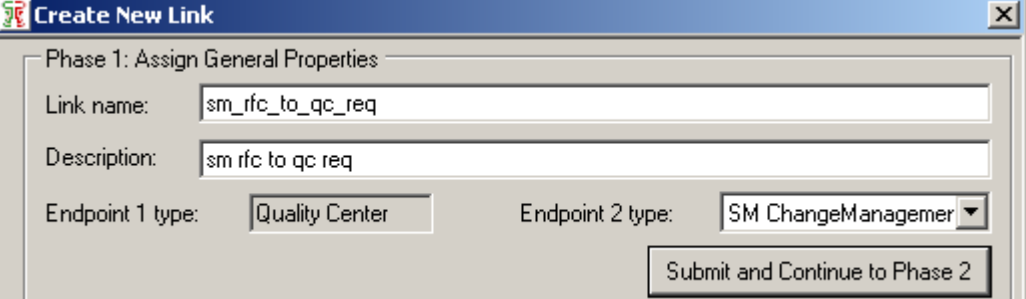

### <span id="page-95-0"></span>8.3.1.2. New link wizard: Phase2

#### **Figure 69 Change -> Requirement Phase 2**

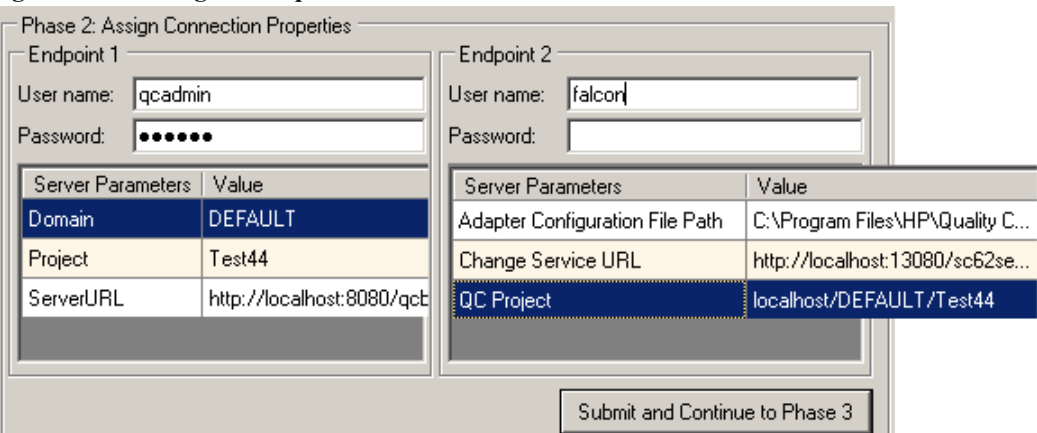

• "Change Service URL" (required) as

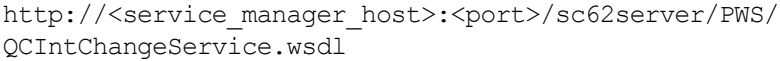

### <span id="page-95-1"></span>8.3.1.3. New link wizard: Phase 3

Finally choose "Requirement(QC) - Change as Requirement(SM ChangeManagement)" as the entity type pair.

#### **Figure 70 Change -> Requirement Phase 3**

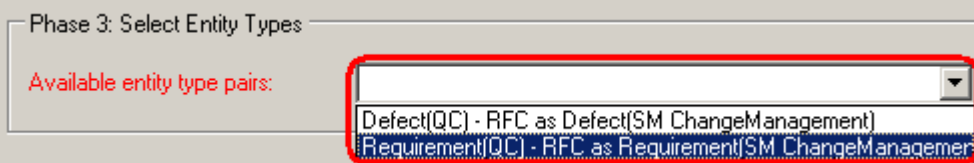

### <span id="page-95-2"></span>8.3.1.4. New requirement QC root folder

Once the link is created you need to specify the incoming requirement folder at the "connectivity" tab page as below.

#### **Figure 71 Change -> Requirement specify new QC root folder**

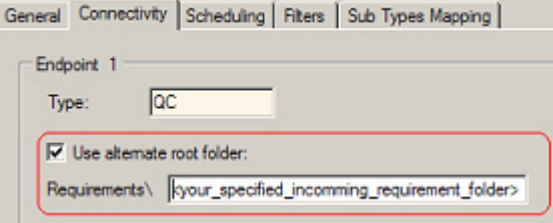

Requirements be created in the specified folder in QC.

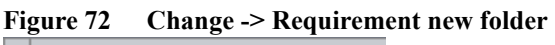

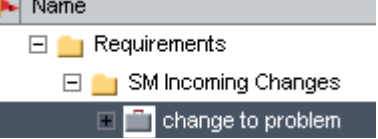

### <span id="page-96-0"></span>8.3.1.5. Specify the type for new requirements ("subtype")

At the "sub types mapping" tab page you need to specify the type of new requirements that will be created from changes.

**Figure 73 Change -> Requirement type** 

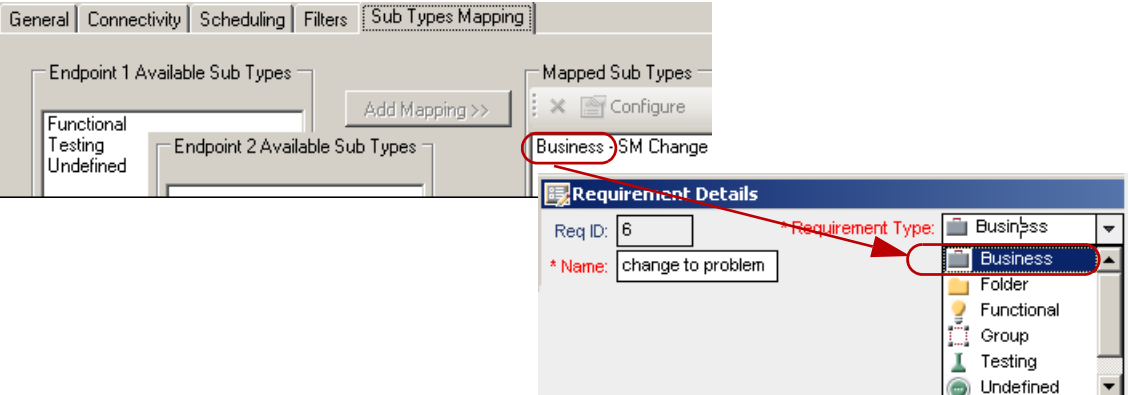

### <span id="page-96-1"></span>8.3.2. Filters

A filter can be used to limit restrict the QC items for syncrhonization. In this case no filter is required.

### **Figure 74 Change -> Requirement filters**

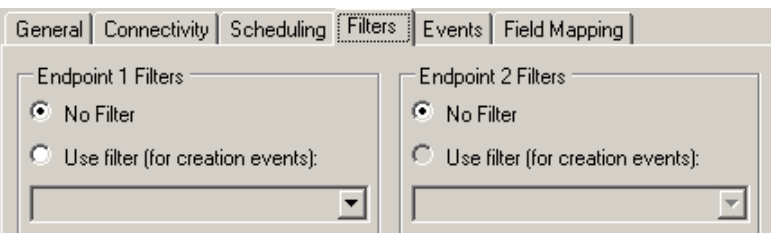

### <span id="page-97-0"></span>8.3.3. Field Mapping

The following diagram shows the required field mappings. Basically the data required to create the requirement must be sent from the change (1-2) and then the requirement ID (3) must be sent back to the change.

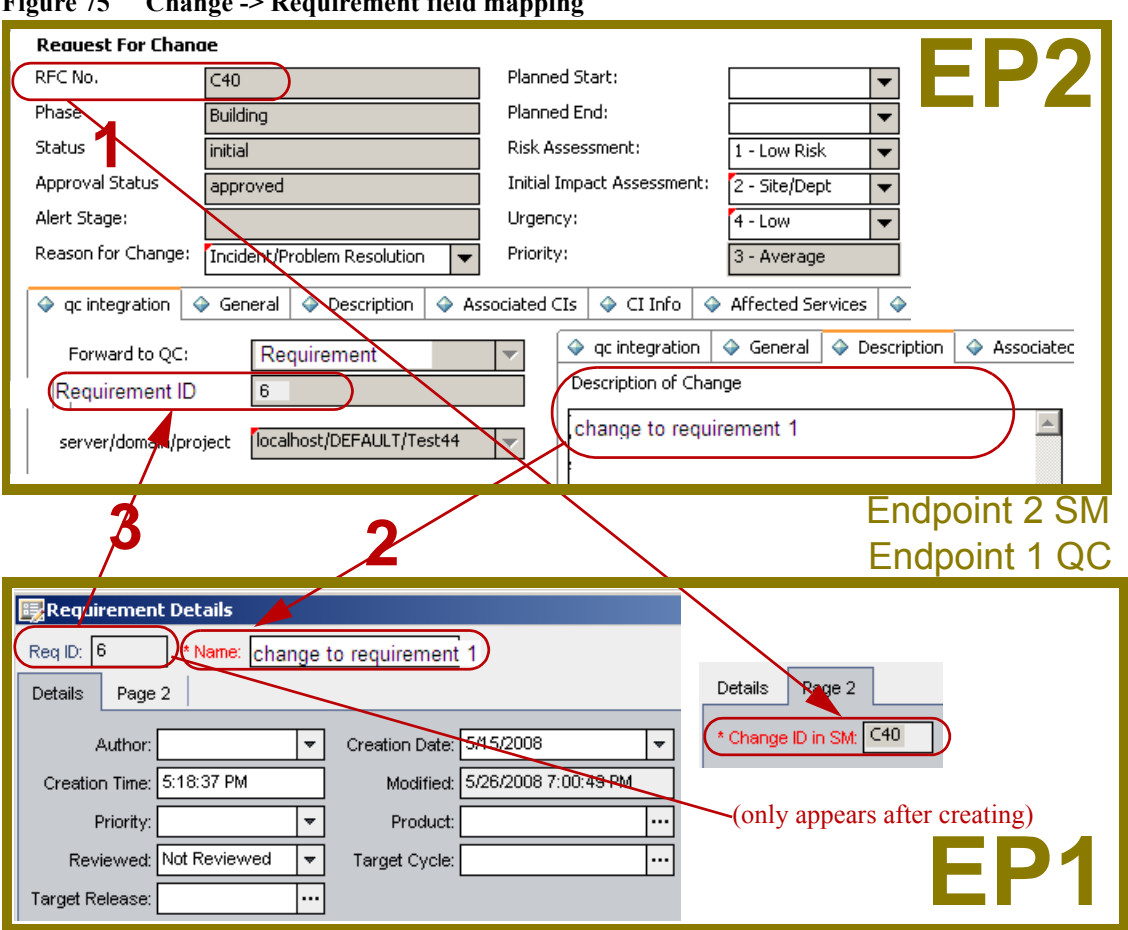

**Figure 75 Change -> Requirement field mapping** 

The mappings shown above are summarized in the table below.

**Table 23 SM Change -> QC Requirement mappings**

| Link $#$ (in<br>diagram) | EP1 QC Field<br>(Field.value) | Dire<br>ction                | EP2 SM Field<br>(Field.value) | Comments                                                               |
|--------------------------|-------------------------------|------------------------------|-------------------------------|------------------------------------------------------------------------|
|                          | Change ID                     | $\lt$ -                      | ChangeID                      |                                                                        |
|                          | Name                          | $\left\langle \right\rangle$ | Description                   |                                                                        |
| 4                        | Req ID                        | $\Rightarrow$                | QCEntityID                    | Check for QCEntityID mapping<br>property "Synchronize back on create". |

The mappings are specified in the field mapping tab as show below:

**Figure 76 Change -> Requirement field mappings** 

|   | Mapped Fields |                  |                  |                   |  |  |  |  |  |
|---|---------------|------------------|------------------|-------------------|--|--|--|--|--|
|   | Type          | Endpoint 1 Field | <b>Direction</b> | Endpoint 2 Field  |  |  |  |  |  |
|   |               | Change ID in SM  |                  | ChangelD          |  |  |  |  |  |
| ◢ |               | Name             | $\leftarrow$     | Description       |  |  |  |  |  |
| 3 |               | Reg ID           | ---->            | <b>QCEntitulD</b> |  |  |  |  |  |

Optional mappings: You can add some field mappings between the two endpoints, they can be one-way or bi-directional, and even for value list. This depends on your business requirements. For more mapping details please see the Quality Center Synchronizer User Guide.

### <span id="page-98-1"></span>8.3.4. Scheduling/Events

Specify the schedule to run the synchronization at the tab page "scheduling".

At the Events page, specify the events as below

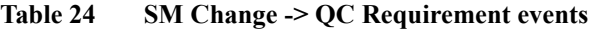

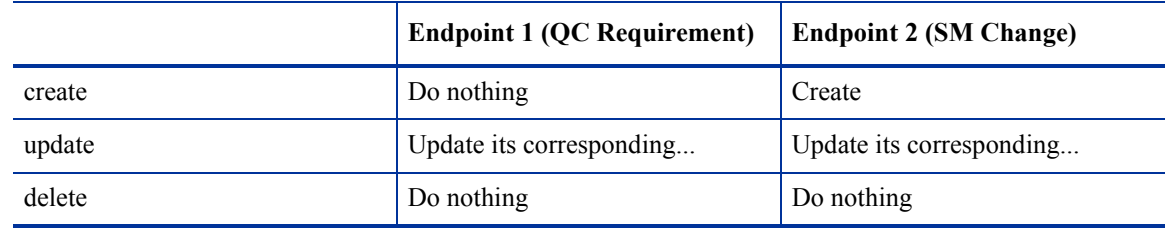

You will see two tabs "Events" and "Field Mapping" Choose events as the screen shot below.

**Figure 77 Change -> Requirement events** 

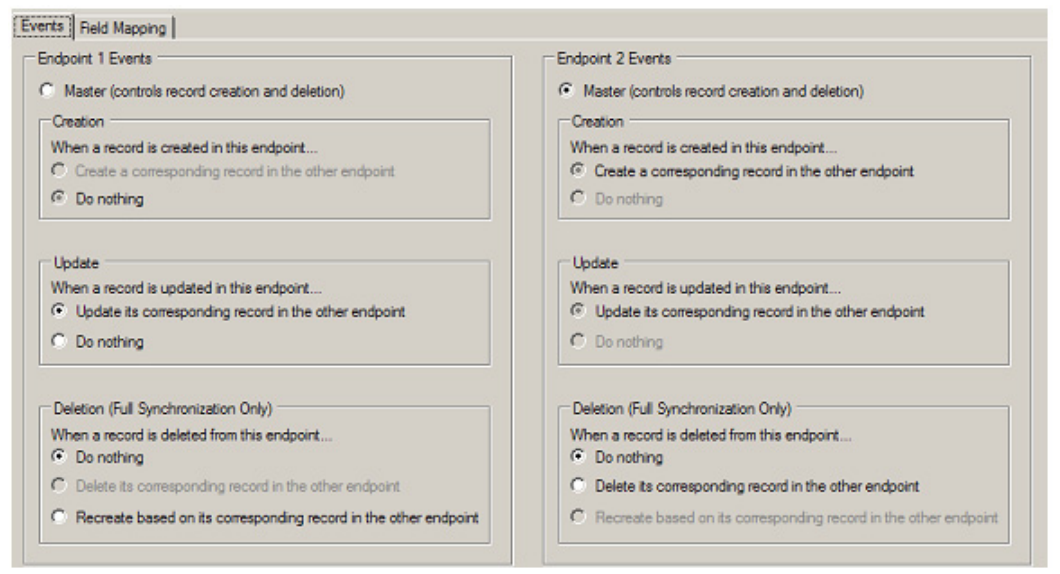

### <span id="page-98-0"></span>8.3.5. Test

NOTE: Synchronization maybe fail in case of mapping one mandatory field to a value null-able field. A mandatory field (in either SM and QC) does not accept a null value.

1 Save the configuration (an integrity check is automatically run).

- 2 Click "Enable Link".
- 3 Create a Service Manager RFC.

**Figure 78 Change -> Requirement test: Create RFC** 

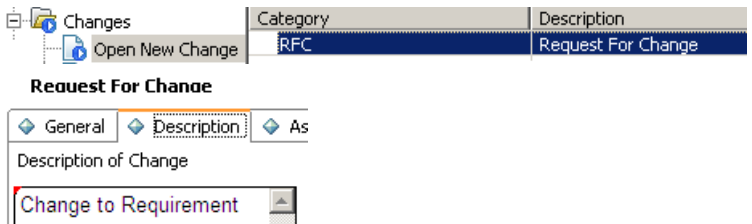

4 Change the phase to building. The QC Integration tab appears.

#### **Figure 79 Change -> Requirement test: Change phase**

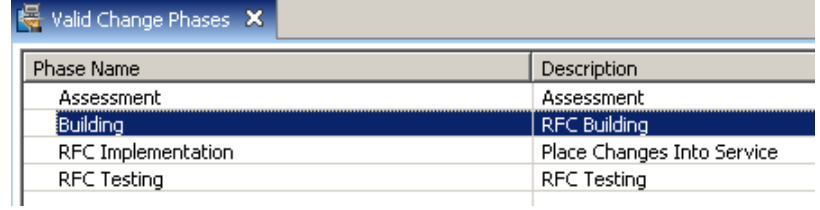

5 Select Forward as Requirement.

#### **Figure 80 Change -> Requirement test: Select forward as requirement**

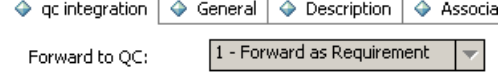

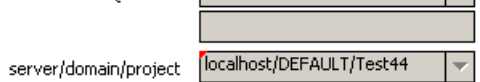

6 Synchronize.

#### **Figure 81 Change -> Requirement test: Synchronize**

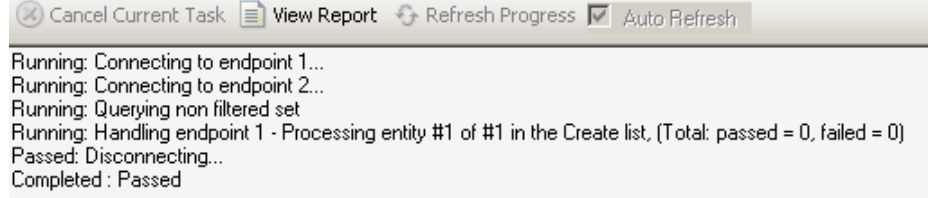

7 View the Requirement in view in Quality Center.

**Figure 82 Change -> Requirement test: View created in QC** 

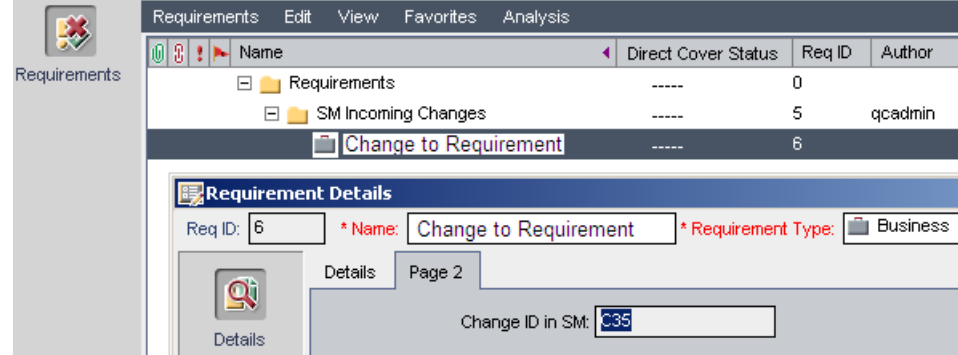

## <span id="page-100-0"></span>8.4. Quality Center Defect to Service Manager Problem

The following describes how to create a link

- *[8.4.1. Specify endpoints](#page-100-1)* on page 99
- *[8.4.2. Filters](#page-101-2)* on page 100
- *[8.4.3. Field Mapping](#page-102-0)* on page 101
- *[8.4.4. Scheduling/events](#page-104-0)* on page 103

and test the created link

• *8.4.5. Test* [on page 104](#page-105-0)

### <span id="page-100-1"></span>8.4.1. Specify endpoints

To specify endpoints, start with the new link wizard

- *[8.4.1.1. New link wizard: Phase1](#page-100-2)* on page 99
- *[8.4.1.2. New link wizard: Phase2](#page-101-0)* on page 100
- *[8.4.1.3. New link wizard: Phase3](#page-101-1)* on page 100

### <span id="page-100-2"></span>8.4.1.1. New link wizard: Phase1

From the QC Synchronizer client, click Link->Create, choose endpoint 2 type as "SM ProblemManagement".

#### **Figure 83 Defect -> Problem Phase 1**

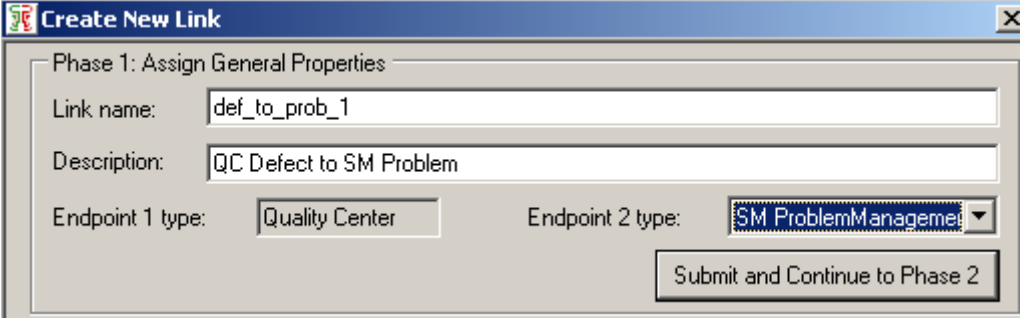

### <span id="page-101-0"></span>8.4.1.2. New link wizard: Phase2

#### **Figure 84 Defect -> Problem Phase 2**

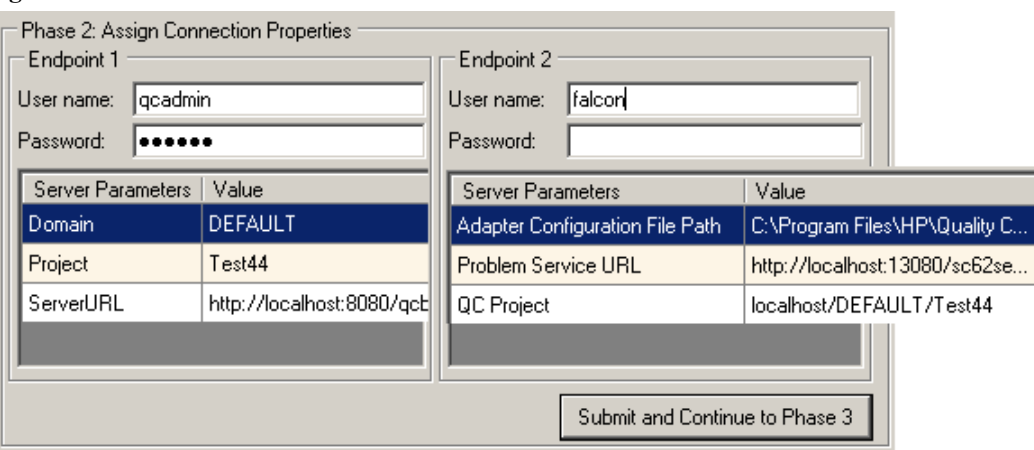

• "Problem Service URL" (required) as

```
http://<service_manager_host>:<port>/sc62server/PWS/
QCIntProblemService.wsdl
```
### <span id="page-101-1"></span>8.4.1.3. New link wizard: Phase3

Finally choose "Defect(QC) - Problem by Defect(SM ProblemManagement)" as the entity type pair.

```
Figure 85 Defect -> Problem Phase 3
```
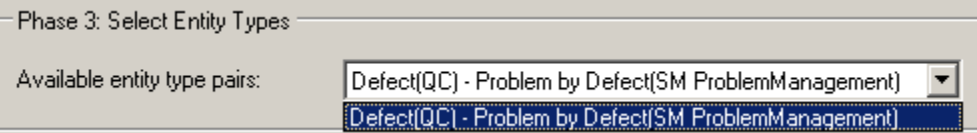

### <span id="page-101-2"></span>8.4.2. Filters

At the Filters tab page, you must choose the filter "SMIntegrationView" for the endpoint 1 (QC). If the filter does not show you need to consult the QC Customization chapter and create a public view.

**Figure 86 Defect -> Problem filters**

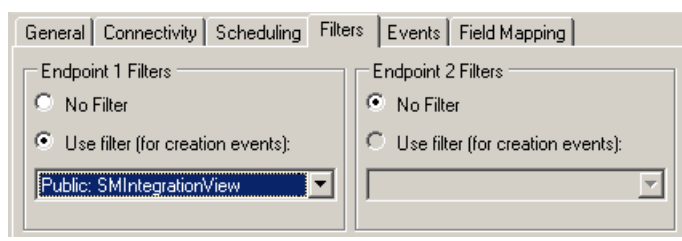

### <span id="page-102-0"></span>8.4.3. Field Mapping

The following diagram shows the required field mappings. Basically the data required to create the problem must be sent from the defect (1-3) and then the problem ID (4) must be sent back to the defect. Items 5-13 are required to create the problem, but not available from defect, so you simply specific the value in the Synchronizer link.

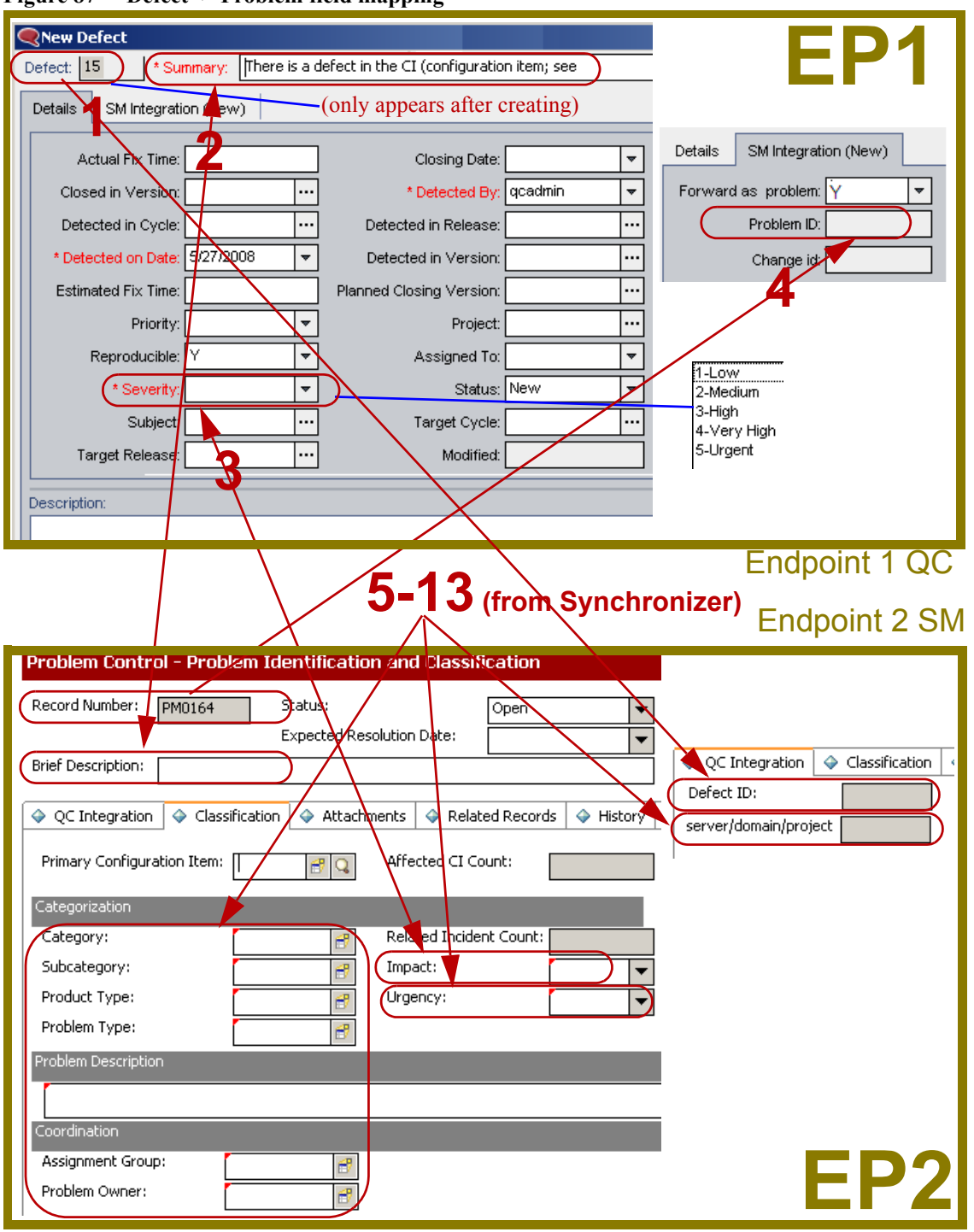

**Figure 87 Defect -> Problem field mapping** 

The mappings shown above are summarized in the table below.

| Link $#$ (in<br>diagram) | EP1 QC Field<br>(Field.value)           | Dire<br>ction                           | EP2 SM Field<br>(Field.value) | Comments                                                                                                    |
|--------------------------|-----------------------------------------|-----------------------------------------|-------------------------------|----------------------------------------------------------------------------------------------------|
| 1                        | Defect ID                               | $\mathord{\text{--}}$                   | QCEntityID                    | Check for QCEntityID mapping property<br>"Synchronize back on create".                                                                                                    |
| $\overline{2}$           | Summary                                 | $\texttt{}\texttt{}\texttt{}>$          | Description                   |                                                                                                    |
| 3                        | Severity                                | $\mathopen{<} \mathopen{>}\mathclose{}$ | Impact                        |                                                                                                    |
| $\overline{4}$           | Problem ID                              | $\leftarrow$                            | ProblemID                     |                                                                                                    |
| 5                        | Value: AUTO                             | ->                                      | <b>AssignmentGroup</b>        |                                                                                                    |
| 6                        | Value: client system                    | $\boldsymbol{\rightarrow}$              | Category                      | Add constant mappings for Endpoint 2 (Problem)<br>categories. By default, an SM problem has 4 level<br>categories: "Category/SubCategory/ProductType/<br>ProblemType", you need to specify which category<br>your incoming problem will reside. Note, the<br>category hierarchy could vary and can be<br>customized by the SM administrator, eg, in SM IIA<br>you don't have to specify these values. So, it's<br>important to check the problem category with SM<br>administrator and expose them correctly via SM<br>SOAP interface as described in former chapter.                                               |
| $\overline{7}$           | Value: BOB.HELPDESK                     | $\dot{\,}$                              | ProblemOwner                  |                                                                                                    |
| 8                        | Value: exchange                         | $\Rightarrow$                           | ProblemType                   |                                                                                                    |
| 9                        | Value: email client                     | ->                                      | ProductType                   |                                                                                                    |
| 10                       | Value: qc host/<br>qc_domain/qc_project | $\Rightarrow$                           | QCProject                     |                                                                                                    |
| 11                       | Value: 2 - High                         |                                         | Severity                      |                                                                                                    |
| 12                       | Value: software                         | ->                                      | SubCategory                   |                                                                                                    |
| 13                       | Value: ITIL                             | $\Rightarrow$                           | WorkFlowType                  | By default in SM there is a field "category" requires<br>a constant value "ITIL". If you don't expose this<br>field or don't give it a constant mapping the<br>synchronization can success but you will encounter<br>errors when opening the Problem in SM. Depends<br>on how the SM is customized this field varies and<br>could be nullable, eg, in IIA this field is not<br>required. For more details about this field please<br>consult your SM administrator. If this field is<br>requried as "ITIL" we strongly suggest you expose<br>this field as "WorkFlowType" and add a constant<br>value "ITIL" to it. |

**Table 25 QC Defect -> SM Problem Required Mappings**

The mappings are specified in the field mapping tab as show below:

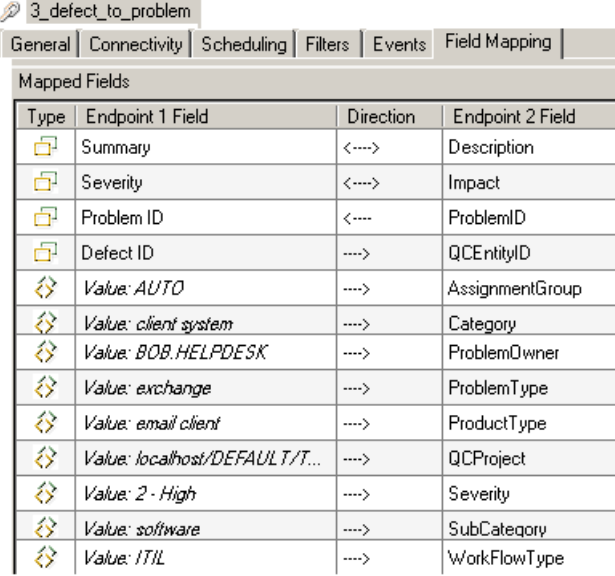

### **Figure 88 Defect -> Problem field mapping**

Optional mappings: You can add some field mappings between the two endpoints, they can be one-way or bi-directional, and even for value list. This depends on your business requirements. For more mapping details please see the Quality Center Synchronizer User Guide.

### <span id="page-104-0"></span>8.4.4. Scheduling/events

Once the link is created you need to specify the schedule to run the synchronization at the tab page "scheduling".

At the Events tab page, specify the events as shown below

**Table 26 QC Defect -> SM Problem events**

|        | <b>Endpoint 1 (QC Defect)</b> | <b>Endpoint 2 (SM Change)</b> |
|--------|-------------------------------|-------------------------------|
| create | Create                        | Do nothing                    |
| update | Update its corresponding      | Update its corresponding      |
| delete | Do nothing                    | Do nothing                    |

#### **Figure 89 Defect -> Problem events**

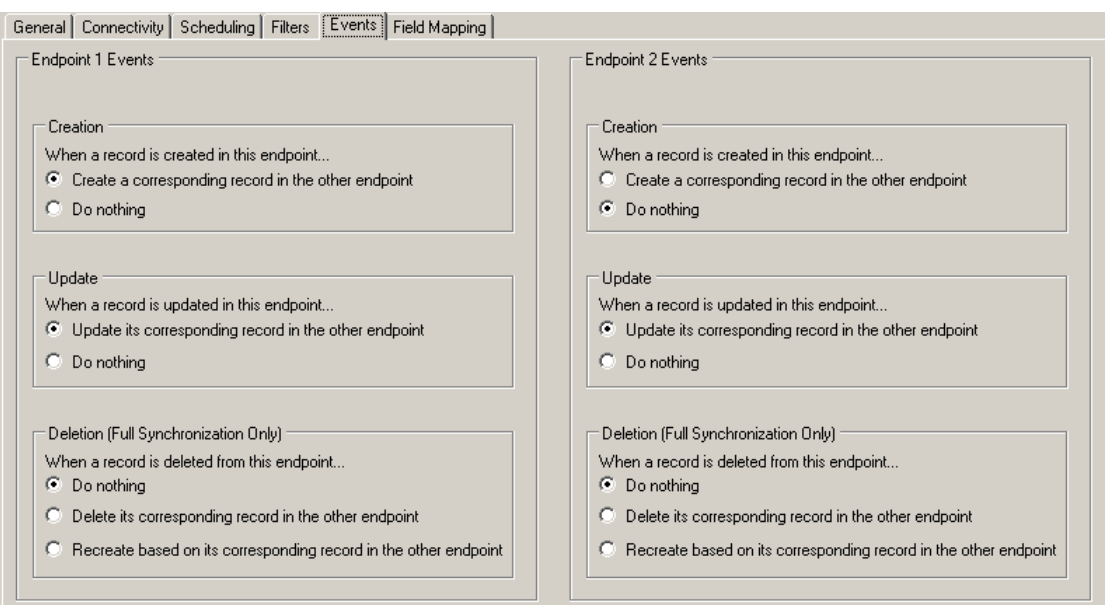

### <span id="page-105-0"></span>8.4.5. Test

NOTE: Synchronization maybe fail in case of mapping one mandatory field to a value null-able field. A mandatory field (in either SM and QC) does not accept a null value.

- 1 Save the configuration (an integrity check is automatically run).
- 2 Click "Enable Link".
- 3 Create a Quality Center defect.
- 4 Specify "Forward as problem".

#### **Figure 90 Defect -> Problem test: Create defect**

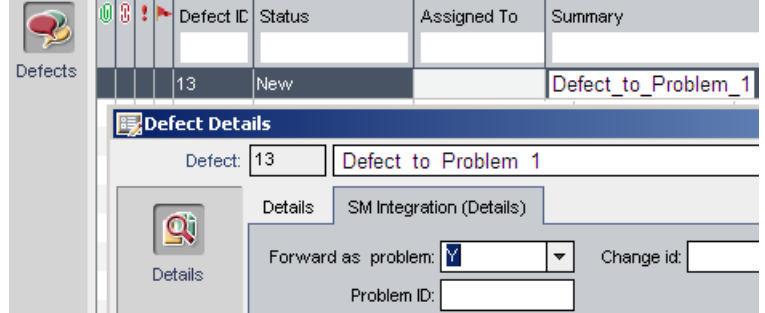

5 Synchronize.

### **Figure 91 Defect -> Problem test: Synchronize**

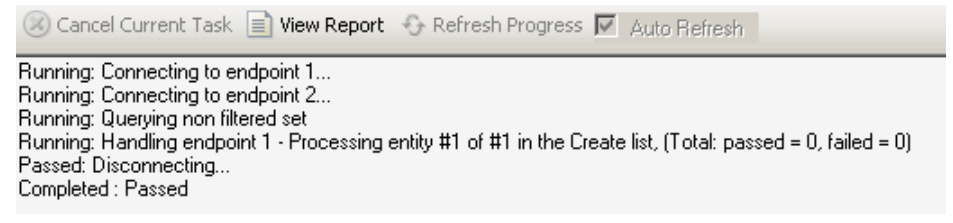

6 View the problem in Service Manager.

### **Figure 92 Defect -> Problem test: Created problem**

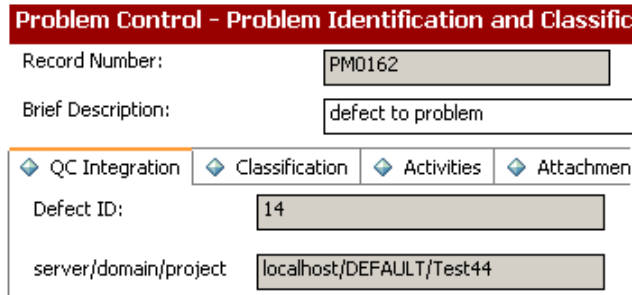

7 View the problem in Quality Center.

### **Figure 93 Defect -> Problem test: Problem data synchronized back to defect**

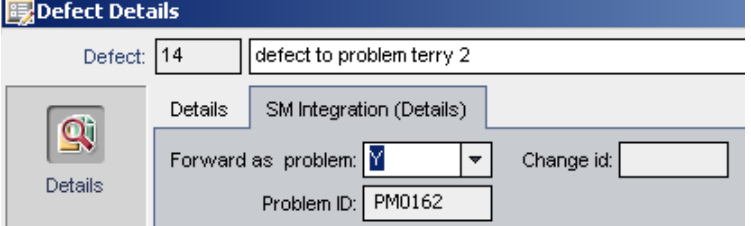